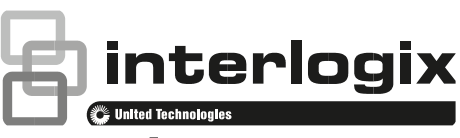

# Guide d'installation et de programmation xGen

P/N 466-2700 • REV A • ISS 20APR16

**Copyright** © 2016 UTC Fire & Security Americas Corporation, Inc. Tous droits réservés. Le présent document ne peut pas être copié, en tout ou partie, ou reproduit d'une autre manière sans l'autorisation écrite préalable de UTC Fire & Security Americas Corporation, Inc., sauf autorisation spécifique conformément aux lois de copyright américaines et internationales.

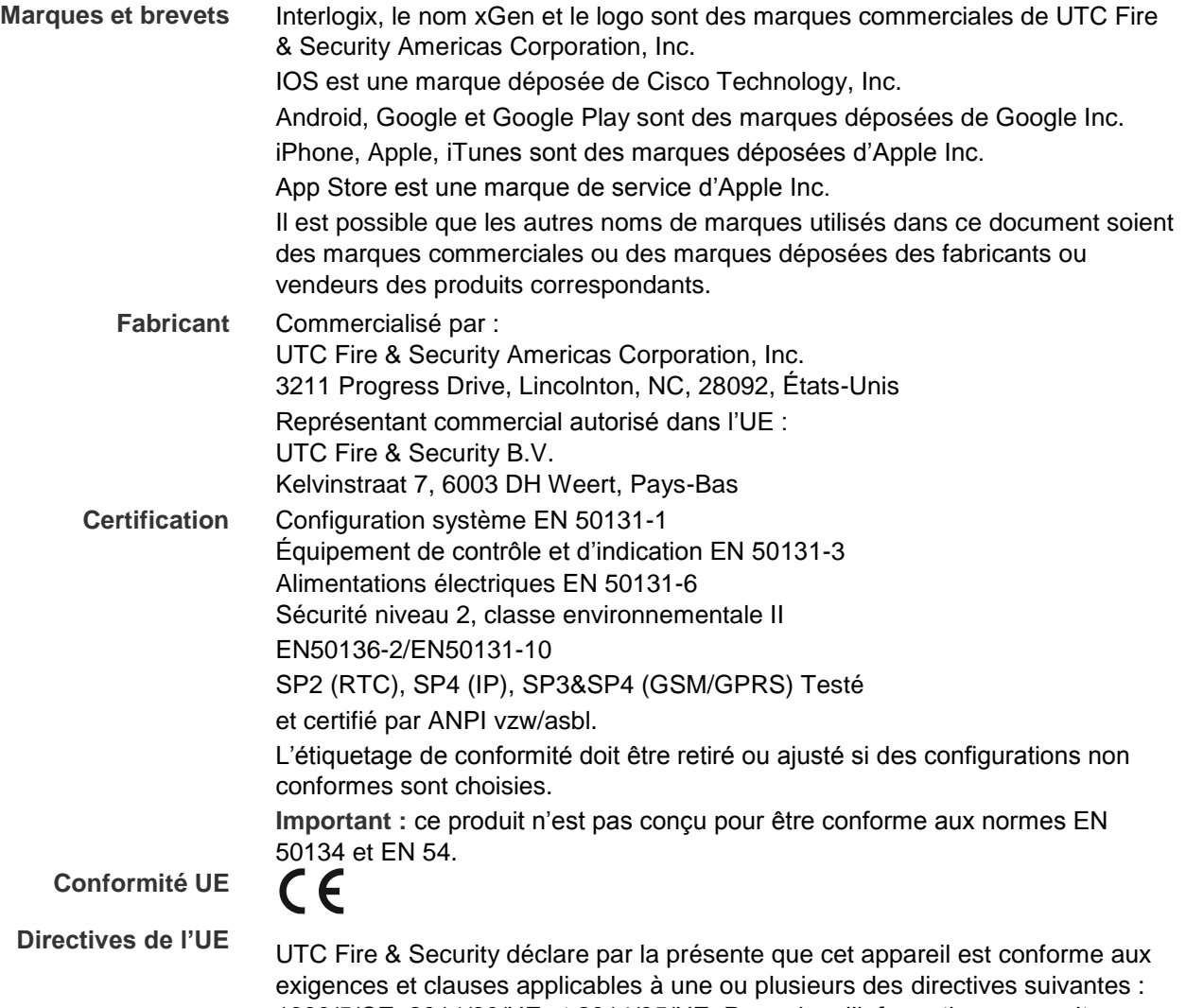

1999/5/CE, 2014/30/UE et 2014/35/UE. Pour plus d'informations, consultez www.utcfireandsecurity.com.

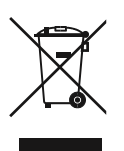

2012/19/UE (directive WEEE) : les produits dotés de ce symbole ne peuvent pas être mis au rebut avec les déchets municipaux non triés dans l'Union européenne. Il convient donc de rapporter ce produit à votre fournisseur local lors de l'achat d'un nouveau produit équivalent, ou de le jeter aux points de collecte désignés. Pour plus d'informations, consultez le site www.utcfssecurityproducts.eu/recycle/.

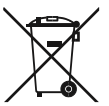

2006/66/CE (directive relative à la batterie) : ce produit contient une batterie qui ne peut pas être mise au rebut avec les déchets municipaux non triés dans l'Union européenne. Consultez la documentation du produit pour plus d'informations sur la batterie. La batterie est dotée de ce symbole, qui peut inclure des lettres pour spécifier la présence de cadmium (Cd), de plomb (Pb) ou de mercure (Hg). Il convient donc de rapporter la batterie à votre fournisseur ou de la jeter à un point de collecte désigné. Pour plus d'informations, consultez le site www.recyclethis.info.

**Informations de contact**  Pour obtenir des informations de contact, consultez le site www.utcfireandsecurity.com.

**Service clientèle** Pour contacter l'assistance clientèle dans l'UE, consultez le site www.utcfssecurityproducts.eu.

# **Table des matières**

**Informations importantes iv** Limite de responsabilité iv Avertissement concernant le produit iv Exclusions de garanties v Clause de non-responsabilité vi Utilisation prévue vii Recommandations vii

**Introduction 8** Capacité du système 8

**Références gamme xGen 9**

**Boîtier en plastique pour xGen NXG-001 10**

**Boîtier métallique pour xGen NXG-003 11**

**Puissance requise 11**

**Mise à la terre 12** Blindage 12 Cavaliers de terminaison 12

**Câbles requis 13**

**Schéma de câblage de la xGen 14** Installation de la ferrite 15

**Schéma des bornes de la centrale xGen 16**

**Schéma des voyants LED de la xGen 17** Procédure d'enregistrement 18 Procédure de suppression 19

**Caractéristiques techniques xGen 20** Caractéristiques techniques de l'alimentation secteur 20 Caractéristiques techniques de l'alimentation électrique 20 Fonctionnalités générales 20 Consommation électrique 21 Courant nominal de sortie 22 Courant auxiliaire et capacité de la batterie 22 Environnements 23 Dimensions physiques et poids 23 Fusibles 23 Maintenance 24 Contrôle du système 24 Descriptions des codes de signalement SIA et CID 24

#### Conformité aux normes EN50131-3 et EN50136-2 31

Options affectées par les réglementations EN 50131 31 Fonctions facultatives 32 Précautions de conformité à la norme EN 50131 32

**Armement et désarmement de votre système 34** Blocage du clavier sur faux code 34 Armer le système en mode Absent 34 Armer le système en mode Présent 34 Désarmer une ou plusieurs partitions 35 Activer la fonctionnalité SOS 35

**Méthodes de programmation 36** Méthode 1 – Logiciel de gestion DLX900 36 Méthode 2 – Serveur Web xGen 38 Méthode 3 – Application UltraConnect 42 Dépannage 49 Éléments à modifier recommandés 50

**Messages d'état du système 52**

**Messages d'erreur de l'application et du Web 53**

**Configurer les rapports par e-mail 55**

**Arborescence des menus xGen 56**

**Guide de programmation xGen 58** Guide de démarrage rapide 58 Instructions de programmations des options système (DLX900) 59 Instructions de programmation des autorisations 63 Instructions de programmation des menus 65 Instructions de programmation des congés 66 Instructions de programmation des utilisateurs 70 Instructions de programmation des zones 73 Instructions de programmation des zones personnalisées 76 Instructions de programmation des partitions 80 Instructions de programmation des plannings 84 Instructions de programmation d'armement/désarmement 88 Instructions de programmation du transmetteur 93 Instructions de programmation d'UltraConnect 99 Instructions de programmation des listes des événements 101 Instructions de programmation des canaux 103 Instructions de programmation des rapports de zone 107 Instructions de programmation des rapports d'événements liés au système 110 Instructions de programmation des actions 112

Instructions de programmation des groupes d'actions 114 Instructions de programmation des scènes 116 Instructions de programmation des sorties 117

> Combinaison d'actions avec des plannings 118 Instructions de programmation des messages vocaux 119

**Index 121**

# **Informations importantes**

### **Limite de responsabilité**

Dans les limites autorisées par la loi applicable, UTCFS ne sera en aucun cas tenu pour responsable de toute perte de profits ou d'opportunités commerciales, incapacité d'utilisation, interruption d'activité, perte de données, ou tout autre dommage indirect, spécial, accessoire ou consécutif quel que soit le principe de responsabilité, qu'elle soit contractuelle, à tort, par négligence, liée au produit ou autre. Certaines juridictions n'autorisant pas l'exclusion ou la limitation de responsabilité pour les dommages consécutifs ou accessoires, la limitation cidessus peut ne pas s'appliquer à vous. En aucun cas la responsabilité totale d'UTCFS ne dépassera le prix d'achat du produit. La limitation qui suit s'applique dans les limites autorisées par la loi applicable, qu'UTCFS ait été informé ou non de l'éventualité de tels dommages et qu'une résolution de problème échoue ou non.

L'installation conformément au présent manuel, codes applicables et aux instructions de l'autorité concernée est strictement obligatoire.

Bien que toutes les précautions aient été prises lors de la rédaction du présent manuel pour garantir l'exactitude de son contenu, UTCFS décline toute responsabilité en cas d'erreur ou d'omission.

#### **Avertissement concernant le produit**

VOUS COMPRENEZ QU'UN SYSTÈME D'ALARME/DE SÉCURITÉ CORRECTEMENT INSTALLÉ ET ENTRETENU PEUT EFFECTIVEMENT ET EXCLUSIVEMENT RÉDUIRE LES RISQUES D'ÉVÉNEMENTS TELS QUE LES INTRUSIONS, VOLS, INCENDIES OU ÉVÉNEMENTS SIMILAIRES SANS AVERTISSEMENT, MAIS NE CONSTITUE PAS UNE ASSURANCE OU UNE GARANTIE QUE DE TELS ÉVÉNEMENTS NE SE PRODUIRONT PAS OU QU'ILS N'ENTRAÎNERONT PAS UN DÉCÈS, DES BLESSURES CORPORELLES ET/OU UN ENDOMMAGEMENT DU BIEN.

LA CAPACITÉ DES PRODUITS, LOGICIELS OU SERVICES D'INTERLOGIX À FONCTIONNER CORRECTEMENT DÉPEND DU NOMBRE DE PRODUITS ET SERVICES MIS À DISPOSITION PAR DES TIERS SUR LESQUELS INTERLOGIX N'A AUCUN CONTRÔLE ET POUR LESQUELS INTERLOGIX NE DOIT PAS ÊTRE TENU RESPONSABLE NOTAMMENT, MAIS SANS S'Y LIMITER, LA CONNECTIVITÉ INTERNET, CELLULAIRE OU TERRESTRE ; LA COMPATIBILITÉ ENTRE LES APPAREILS MOBILES ET LE SYSTÈME D'EXPLOITATION ; LES SERVICES DE CONTRÔLE ; LES INTERFÉRENCES ÉLECTROMAGNÉTIQUES OU AUTRES, ET L'INSTALLATION ET LA MAINTENANCE APPROPRIÉES DE PRODUITS AUTORISÉS (NOTAMMENT LES ALARMES OU AUTRES CENTRALES DE CONTRÔLE ET DÉTECTEURS).

TOUT PRODUIT, LOGICIEL, SERVICE OU AUTRE OFFRE FABRIQUÉ, VENDU OU CONCÉDÉ SOUS LICENCE PAR INTERLOGIX, PEUT ÊTRE PIRATÉ, COMPROMIS ET/OU CONTOURNÉ ET INTERLOGIX NE DÉCLARE AUCUNE REPRÉSENTATION, GARANTIE, ACCORD OU PROMESSE QUE SES PRODUITS (NOTAMMENT LES PRODUITS DE SÉCURITÉ), LOGICIELS, SERVICES OU AUTRE OFFRES NE SERONT PAS PIRATÉS, COMPROMIS ET/OU CONTOURNÉS.

INTERLOGIX NE CRYPTE PAS LES COMMUNICATIONS ENTRE SES ALARMES OU AUTRES CENTRALES DE CONTRÔLES ET LEURS SORTIES/ENTRÉES SANS FIL NOTAMMENT, MAIS SANS S'Y LIMITER, LES DÉTECTEURS OU CAPTEURS SAUF SI LA LOI APPLICABLE L'EXIGE. PAR CONSÉQUENT, CES COMMUNICATIONS PEUVENT ÊTRE INTERCEPTÉES ET POURRAIENT ÊTRE UTILISÉES POUR CONTOURNER VOTRE SYSTÈME D'ALARME/DE SÉCURITÉ.

LE MATÉRIEL NE DOIT ÊTRE UTILISÉ QU'AVEC UN ADAPTATEUR SECTEUR APPROUVÉ AVEC DES BROCHES SOUS TENSION ISOLÉES.

NE BRANCHEZ PAS SUR UNE PRISE DE COURANT CONTRÔLÉE PAR UN COMMUTATEUR.

CETTE UNITÉ INCLUT UNE FONCTION DE VÉRIFICATION D'ALARME QUI ENTRAÎNERA UN DÉLAI DU SIGNAL D'ALARME SYSTÈME PROVENANT DES CIRCUITS INDIQUÉS. LE DÉLAI TOTAL (UNITÉ DE COMMANDE PLUS DÉTECTEURS DE FUMÉE) NE DOIT PAS DÉPASSER 60 SECONDES. AUCUN AUTRE DÉTECTEUR DE FUMÉE NE DOIT ÊTRE CONNECTÉ À CES CIRCUITS SAUF SI CELA EST APPROUVÉ PAR L'AUTORITÉ LOCAL COMPÉTENTE.

**AVERTISSEMENT :** le matériel ne doit être utilisé qu'avec un adaptateur secteur approuvé avec des broches sous tension isolées.

**Attention :** danger d'explosion si la batterie n'est pas remplacée par le type de batterie correct. Mettez les batteries au rebut conformément aux instructions. Contactez votre fournisseur pour le remplacement des batteries.

#### **Exclusions de garanties**

INTERLOGIX DÉCLINE PAR LA PRÉSENTE TOUTE GARANTIE ET REPRÉSENTATION, QU'ELLE SOIT EXPLICITE, IMPLICITE, RÉGLEMENTAIRE OU AUTRE, NOTAMMENT MAIS SANS S'Y LIMITER, LES GARANTIES DE QUALITÉ MARCHANDE OU D'ADÉQUATION À UN USAGE PARTICULIER.

(ÉTATS-UNIS UNIQUEMENT) CERTAINS ÉTATS N'AUTORISENT PAS L'EXCLUSION DES GARANTIES IMPLICITES. L'EXCLUSION CI-DESSUS PEUT DONC NE PAS S'APPLIQUER À VOUS. VOUS POUVEZ ÉGALEMENT DISPOSER D'AUTRES DROITS JURIDIQUES QUI VARIENT D'UN ÉTAT À UN AUTRE.

INTERLOGIX NE VOUS ACCORDE AUCUNE RÉCLAMATION OU GARANTIE DE QUELQUE SORTE QUE CE SOIT QUANT À TOUTE POSSIBILITÉ, CAPACITÉ OU EFFICACITÉ DE TOUT PRODUIT, LOGICIEL OU SERVICE À DÉTECTER, MINIMISER OU EMPÊCHER AUTREMENT UN DÉCÈS, DES BLESSURES CORPORELLES, UN ENDOMMAGEMENT DU BIEN, OU UNE PERTE DE QUELQUE NATURE QUE CE SOIT.

INTERLOGIX NE VOUS GARANTIT PAS QUE TOUT PRODUIT (NOTAMMENT DES PRODUITS DE SÉCURITÉ), LOGICIEL, SERVICE OU AUTRE OFFRE NE PEUT PAS ÊTRE PIRATÉ, COMPROMIS ET/OU CONTOURNÉ.

INTERLOGIX NE GARANTIT PAS QUE TOUT PRODUIT (NOTAMMENT DES PRODUITS DE SÉCURITÉ), LOGICIEL OU SERVICE FABRIQUÉ, VENDU OU CONCÉDÉ SOUS LICENCE PAR INTERLOGIX EMPÊCHERA, OU DANS TOUS LES CAS FOURNIRA UN AVERTISSEMENT OU UNE PROTECTION ADÉQUAT, CONTRE LES TENTATIVES D'ENTRÉE, LES INTRUSIONS, LES VOLS, LES INCENDIES OU AUTRES.

INTERLOGIX NE VOUS GARANTIT PAS QUE SES LOGICIELS OU PRODUITS FONCTIONNERONT CORRECTEMENT DANS TOUS LES ENVIRONNEMENTS ET APPLICATIONS, ET NE GARANTIT AUCUN PRODUIT CONTRE L'INDUCTION OU LE RAYONNEMENT D'INTERFÉRENCES ÉLECTROMAGNÉTIQUES NUISIBLES (EMI, RFI, ETC.) ÉMISES PAR DES SOURCES EXTERNES.

INTERLOGIX NE PROPOSE PAS DE SERVICES DE CONTRÔLE DE VOTRE SYSTÈME D'ALARME/DE SÉCURITÉ (« SERVICES DE CONTRÔLE »). SI VOUS OPTEZ POUR DES SERVICES DE CONTRÔLE, VOUS DEVEZ OBTENIR UN TEL SERVICE AUPRÈS D'UN TIERS ET INTERLOGIX N'ACCORDE AUCUNE REPRÉSENTATION OU GARANTIE VIS-À-VIS DE TELS SERVICES NOTAMMENT QU'ILS SERONT OU NON COMPATIBLES AVEC LES PRODUITS, LOGICIELS OU SERVICES FABRIQUÉS, VENDUS OU CONCÉDÉS SOUS LICENCE PAR INTERLOGIX.

#### **Clause de non-responsabilité**

LES INFORMATIONS CONTENUES DANS LE PRÉSENT DOCUMENT PEUVENT ÊTRE MODIFIÉES SANS PRÉAVIS. UTC N'ACCEPTE AUCUNE RESPONSABILITÉ CONCERNANT LES INEXACTITUDES OU LES OMISSIONS ET NE SAURAIT ÊTRE TENU POUR RESPONSABLE D'AUCUNE PERTE OU RISQUE, PERSONNEL OU AUTRE, DÉCOULANT, DIRECTEMENT OU INDIRECTEMENT, DE L'UTILISATION OU DE L'APPLICATION DU CONTENU DE CE DOCUMENT. POUR OBTENIR LA DERNIÈRE DOCUMENTATION, CONTACTEZ VOTRE FOURNISSEUR LOCAL OU VISITEZ NOTRE SITE WEB À L'ADRESSE WWW.UTCFIREANDSECURITY.COM.

Ce document est susceptible de contenir des exemples de captures d'écran et de rapports utilisés dans des opérations quotidiennes. Ces exemples peuvent contenir des noms fictifs d'individus et d'entreprises. Toute ressemblance avec le nom et l'adresse d'entreprises ou de personnes réelles est entièrement fortuite.

Les illustrations de ce manuel sont conçues à titre de guide et peuvent être différentes de votre unité car la xGen est amélioré en permanence.

#### **Utilisation prévue**

Utilisez ce produit uniquement dans le but pour lequel il a été conçu ; consultez la feuille de données et la documentation de l'utilisateur. Pour obtenir les dernières informations sur le produit, contactez votre fournisseur local ou visitez notre site Web à l'adresse www.utcfireandsecurity.com.

Le système doit être contrôlé par un technicien qualifié au minimum tous les 3 ans et la batterie de secours doit être remplacée au besoin.

#### **Recommandations**

Les recommandations vous informent de conditions ou de pratiques pouvant entraîner des résultats indésirables. Les recommandations fournies dans le présent document sont illustrées et décrites ci-dessous.

**AVERTISSEMENT :** les avertissements vous informent de risques pouvant entraîner des blessures, voire la mort. Ils vous indiquent les actions à entreprendre ou à éviter pour empêcher des blessures, voire la mort.

**Attention :** les mises en garde vous informent de possibles détériorations du matériel. Elles vous indiquent les actions à entreprendre ou à éviter pour empêcher des détériorations.

**Remarque :** les remarques vous informent de possibles pertes de temps ou d'efforts. Elles expliquent comment les éviter. Les remarques permettent également de fournir des informations importantes que vous devez impérativement lire.

# **Introduction**

La plate-forme de centrale anti-intrusion xGen offre un niveau élevé de flexibilité et de puissance pour protéger votre domicile, votre entreprise et vos biens.

Avec sa capacité à contrôler jusqu'à 512 zones, 96 partitions et 256 sorties avec 256 utilisateurs, le xGen répond aux besoins des installations les plus exigeantes. Le xGen peut être entièrement personnalisé. Vous pouvez attribuer un nom textuel à toutes les zones, partitions, listes, groupes, sorties, plannings, profils d'autorisations et présélections, simplifiant ainsi sa programmation et sa

#### maintenance.

Le système de gestion des utilisateurs avancé peut être lié à des événements de planning et d'automatisation complexes qui modifient de manière dynamique les éléments auxquels les utilisateurs ont accès en temps réel en fonction de l'état du système. Des zones peuvent également se comporter différemment en fonction des différents états que vous spécifiez.

Des présélections par défaut vous permettent de programmer rapidement le système à l'aide de menus déroulants familiers. Si vous avez besoin de plus de contrôle encore, vous pouvez personnaliser chaque paramètre.

La centrale anti-intrusion xGen peut être entièrement contrôlée à l'aide de l'écran tactile NXG-1820-EUR. L'écran tactile affiche tous les menus en texte brut sur un écran lisible de 3,5", vous permettant ainsi d'accéder facilement à toutes les fonctions. Des messages système en texte intégral décrivent explicitement les états du système. Le codage couleur vous indique visuellement et rapidement l'état du système.

### **Capacité du système**

- 512 zones
- 96 partitions
- 256 sorties (dont 5 sorties intégrées)
- 32 modules d'extension (Entrée/Sortie/claviers)
- 256 utilisateurs
- 128 droits utilisateur

# **Références gamme xGen**

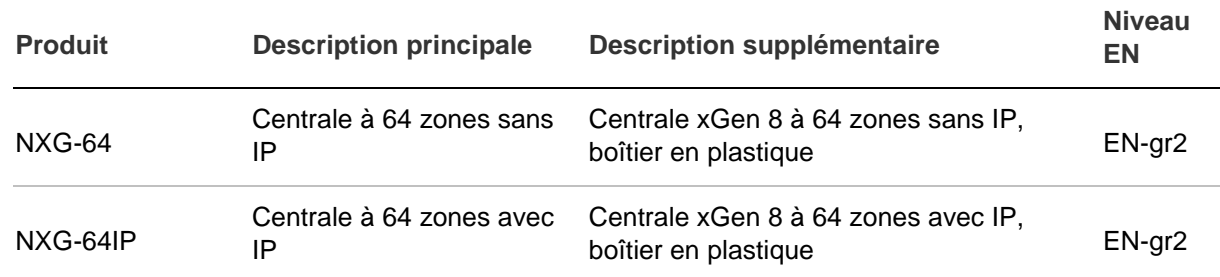

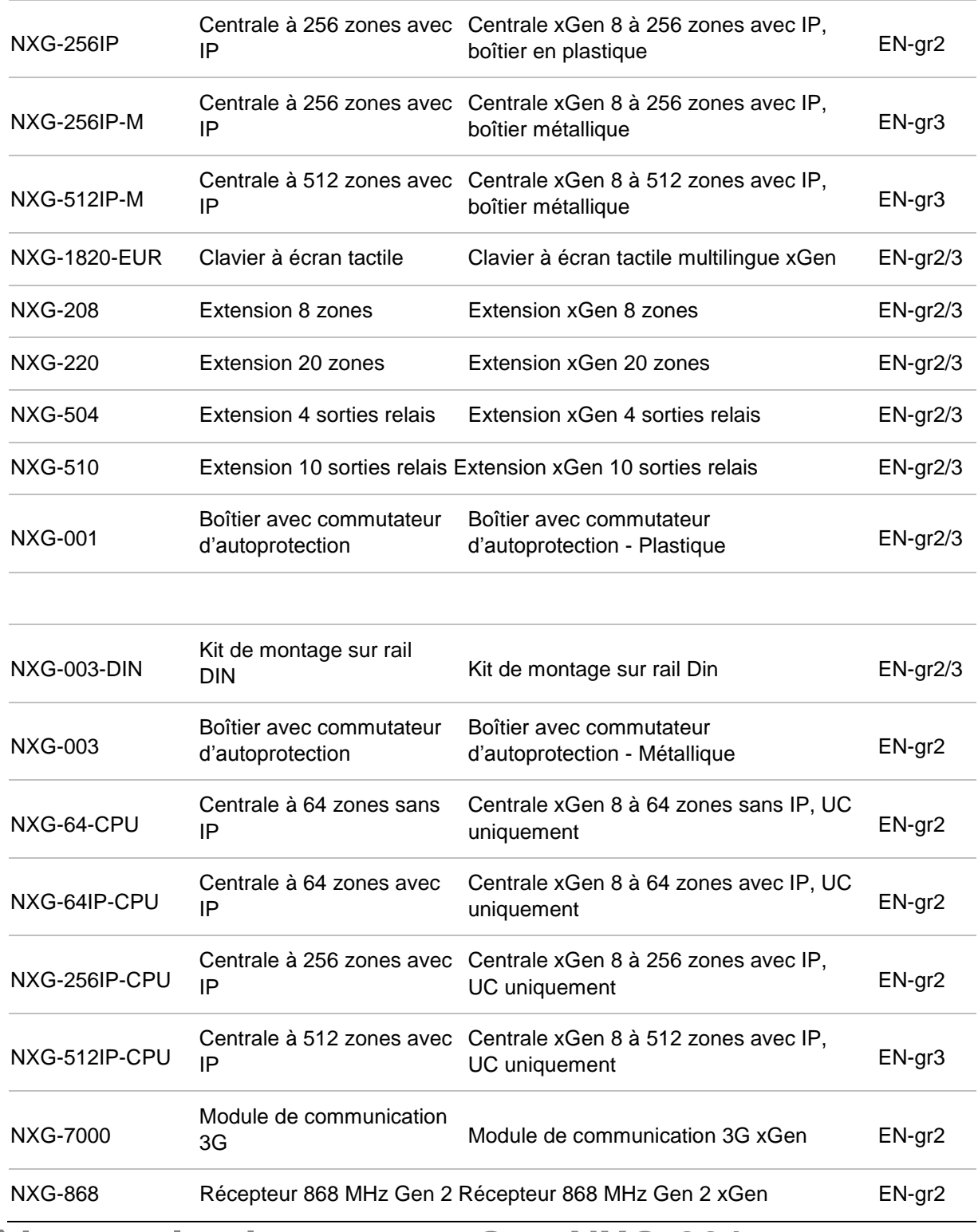

# **Boîtier en plastique pour xGen NXG-001**

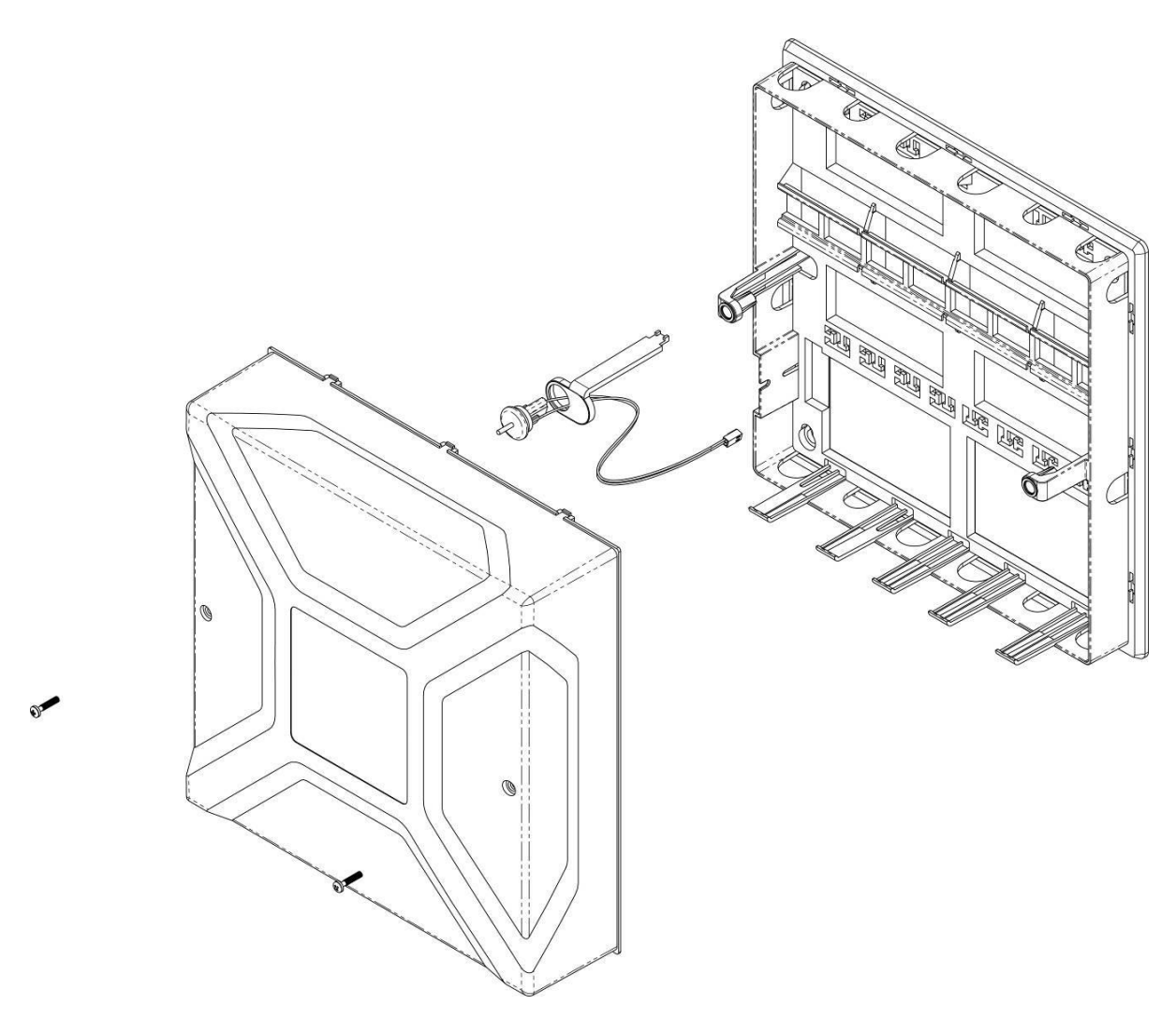

Le boîtier xGen inclut un rail DIN pour le montage des modules xGen, un contact d'autoprotection et la gestion de câbles intégrée.

Le boîtier doit être installé conformément à la norme EN50131-1, classe environnementale II, pour obtenir des conditions de fonctionnement comprises dans les valeurs suivantes :

- Plage de températures : -10 à +55 °C.
- Plage d'humidité : 93 % d'humidité relative en moyenne, sans condensation

Desserrez les deux vis à l'aide de la clé hexagonale fournie pour ouvrir le capot.

Consultez le modèle de pré-perçage fourni pour les instructions de montage.

Pour installer un module, relâchez les languettes de verrouillage et placez-le sur le rail DIN, puis appuyez sur les languettes de verrouillage pour fixer le module. Pour retirer un module, utilisez un petit tournevis à tête plate pour relâcher les languettes de verrouillage sur le module xGen, puis retirez-le du rail DIN. Consultez le manuel d'installation du module pour plus de détails.

# **Boîtier métallique pour xGen NXG-003**

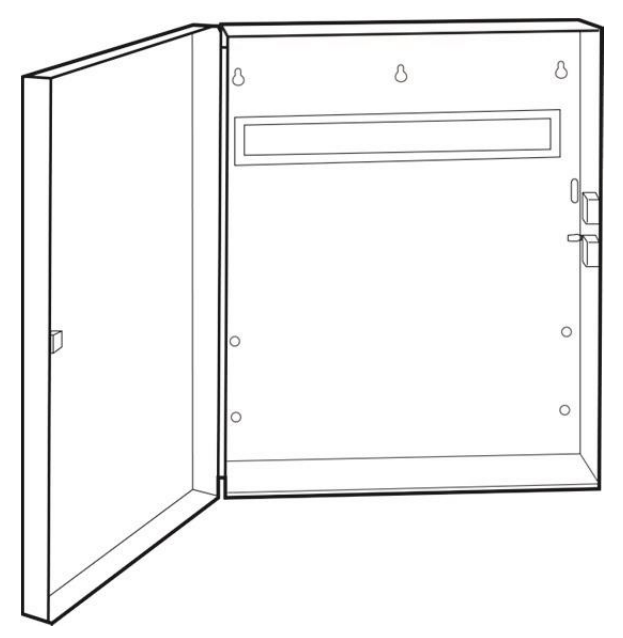

Un boîtier métallique de rechange est disponible pour les installations où des extensions de zone et/ou de sortie xGen supplémentaires sont nécessaires, ou lorsqu'une batterie de secours supérieure est nécessaire. Le boîtier métallique du xGen NXG-003 inclut un contact d'autoprotection et un rail DIN métallique. Un second rail DIN métallique (NXG-003-DIN) peut être ajouté au besoin mais dans ce cas une batterie de secours de 12 VCC / 7 Ah max. conviendra au boîtier.

Le boîtier doit être installé conformément à la norme EN50131-1, classe environnementale II, pour obtenir des conditions de fonctionnement comprises dans les valeurs suivantes :

- Plage de températures : -10 à +55 °C.
- Plage d'humidité : 93 % d'humidité relative en moyenne, sans condensation

Pour installer un module, relâchez les languettes de verrouillage et placez-le sur le rail DIN, puis appuyez sur les languettes de verrouillage pour fixer le module. Pour retirer un module, utilisez un petit tournevis à tête plate pour relâcher les languettes de verrouillage sur le module xGen, puis retirez-le du rail DIN. Consultez le manuel d'installation du module pour plus de détails.

# **Puissance requise**

La gamme de centrales anti-intrusion xGen est conçue pour être utilisée avec un transformateur TD300-E101F 40 VA (code article NXG-003-X) qui est inclus dans la centrale xGen. Ce transformateur est doté d'un fusible à action rapide remplaçable de 500 mA 250 VCA accolé au bornier.

# **Mise à la terre**

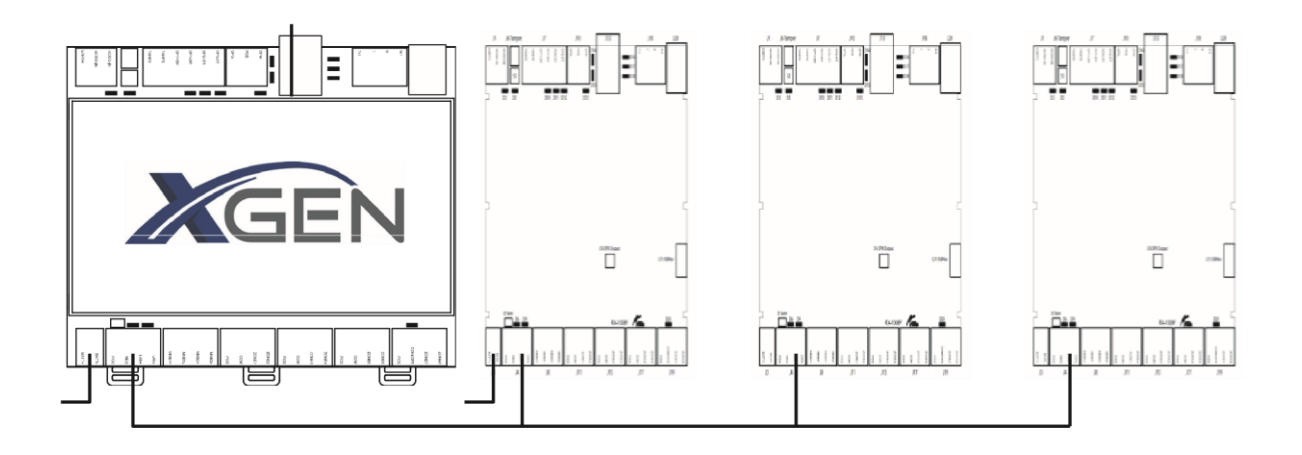

Tous les périphériques conçus pour le système sont dotés de raccordements à la terre via des prises métalliques sur le boîtier métallique. Assurez-vous que ces prises métalliques présentent un raccordement approprié au boîtier (attention à la peinture !). Les raccordements à la terre de chaque composant du système peuvent être utilisés pour relier les câbles blindés. Si un périphérique est équipé d'un boîtier en plastique, la prise de terre du périphérique ne doit pas être raccordée.

Dans un bâtiment, plusieurs armoires ou périphériques sont mis à la terre de sécurité. La terre de sécurité du bâtiment doit être contrôlée par un sous-traitant agréé.

#### **Blindage**

Le blindage de tous les câbles blindés utilisés dans le système ne doit être relié qu'à un seul côté de la prise de terre commune d'un bâtiment. Si un câble LAN blindé est acheminé via plusieurs périphériques en plastique, le blindage du câble entrant et sortant doit être raccordé.

### **Cavaliers de terminaison**

Installez un cavalier sur TERM sur la **centrale et le périphérique le plus éloigné** pour garantir une terminaison RS-485 appropriée et éviter les problèmes de communication de réflexion du signal, etc.

# **Câbles requis**

Le bus de communication RS-485 du système est utilisé pour connecter des claviers et des extensions d'entrée et de sortie à la centrale anti-intrusion xGen.

• Belden 7201A, 3107A or 9842 cable is recommended.

Cable must provide:  $>= 13$  twists per metre,  $<=$ 52pF per metre, and characteristic impedance 100 to 120 ohms. (TRANSLATE PLEASE)

- 800 m de câble maximum sur le système.
- 800 m max. entre le périphérique le plus éloigné et la centrale xGen.
- 32 périphériques max., plus la centrale.
- 16 claviers max., dans la limite des 32 périphériques.

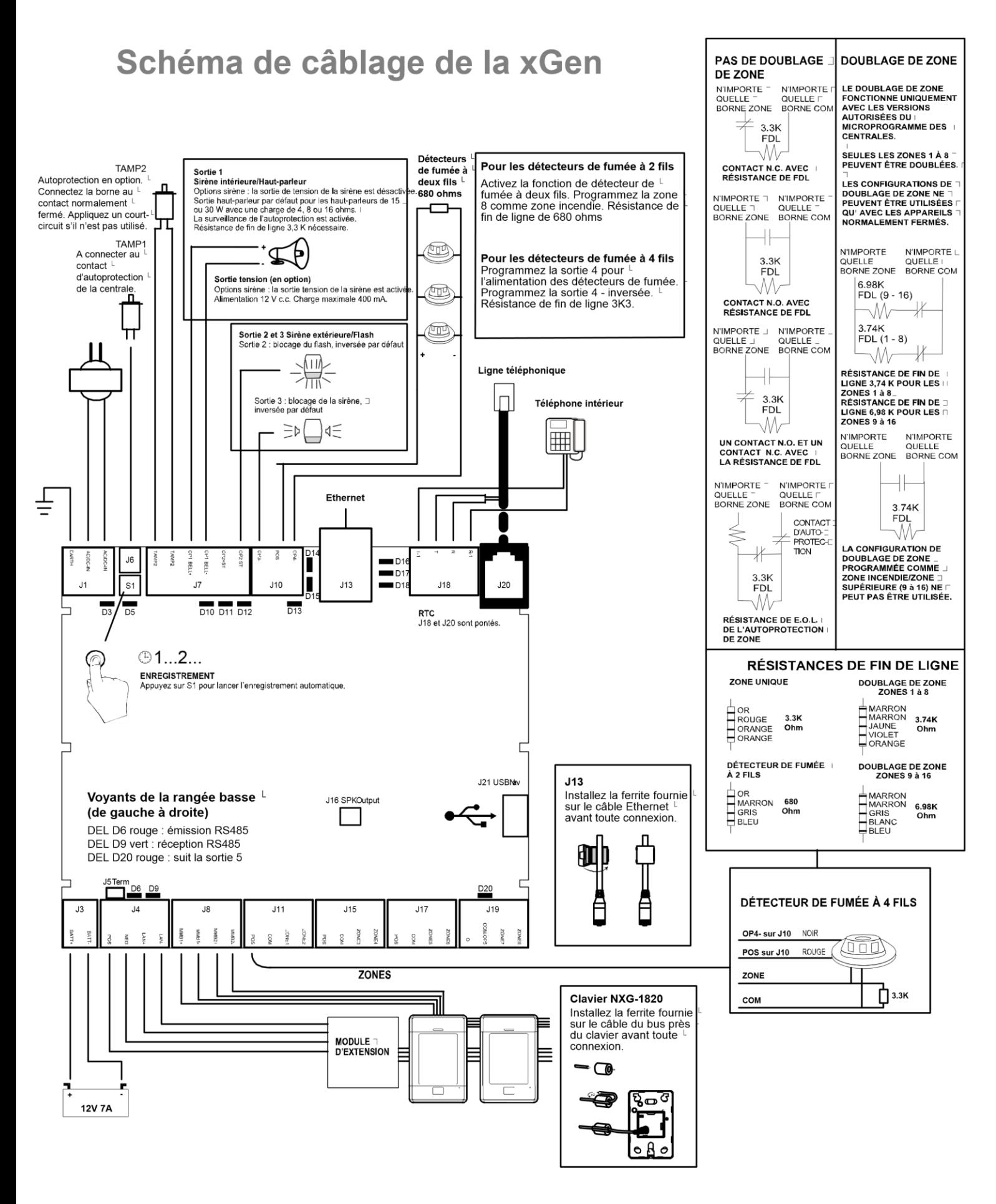

#### **Installation de la ferrite**

Installez la ferrite fournie sur le câble Ethernet avant de le brancher sur la centrale anti-intrusion xGen. Ceci empêchera des interférences RF indésirables.

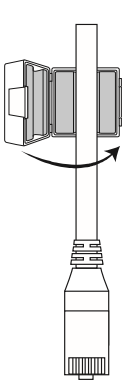

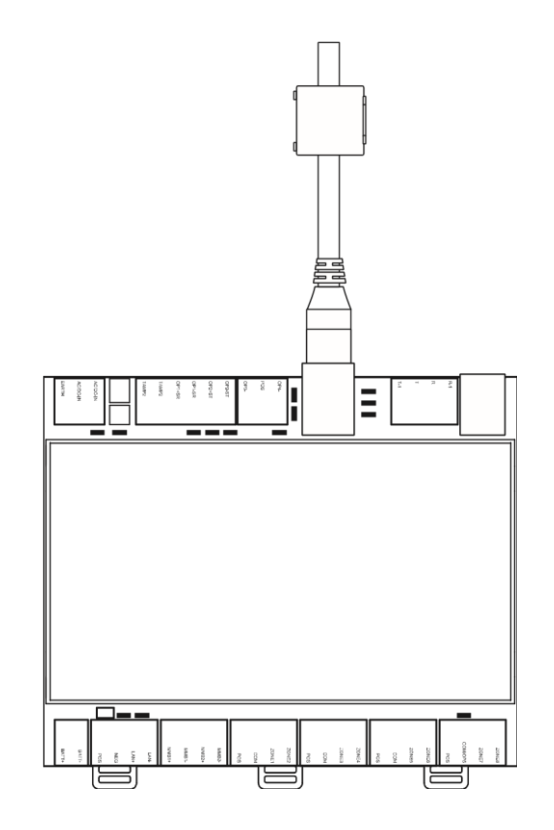

# **Schéma des bornes de la centrale xGen**   $118$ 16 Tampe  $120$  $D1$ ID1  $S1$  $D1$  $\overline{DS}$ D10 D11 D12  $\overline{D13}$  $n<sub>2</sub>$ **J16 SPK Output** J21 USBNay **RX-1008F Fun**

De gauche à droite

- J1 : bornes pour l'alimentation (16 VCA 1,5 A)
- J6 : autoprotection du boîtier
- S1 : bouton d'enregistrement. Maintenez-le enfoncé pendant 3 secondes pour activer la fonction d'enregistrement automatique de périphérique. Maintenez-le enfoncé pendant la mise sous tension pour réinitialiser le code de l'utilisateur maître
- J7 : bornes pour l'autoprotection 2, la sortie 1 (sortie Sirène intérieure) et la sortie 2 (Flash extérieur)
- J10 : bornes pour la sortie 3 (sirène extérieure) et la sortie 4 (alimentation)
- J13 : prise RJ45 pour la connexion IP/LAN
- J18 : bornes pour la ligne téléphonique, pontées vers J20
- J20 : prise RJ11 6P4C pour la ligne téléphonique, pontée vers J18
- J16 : raccordée au haut-parleur externe ; fournit la sortie audio
- J21 : connecteur à 5 broches pour USBUP-EUR
- J3 : bornes pour la batterie de secours
- J4 : bornes pour le bus RS-485 xGen et le raccordement d'alimentation
- J8 : bornes pour utilisation ultérieure
- J11 : bornes pour les zones 1 et 2
- J15 : bornes pour les zones 3 et 4
- J17 : bornes pour les zones 5 et 6
- J19 : bornes pour les zones 7 et 8, peuvent être configurées en tant que sortie 5

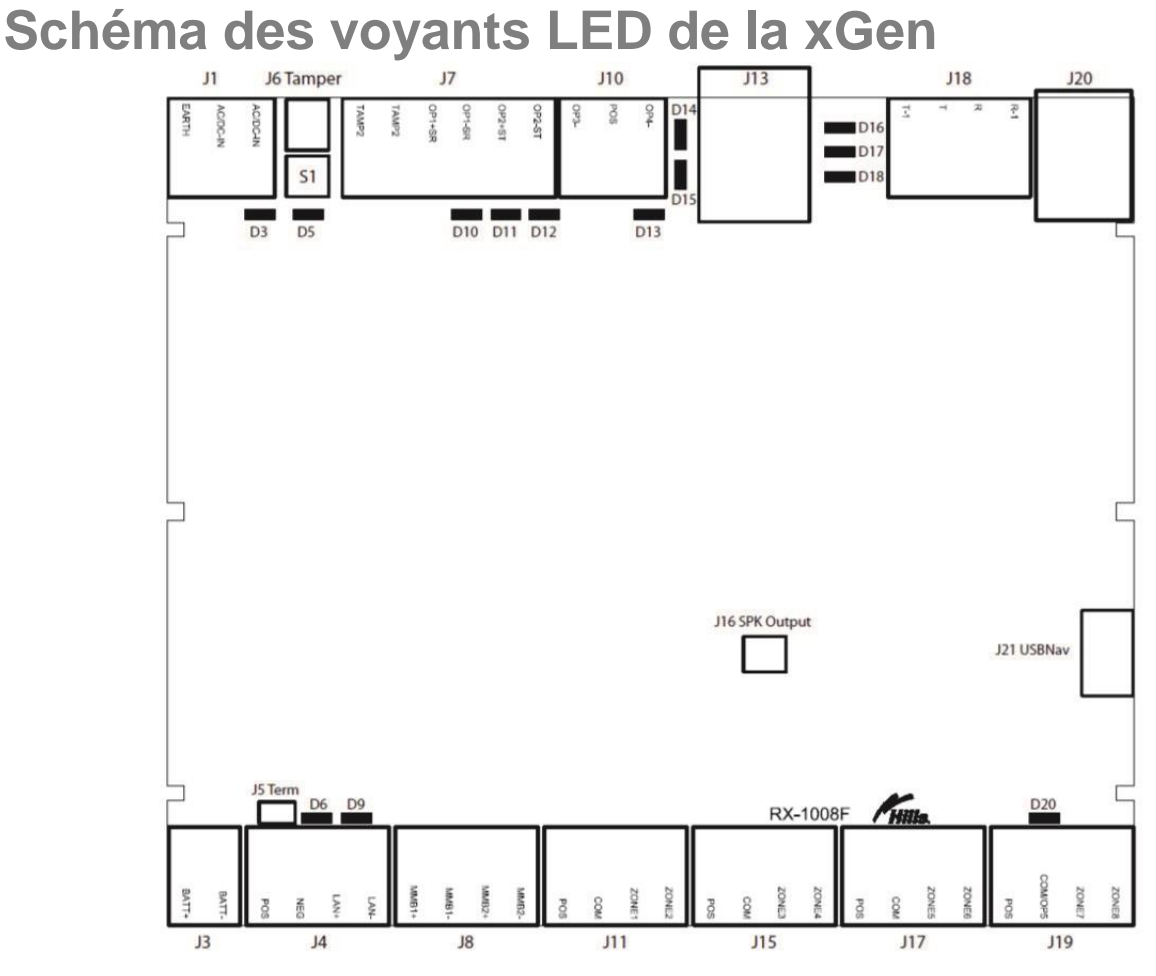

Ligne supérieure de LED (de gauche à droite)

- LED rouge D3 : alimentation interne 5 V présente
- LED D5 rouge
- Mode d'enregistrement actif ; clignotement lent pour l'enregistrement automatique et clignotement rapide pour l'enregistrement manuel
- Par défaut, bascule entre chaque valeur de menu par défaut
- En cas de communication via la ligne téléphonique, s'allume en présence d'une tonalité d'invitation à transmettre ou d'acquittement
- Lors d'une session téléphonique, s'allume lorsqu'une numérotation DTMF est détectée
- LED rouge D10 : suit la sortie 1 (sortie sirène intérieure)
- LED rouge D11 : suit la sortie 2 (signal flash)
- LED rouge D12 : suit la sortie 3 (sirène extérieure)
- LED rouge D13 : suit la sortie 4 (alimentation)
- LED rouge D14 : liaison Ethernet présente
- LED verte D15 : activité Ethernet
- LED verte D16 : liaison Ethernet UltraConnect présente
- LED verte D17 : liaison 3G UltraConnect présente
- LED rouge D18 : pulsations ; doit clignoter chaque seconde

Ligne inférieure de LED (de gauche à droite)

- LED D6 rouge : émission RS485
- LED D9 verte : réception RS485
- LED rouge D20 : suit la sortie 5 (alimentation)

### **Procédure d'enregistrement**

Les nouveaux périphériques, comme les extensions de zone, les extensions de sortie et les claviers, doivent être enregistrés pour pouvoir être programmés. L'enregistrement détecte le numéro de série du nouveau périphérique et l'ajoute à la base de données de périphériques.

1. Maintenez le bouton S1 enfoncé jusqu'à ce que la LED D5 clignote.

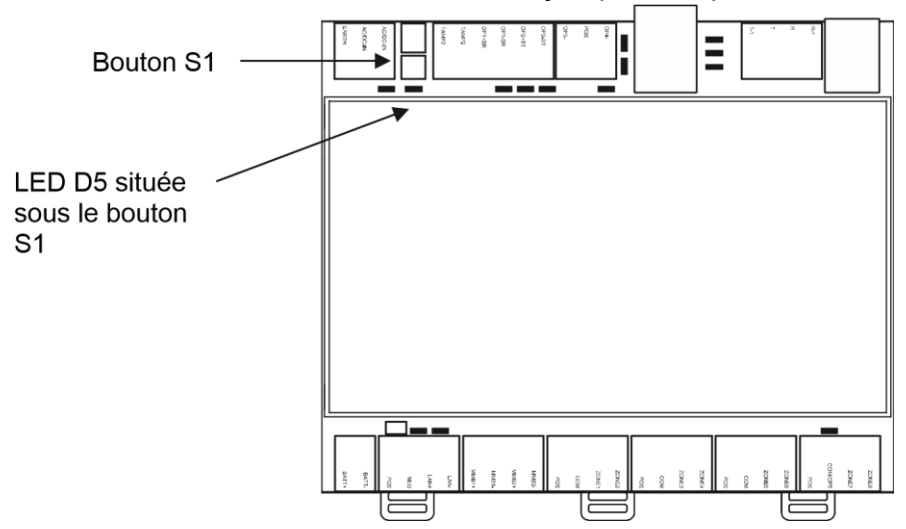

- 2. Relachez S1. La centrale xGen est désormais en mode d'enregistrement automatique et recherche de nouveaux périphériques.
- 3. La LED D5 cesse de clignoter pour indiquer que l'enregistrement est terminé.
- 4. Procédez à la programmation du système et des périphériques supplémentaires.

**Procédure de suppression**

Des périphériques, tels que des extensions de zone, des extensions de sortie et des claviers, peuvent être supprimés du système en supprimant le numéro de série de la base de données de périphériques :

- 1. Sur le clavier, appuyez sur Menu [Code de l'installateur] [ENTRÉE] Programme– Périphériques.
- 2. Ce menu s'affiche :
	- 1. Périphériques système
		- 1. Contrôle
		- 2. Clavier
		- 3. Extension de zone
		- 4. Extension de la sortie
		- 5. Source de courant
	- 2. Transmetteurs Interlogix
		- 1. Numéro du transmetteur
		- 2. Numéro de série
		- 3. Utilisateur
		- 4. Options
		- 5. Scène
		- 6. Force du signal
- 3. Périphériques Z-Wave
	- 1. Nom
	- 2. Type basique
	- 3. Type générique
	- 4. Type spécifique
- 3. Sélectionnez la catégorie et le type. Par exemple, pour supprimer un clavier, touchez Périphériques système - Clavier.
- 4. Touchez UID du périphérique (numéro de série).
- 5. Touchez le numéro de série affiché.
- 6. Touchez Effacer.
- 7. Touchez OK.
- 8. Le périphérique est supprimé.

# **Caractéristiques techniques xGen**

#### **Caractéristiques techniques de l'alimentation secteur**  Tension d'entrée secteur 230 VCA +10 %, −15 %, 50 Hz ±10 %

Consommation électrique à 230 VCA : NXG-64 180 mA max.

#### **Caractéristiques techniques de l'alimentation électrique**  Type d'alimentation électrique

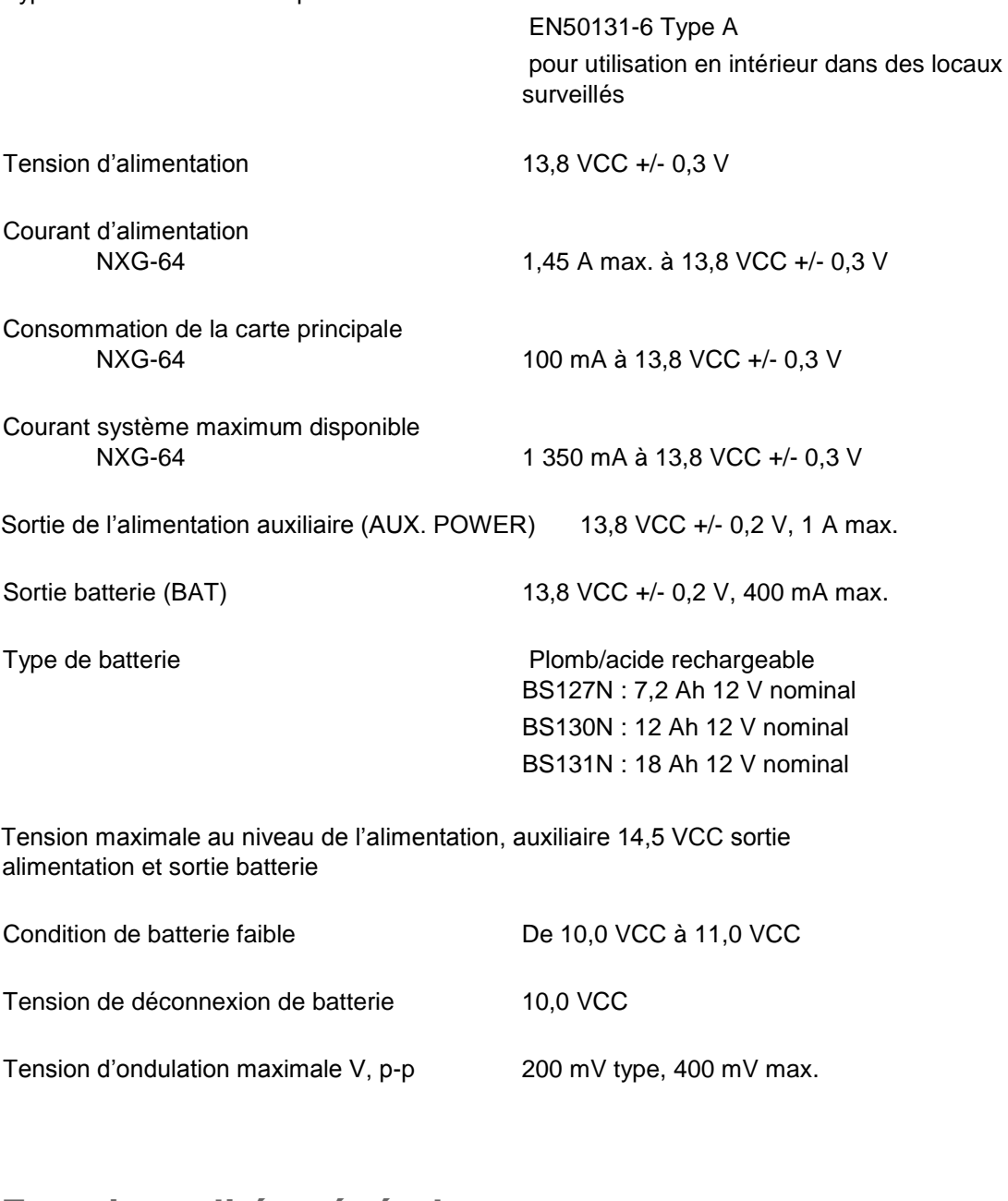

#### **Fonctionnalités générales**

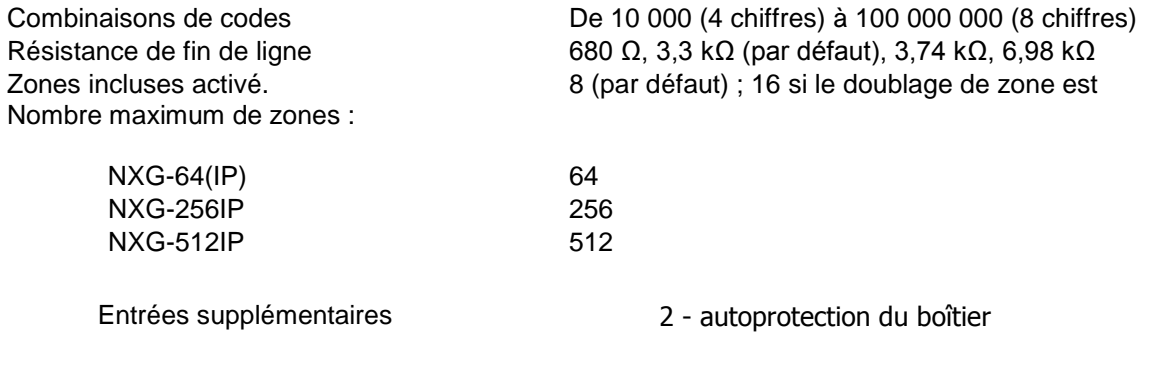

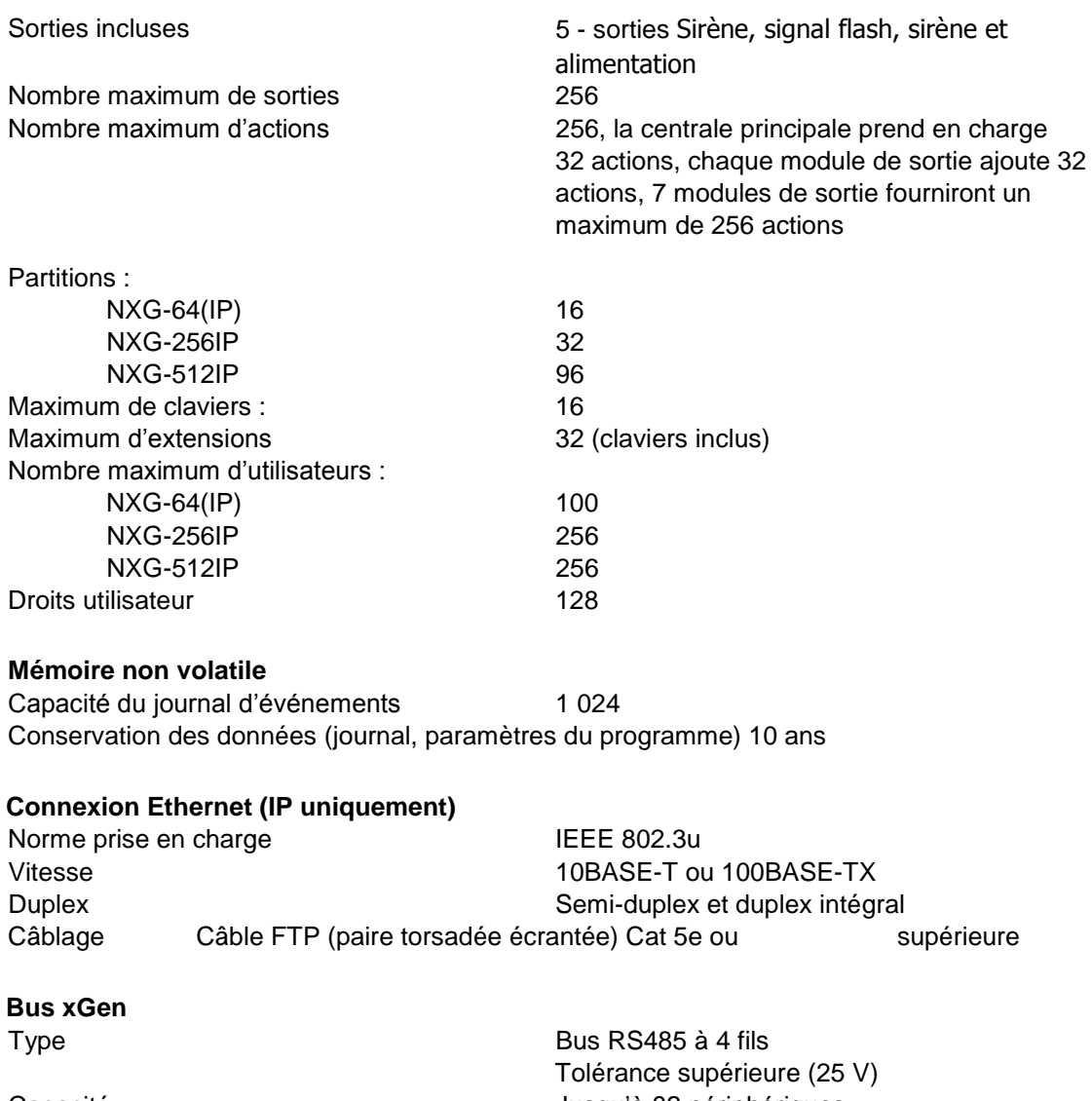

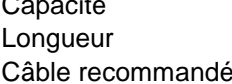

Jusqu'à 32 périphériques  $800 m$ Câble de données blindé à 2 paires torsadées Belden 8723 2, ou strictement équivalent

### **Consommation électrique**

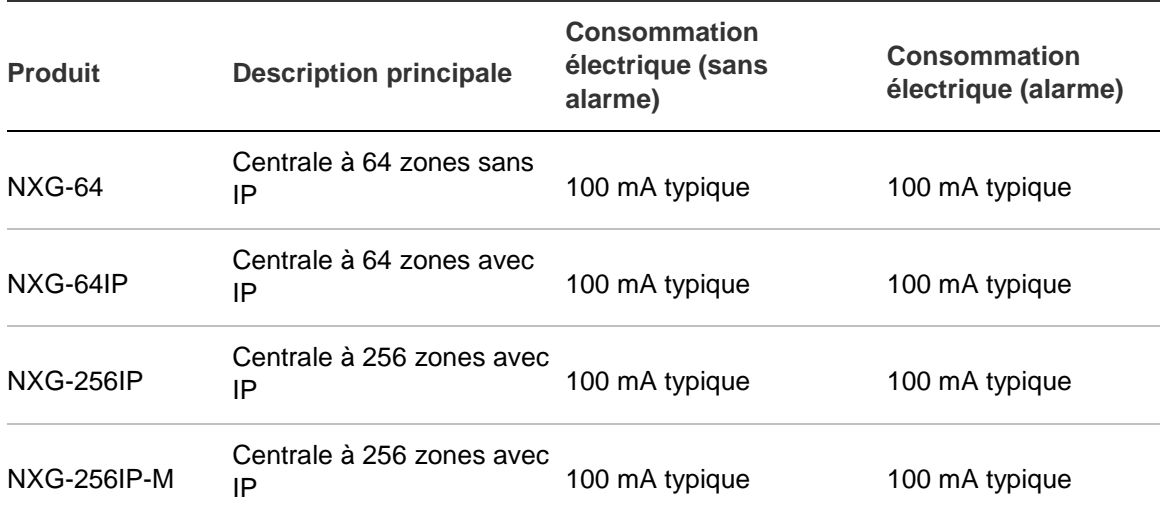

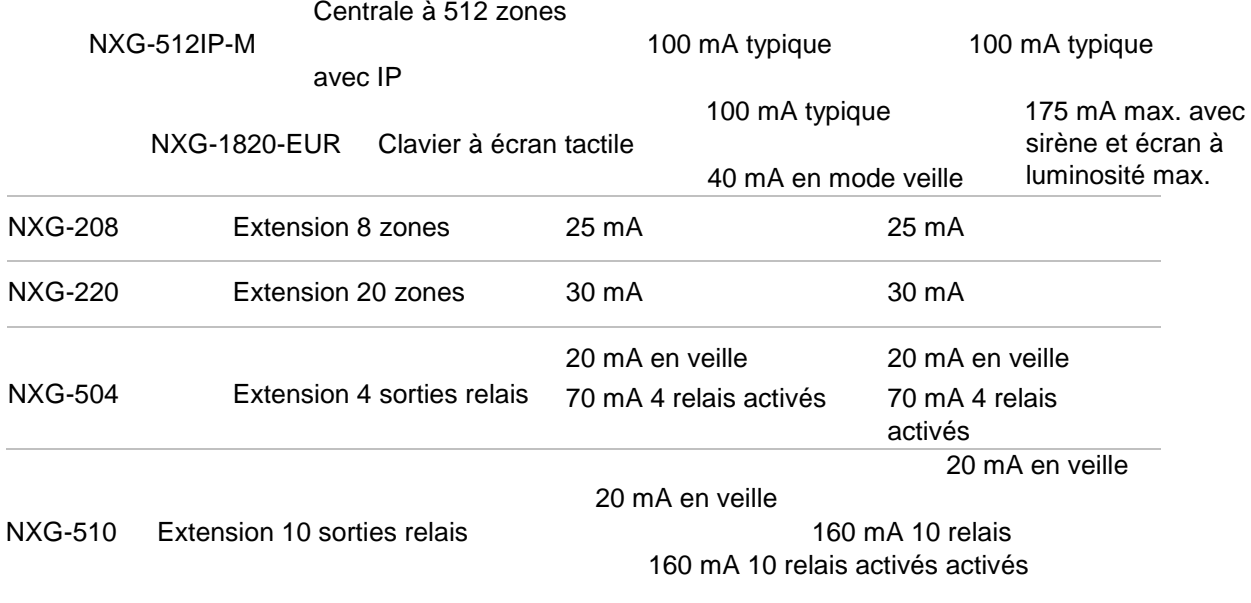

### **Courant nominal de sortie**

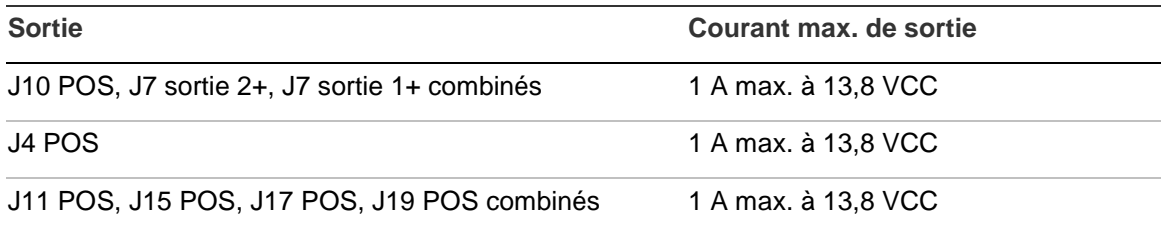

#### **Courant auxiliaire et capacité de l a batterie**

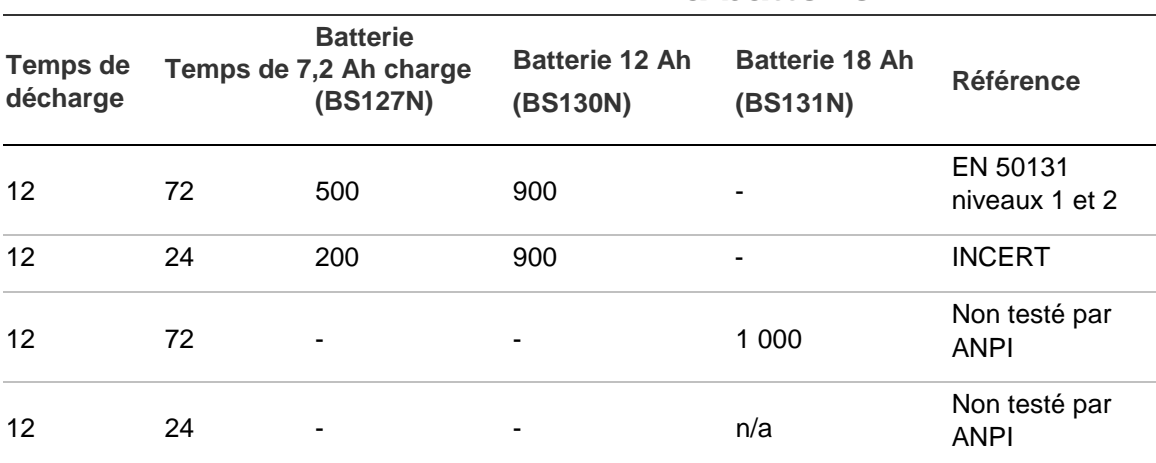

#### **Exemple pour le NXG-64 EN niveau 2**

Lorsque vous utilisez la batterie de secours comme spécifié pour EN niveau 2 avec une batterie 7,2 Ah, le courant auxiliaire disponible maximum est de 500 mA.

#### **Environnements**

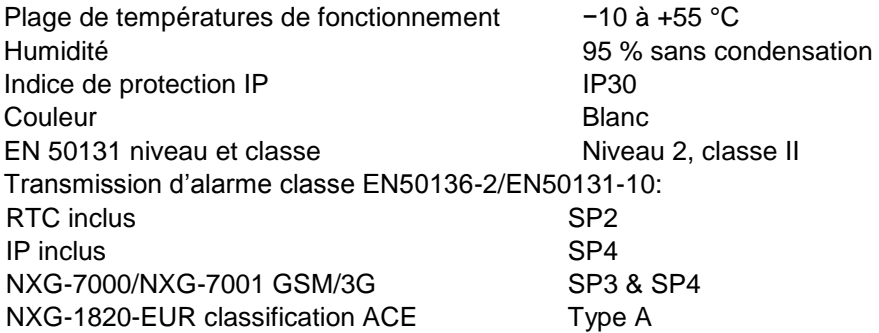

### **Dimensions physiques et poids**

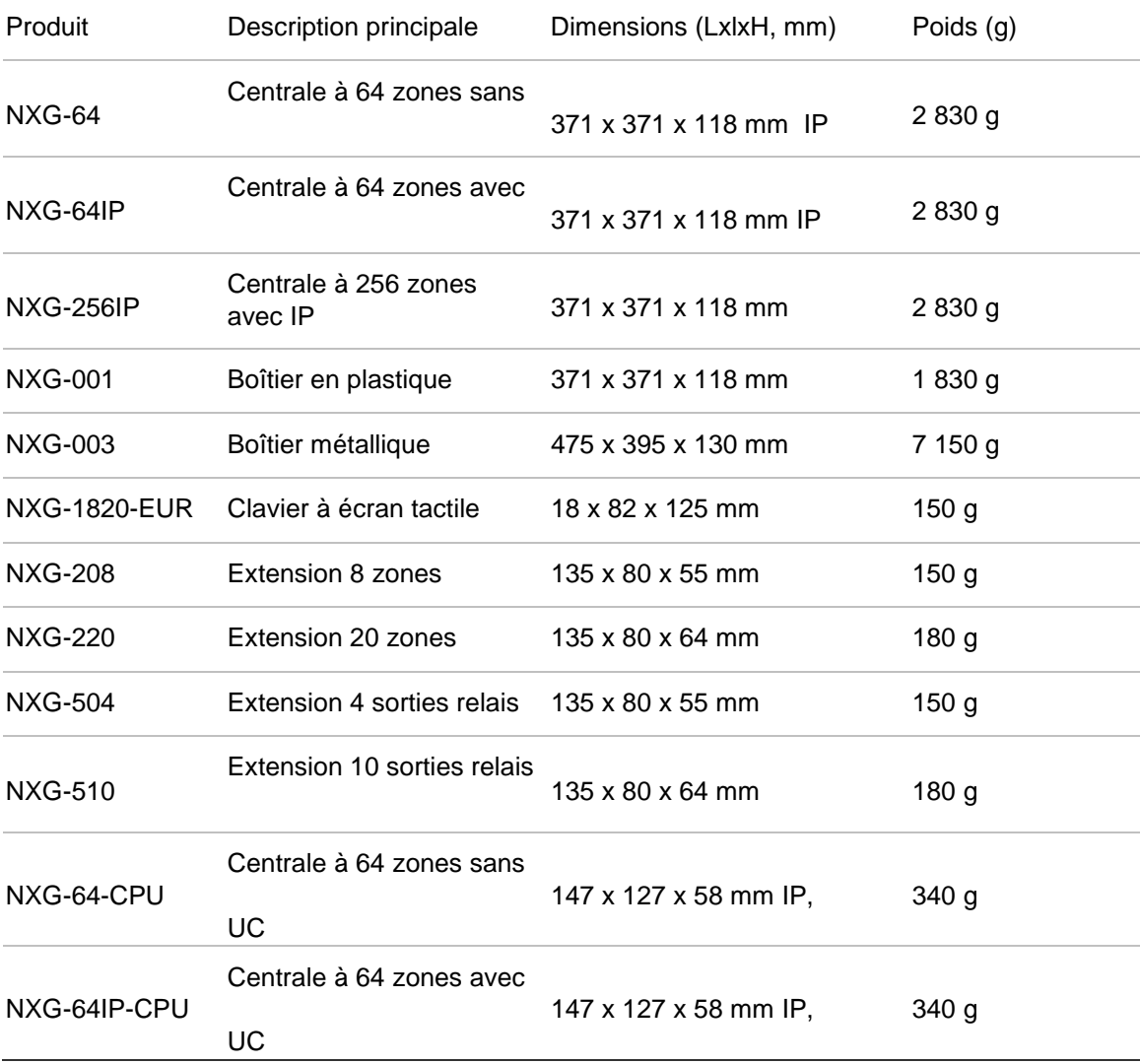

### **Fusibles**

Batterie 4A, réarmable

Sortie, sortie puissance J10 POS | Sirène, sortie puissanec J7 OP1+ | 2A combinés Signal flash, sortie puissance J7 OP2+ |

12 V aux. 2 A, réarmable LAN système 2A, réarmable

Secteur, fusible secteur : 500 mA, rapide 20x5mm **Remarque :** Le fusible secteur fait partie du bornier secteur. **Maintenance** 

Aucune maintenance régulière nécessaire. Le système signalera une maintenance lorsque cela sera nécessaire.

#### **Contrôle du système**

Le système contrôle les éléments suivants.

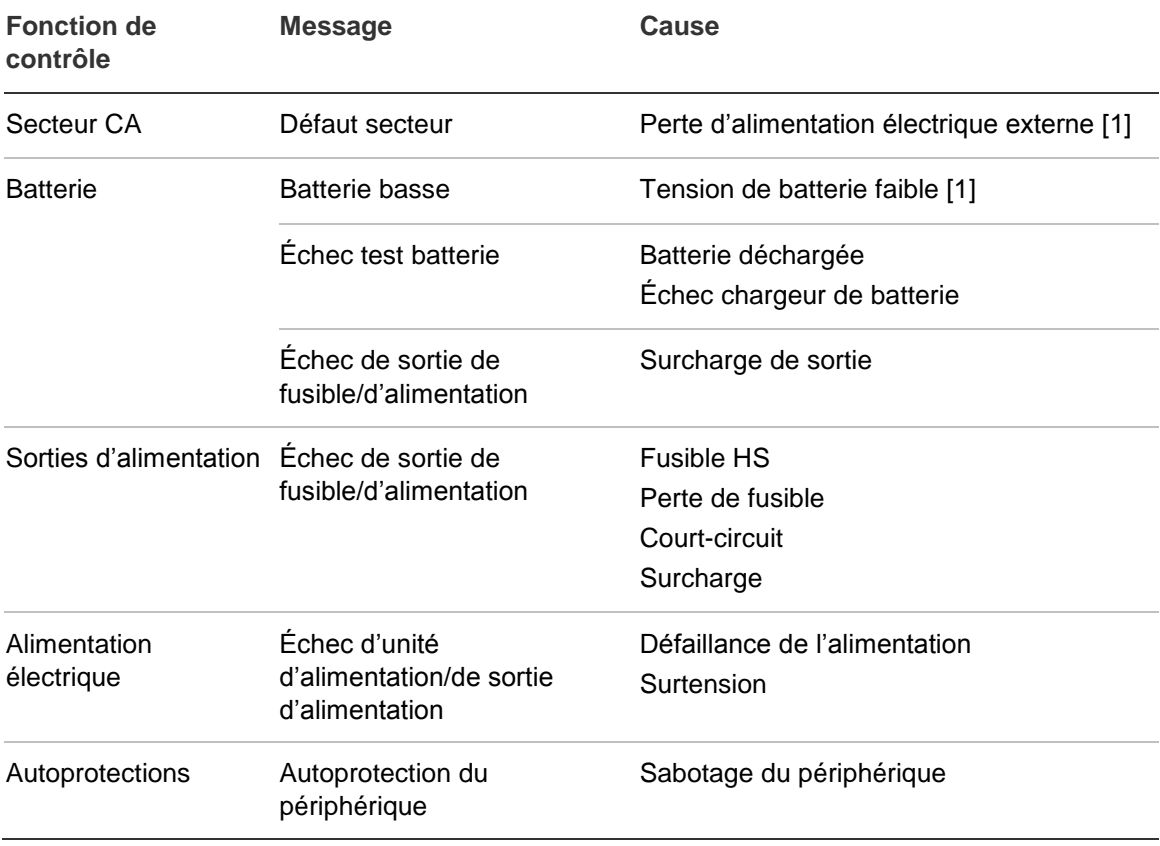

### **Descriptions des codes de signalement SIA et CID**

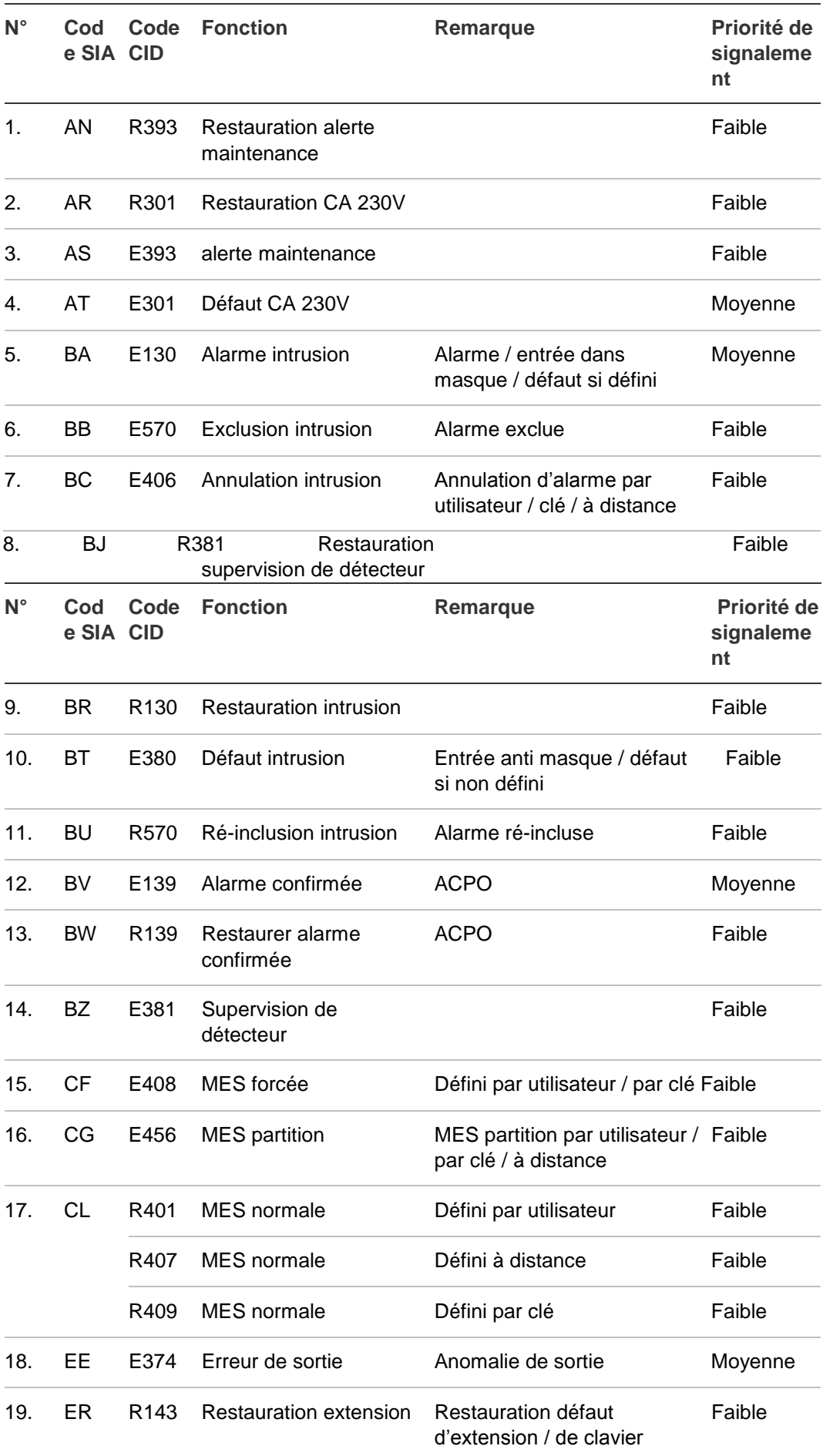

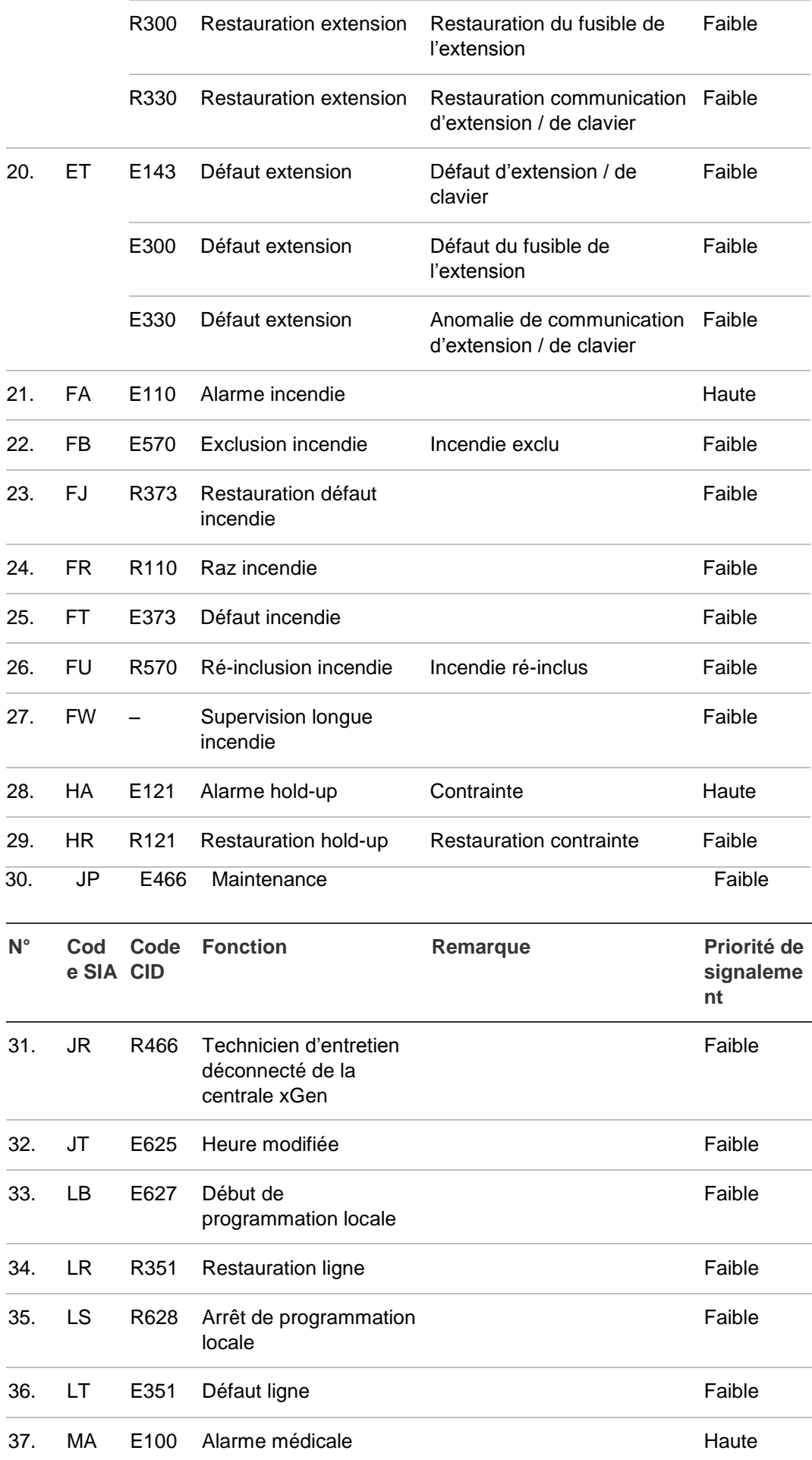

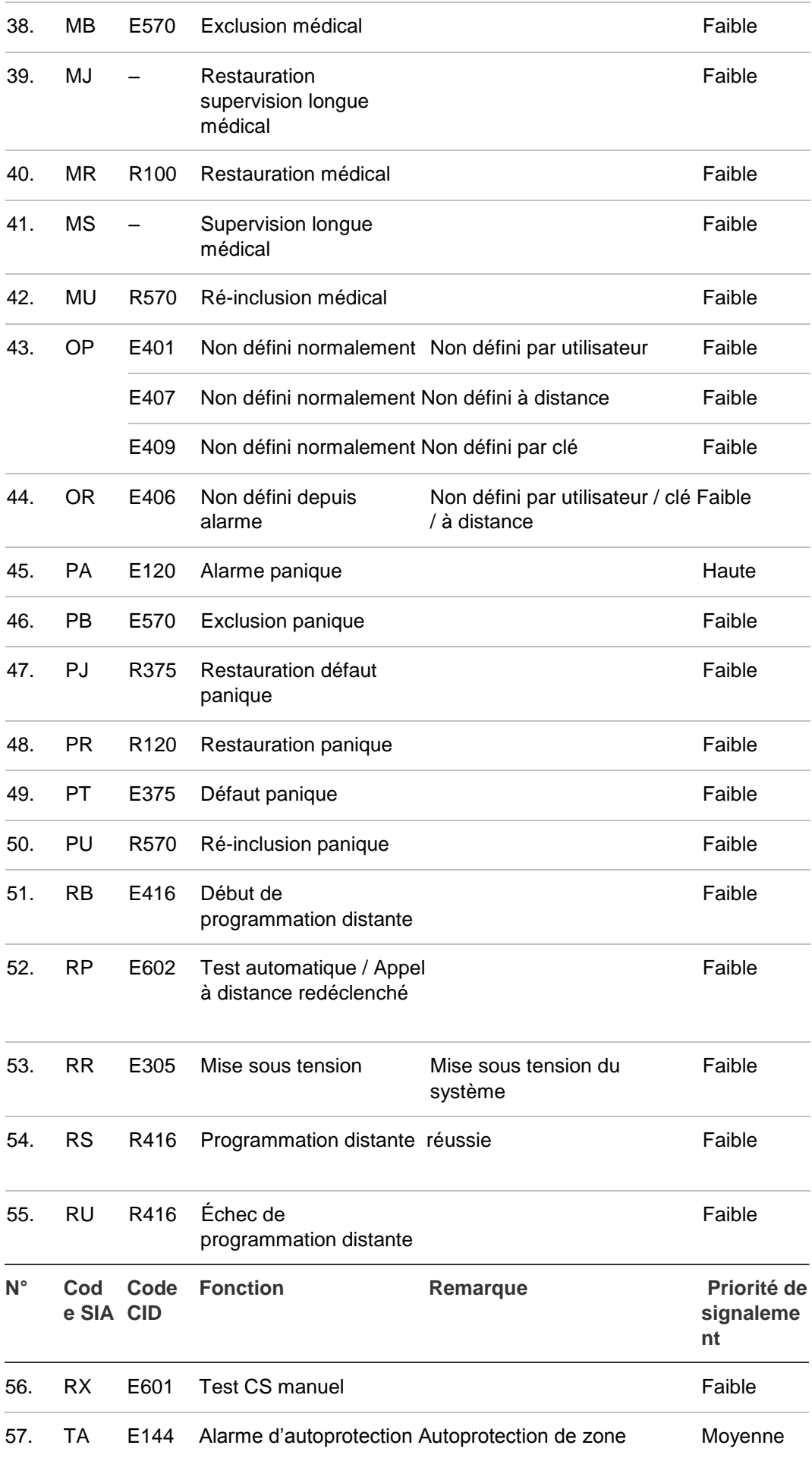

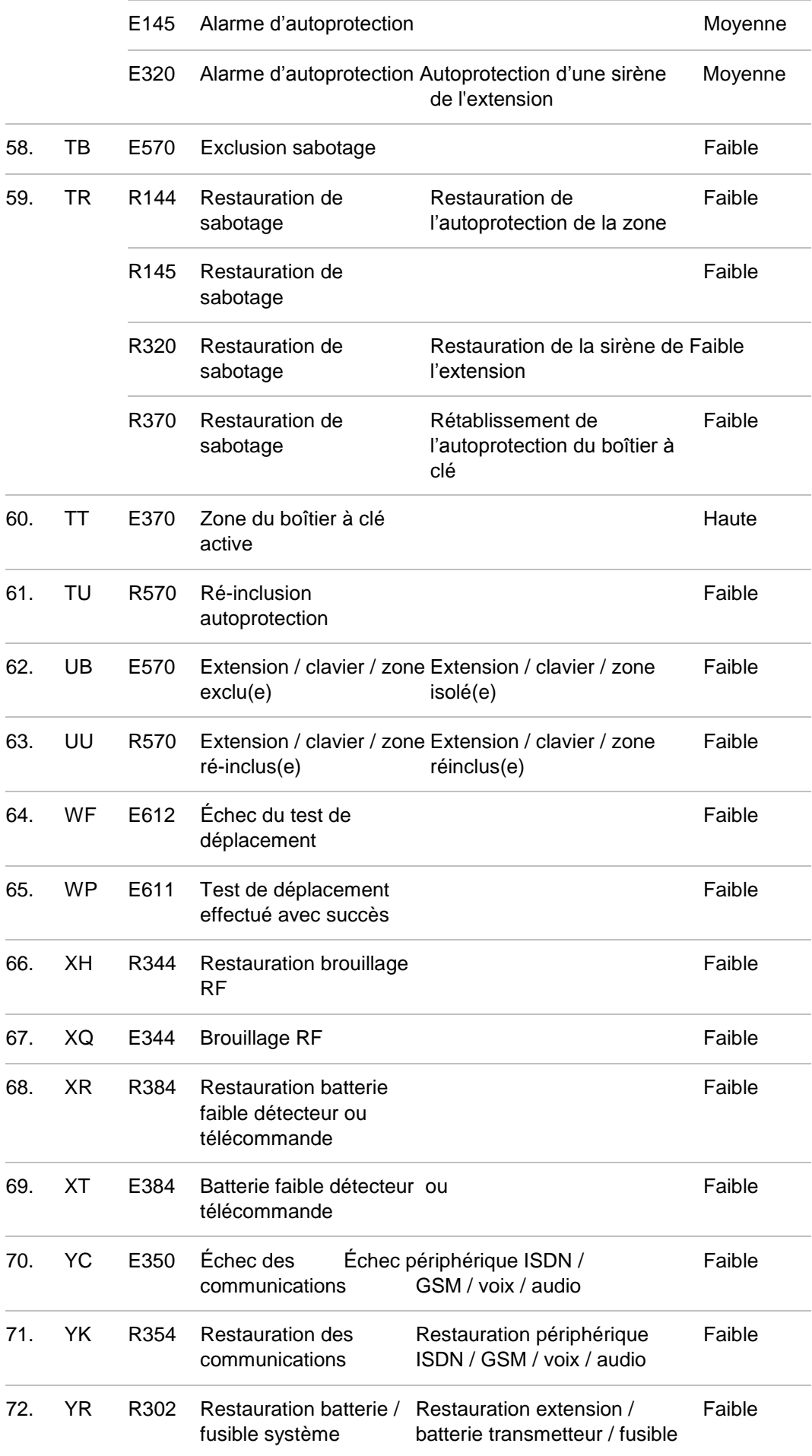

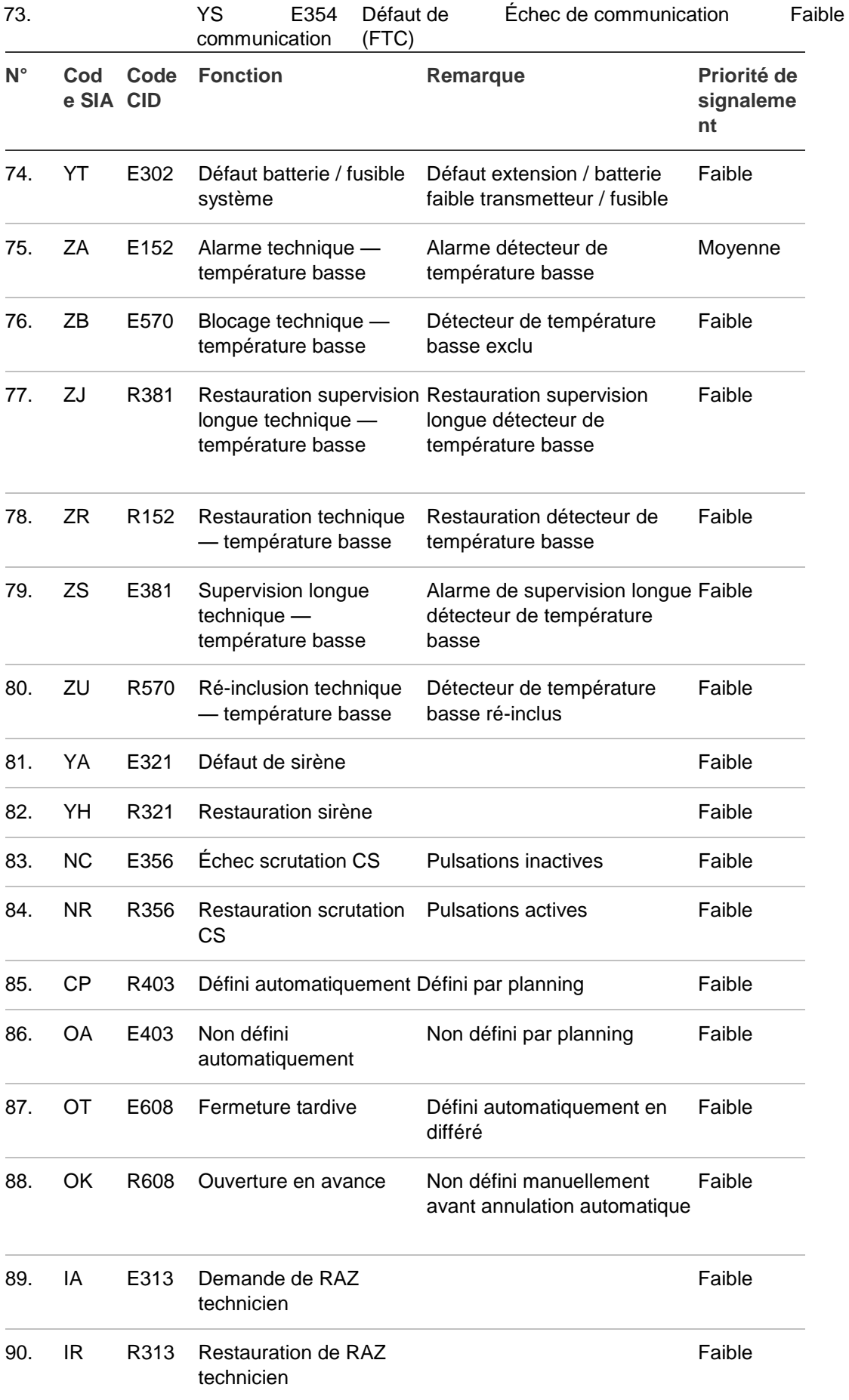

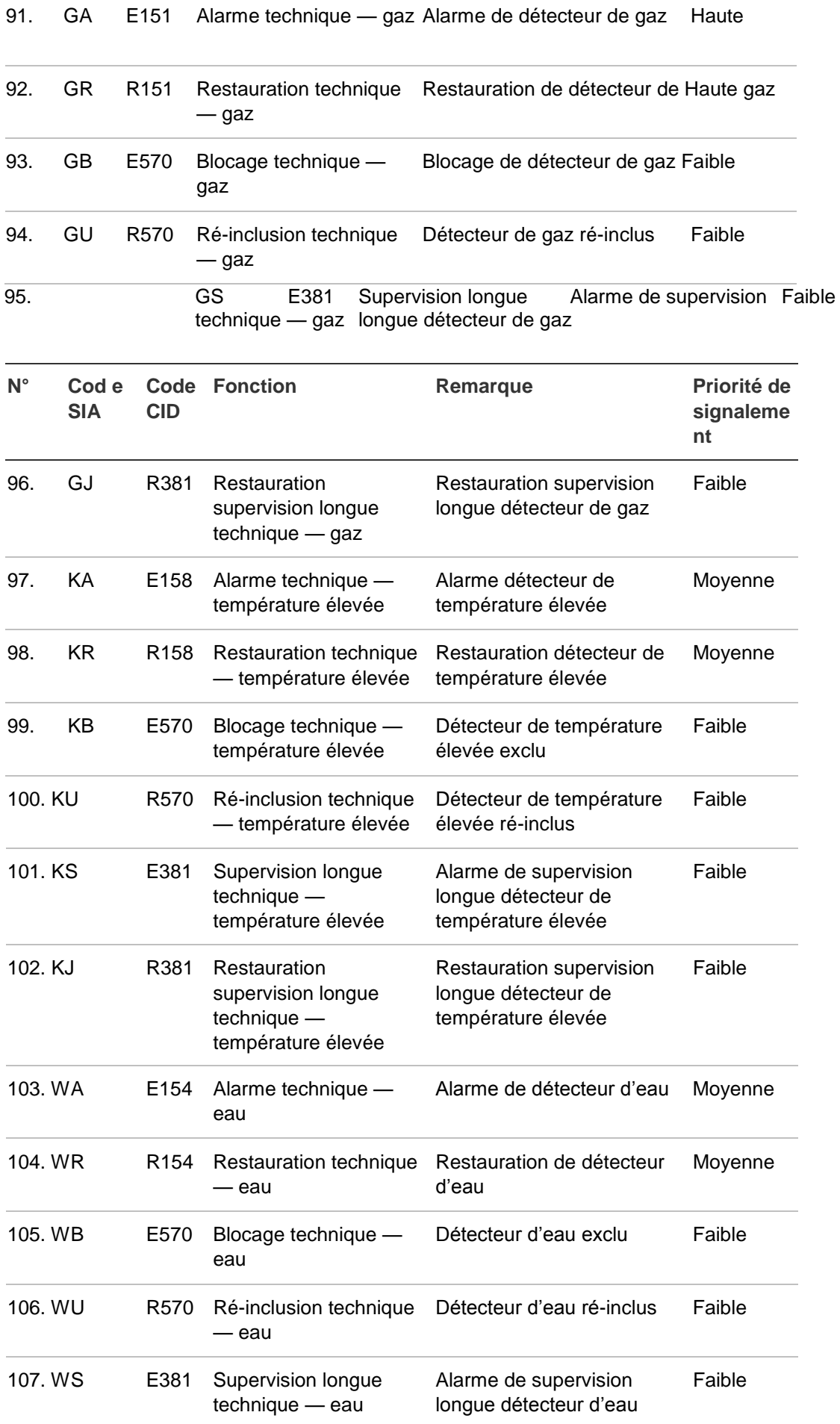

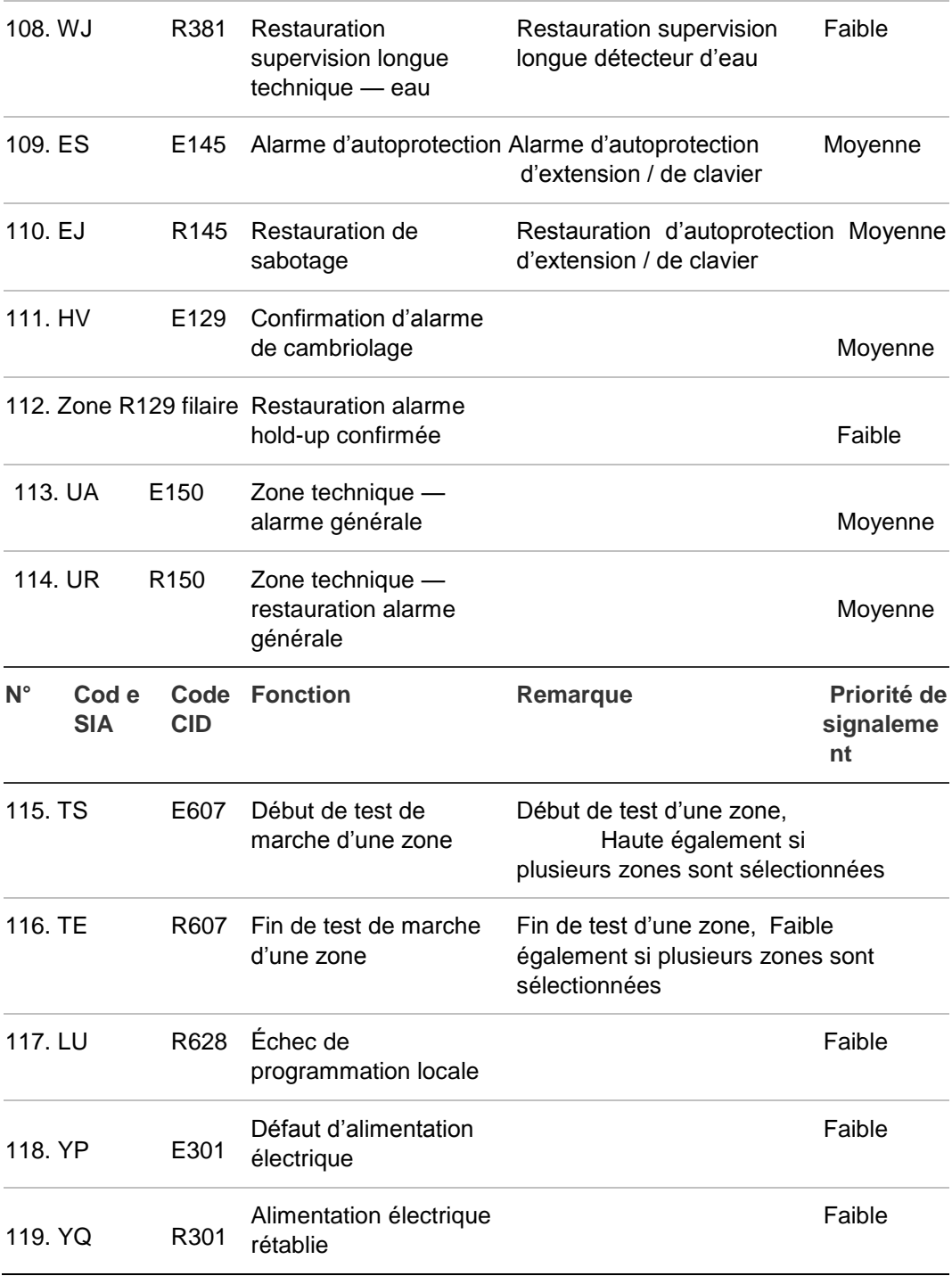

### **Conformité aux normes EN50131-3 et EN50136-2**

Pour garantir la conformité avec la norme technique EN50131-3 (Systèmes d'alarme, équipements de contrôle et d'indication), les directives suivantes doivent être prises en compte :

- L'autoprotection du périphérique d'avertissement doit être raccordée à une entrée de zone 24 heures.
- xGen ne prend pas en charge l'annulation. Si une zone est défectueuse, il convient d'exclure la zone manuellement avant l'armement ou de vérifier la zone et de corriger le défaut. Voir le manuel de l'utilisateur.
- Les zones Hold-up ne peuvent pas être exclues.
- L'isolation de zone n'est pas prise en charge.
- EN50136-2 (Systèmes et équipements de transmission d'alarme Partie 2 : Exigences relatives aux émetteurs/récepteurs de lieux surveillés (SPT)) :
	- La consignation des événements d'acquittement RCT de message d'alarme positif et négatif n'est pas possible avec xGen puisque UltraConnect (RCT) ne le permet pas.
	- Lors de la configuration des détails du chemin de transmission d'alarme et de la connexion à distance, les clés utilisateur/installateur par défaut doivent être modifiées.

### **Options affectées par les réglementations EN 50131**

#### **Configuration requise de la norme EN 50131 niveau 2**

Les options et valeurs suivantes sont obligatoires pour la réglementation EN 50131-1 niveau 2.

- La période, 24 h de chaque chemin, doit être conforme à ATS classe 2 ; 4 h pour que le chemin IP soit conforme à la classe 4.
- Les paramètres d'affichages des partitions et des partitions de contrôle 2.2.1.n.3.4 sont identiques.
- Buzzer jamais silencieux.
- Réglage rapide désactivé.
- Toutes les touches de fonctions définies sur None (Aucun).
- 25 options de groupe d'utilisateurs. Aucune option de rapports OP/CL définie sur No (Non).
- Exclusion définie sur No (Non) pour toutes les zones de type 5. Panique, 6.

24H

- Compteur avant éjection défini sur Yes (Oui) pour toutes les zones.
- ACK sur clavier défini sur None (Aucun) pour toutes les zones de type 9. Clef
- Temps d'entrée, 45 s maximum.
- Alarmes d'entrées instantanées.
- Actif défini sur No (Non) pour tous les plannings.
- Activation, sirène interne et externe entre 90 et 900 s.
- Retard, sirène externe de 600 s maximum.
- Affichage armé, 30 s maximum.
- Temporisation de retard, 3 600 s maximum.
- Code utilisateur obligatoire activé.
- Affichage armé, toujours.
- Liste des alarmes désactivée.
- L'exclusion inclut toutes les fonctions autorisées sauf la réinitialisation du technicien, qui doit être désactivée.
- Alarmes en attente activées.
- Compteur avant éjection ≥ 3.
- Restauration de rapport sur ACK.
- Défaut de ligne activé par chemin utilisé.
- Retard de défaut de ligne de 0 s.
- Consultez le Manuel de référence de xGen pour les fonctions supplémentaires accessibles au niveau 3.

Pour les normes EN-50131-3 & T031, vous devez appliquer les paramètres de supervision suivants aux extensions sans fil :

- Supervision courte : 20 minutes
- Supervision longue : 2 heures
- Supervision des fumées : 4 heures

**Attention :** Lorsqu'une option, fonction supplémentaire ou type de zone supplémentaire de cette section n'est pas conforme aux exigences de la norme EN 50131, l'étiquette EN 50131 niveau 2 doit être retirée du système.

### **Fonctions facultatives**

- Détection de périphérique de stockage Défaut
- Détection de tension de sortie faible

## **Précautions de conformité à la norme EN 50131**

### **Installation**

Pour pouvoir installer un système conforme à la norme EN 50131, assurez-vous que tous les composants système sont conformes à la norme EN 50131.

### **Programmation**

Assurez-vous que tous les paramètres système respectent les directives de conformité réglementaire.

### **Taille du journal / de l'historique des événements**

Pour une conformité totale à la norme EN 50131 niveau 3, le système doit stocker 500 événements minimum.

### **Marquage**

Le marquage du système avec l'étiquette EN 50131 niveau 2 n'est autorisé que si les exigences suivantes sont respectées :

- Tous les composants système sont conformes à la norme EN 50131.
- Tous les paramètres sont réglés conformément à la section « EN 50131 niveau 2 » à la page 31.

Si l'une de ces deux conditions n'est pas remplie, l'étiquette EN 50131 niveau 2 doit être retirée du système.

## **Armement et désarmement de votre système**

Vous pouvez armer et désarmer des partitions à partir d'un clavier NXG-1820.

Seuls les utilisateurs disposant d'un code utilisateur autorisé (utilisateurs de niveau 2) sont autorisés à utiliser le système d'alarme xGen. Les utilisateurs sans code utilisateur valide (utilisateurs de niveau 1) n'ont pas accès comme défini par la norme EN 50131-3.

### **Blocage du clavier sur faux code**

Le clavier NXG-1820-EUR est verrouillé en mode économiseur d'écran s'il n'est pas utilisé pendant une durée prédéfinie.

Un code valide est requis pour déverrouiller l'écran et accéder au système. Les utilisateurs peuvent définir des codes comprenant entre 4 et 8 chiffres.

Lorsqu'un code incorrect est entré 3 fois de suite, le clavier est verrouillé pendant 80 (+/- 5) secondes et l'écran affiche une icône en forme de cadenas. Pendant cette durée, le clavier n'est pas opérationnel et aucun code ne peut être entré.

Une fois les 80 (+/- 5) secondes écoulées, si la première tentative de code est incorrect, la temporisation de 80 (+/- 5) secondes redémarre. Si le code est valide, le compteur est remis à zéro.

### **Remarque : Configuration requise de la norme EN 50131 niveau 2. Aucun code interdit. 5 chiffres minimum pour 10 000 combinaisons possibles.**

## **Armer le système en mode Absent**

Touchez l'icone Absent ou Absent + pour armer le système en mode Absent :

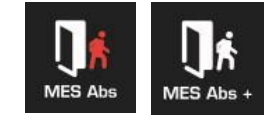

Si plusieurs partitions sont activées sur votre système, l'icone Absent + s'affiche.

Un code valide doit être entré pour déterminer les autorisations dont vous disposez, ceci incluant les partitions et l'heure/le jour d'accès de l'utilisateur.

## **Armer le système en mode Présent**

Touchez l'icone Présent ou Présent + pour armer le système en mode Présent :

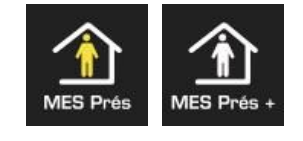

Si la fonction de contrôle multipartition est activée sur votre système, l'icone Présent + s'affiche.

Un code valide doit être entré pour déterminer les autorisations dont vous disposez, ceci incluant les partitions et l'heure/le jour d'accès de l'utilisateur.

## **Désarmer une ou plusieurs partitions**

Touchez l'icone MHS ou MHS + pour désarmer le système:

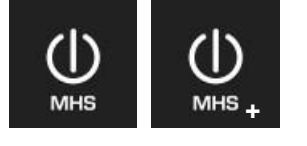

Si plusieurs partitions sont activées, l'icone MHS + s'affiche.

Un code valide doit être entré pour déterminer les autorisations dont vous disposez, ceci incluant les partitions et l'heure/le jour d'accès de l'utilisateur.

## **Activer la fonctionnalité SOS**

Touchez l'icone SOS pour afficher la fonctionnalité SOS :

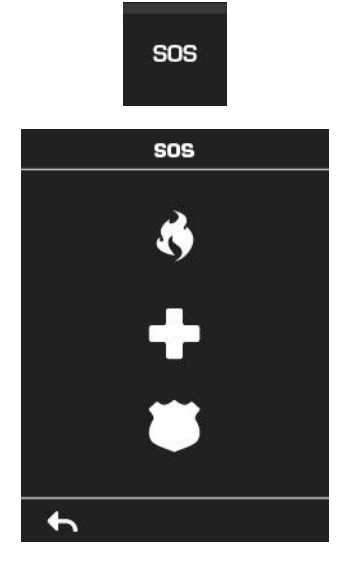

Sur cet écran, maintenez l'icone appropriée enfoncée pendant 2 secondes pour activer l'alarme d'incendie manuelle, l'alarme médicale ou l'alarme panique.

En fonction de la programmation de votre système, le télésurveilleur peut recevoir l'événement correspondant. Vérifiez auprès de votre télésurveilleur pour déterminer l'action entreprise.

Si l'alarme silencieuse est activée, le clavier n'affichera aucun signe indiquant que l'icone panique a été actionné.

Pour annuler une alarme SOS, revenez à l'écran d'accueil, touchez l'icone MHS et désactivez la partition.

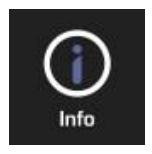

## **Méthodes de programmation**

Une fois votre matériel câblé et installé, quatre (4) méthodes de programmation de votre système xGen sont possibles :

**Via le logiciel de gestion DLX900 :** méthode recommandée pour programmer votre système xGen à partir d'un PC. DLX900 est compatible avec Windows 7 et 8.

**Via le serveur Web xGen intégré** accédez à tous les menus de programmation via le navigateur Web intégré à partir d'un PC sans installer aucun logiciel.

**Via l'application UltraConnect** accédez au serveur Web xGen intégré via une application pour smartphone.

**Via un clavier sur site** l'écran tactile NXG-1820-EUR propose un menu de programmation permettant une configuration complète du système. Consultez le manuel d'installation du NXG-1820-EUR et le guide de référence xGen.

Ce manuel décrit les étapes nécessaires à la programmation de chaque fonctionnalité à l'aide du logiciel DLX900. Des captures d'écran du serveur Web xGen sont également incluses pour exemple. Des écrans similaires apparaissent sur l'application UltraConnect.

Si vous programmez à l'aide d'un clavier, nous vous recommandons de consulter le Guide de référence xGen qui aidera votre navigation dans les menus.

## **Méthode 1 – Logiciel de gestion DLX900**

La méthode idéale pour gérer votre système xGen consiste à utiliser le logiciel de chargement/téléchargement DLX900. Il s'agit d'un outil de gestion complet pour stations de surveillance d'alarme et sociétés d'installation.

DLX900 prend en charge différentes méthodes de connexion :

- 1. Connexion directe sur LAN
- 2. Connexion distante sur UltraConnect (LAN ou GSM inclus)
- 3. Connexion distante sur RTC

### **Se connecter à xGen à l'aide de DLX900 sur LAN**

- 1. Mettez votre système sous tension.
- 2. Branchez un câble Ethernet au port Ethernet J13 de la xGen et patientez 10 secondes que le routeur local attribue à la xGen une adresse IP si le protocole DHCP est activé.
- 3. Sur le clavier, appuyez sur Menu [code installateur] [ENTRÉE] Programme –Transmetteur –Configuration IP –Adresse IP, puis notez l'adresse IP affichée.
- 4. Installez DLX900 sur un ordinateur adapté.
- 5. Démarrez DLX900.
- 6. Créez un nouveau client.
- 7. Entrez l'adresse IP de votre système.
- 8. Cliquez sur Enregistrer.
- 9. Cliquez sur Se connecter via TCP/IP.
- 10.Cliquez sur Lire toutes les données.
- 11.Consultez le Guide de programmation qui commence à la page 58.

### **Se connecter à xGen à l'aide de DLX900 sur UltraConnect**

Pour que le DLX900 puisse se connecter à une centrale xGen, vous devez connaître le code d'accès de téléchargement dans le menu Transmetteur/Accès distant] et l'unité xGen doit autoriser les connexions distantes dans Transmetteur/Config IP/Option IP.

1. Installez DLX900 sur un ordinateur adapté ; consultez les instructions d'installation de DLX900. 2. Démarrez DLX900.

- 3. Créez un nouveau client.
- 4. Entrez le numéro de série, le code d'accès de téléchargement et le code d'accès Web du système.
- 5. Cliquez sur Enregistrer.
- 6. Cliquez sur Se connecter via TCP/IP.
- 7. Cliquez sur Lire toutes les données.
- 8. Consultez le Guide de programmation qui commence à la page 58.

### **Se connecter à xGen à l'aide de DLX900 par modem**

1. Installez DLX900 sur un ordinateur adapté ; consultez les instructions d'installation de DLX900. 2. Démarrez DLX900.

- 3. Créez un nouveau client.
- 4. Entrez le code d'accès de téléchargement du système.
- 5. Cliquez sur Enregistrer.
- 6. Cliquez sur Se connecter par modem
- 7. Cliquez sur Lire toutes les données.
- 8. Consultez le Guide de programmation qui commence à la page 58.

## **Méthode 2 – Serveur Web xGen**

xGen intègre un serveur Web qui simplifie la configuration de votre système à partir d'un navigateur Web plutôt que du clavier. Celui-ci inclut :

- Des formulaires simples pour confirmer les fonctionnalités les plus fréquemment utilisées.
- L'affichage de l'état du système et des zones.
- L'armement et le désarmement de partitions.
- L'exclusion/la ré-activation de zones.
- L'activation et la désactivation du mode Carillon.
- L'ajout, la suppression et la modification d'utilisateurs.
- L'accès au menu de programmation avancé.

### **Se connecter au serveur Web xGen sur LAN**

- 1. Mettez votre système sous tension.
- 2. Branchez un câble Ethernet au port Ethernet J13 de la xGen et patientez 10 secondes que le routeur local attribue à la xGen une adresse IP si le protocole DHCP est activé.
- 3. Sur le clavier, appuyez sur Menu [code installateur] [ENTRÉE] Programme–Transmetteur--Configuration IP--Adresse IP, puis notez l'adresse IP affichée.
- 4. Ouvrez votre navigateur Web.
- 5. Entrez l'adresse IP obtenue à l'étape 3, l'écran de connexion de la xGen doit s'afficher. Certains navigateurs peuvent vous demander d'entrer **http://**

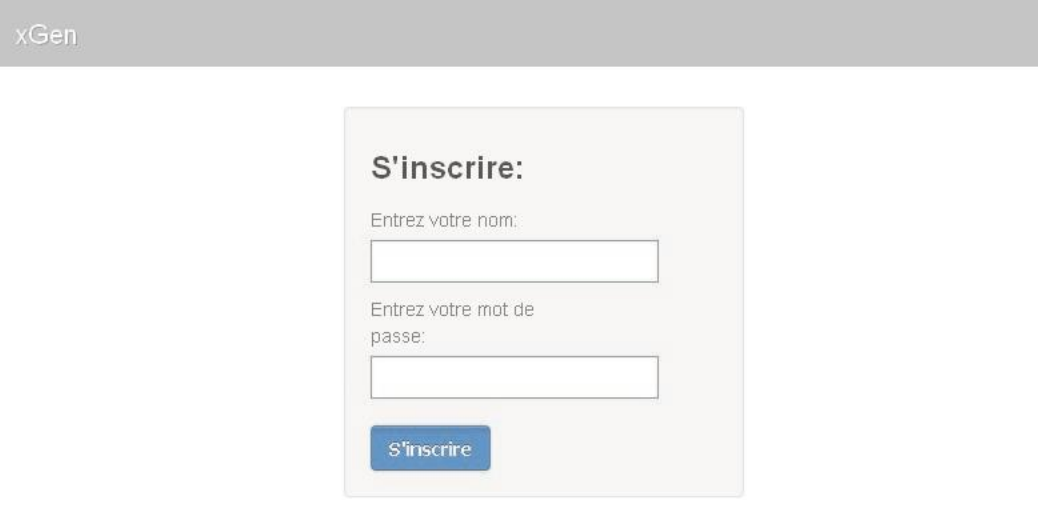

- 6. Entrez vos nom d'utilisateur et mot de passe. Par défaut, il s'agit de **installer** et de **9713**.
- 7. Vous devez désormais voir un écran similaire à celui-ci :

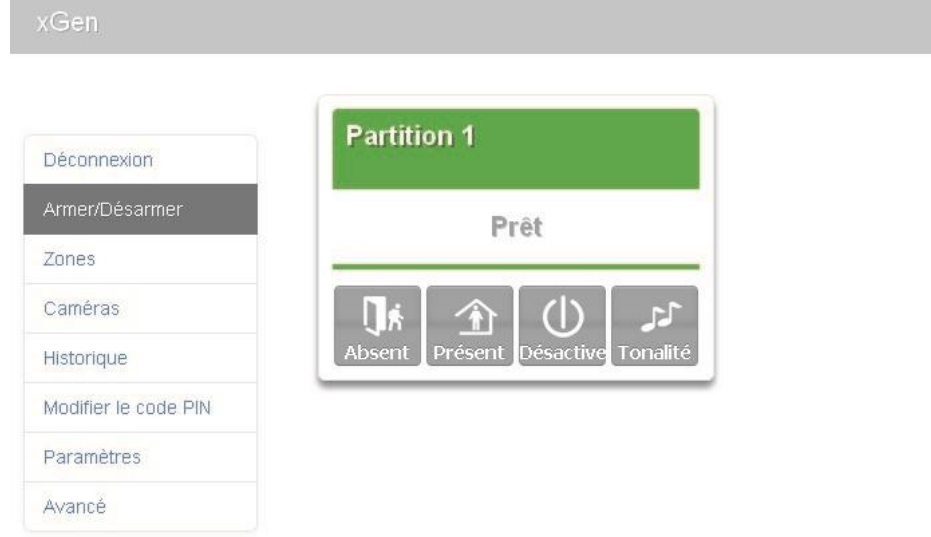

### **Dépannage**

Si vous ne parvenez pas à obtenir une adresse IP à l'étape 3, votre routeur n'est peut-être pas configuré pour le protocole DHCP automatique ou certains paramètres de sécurité sont peut-être activés.

- Vérifiez les paramètres de votre routeur et réessayez.
- Sur le clavier à écran tactile de la xGen, appuyez sur Menu [code installateur] – [ENTRÉE] – Programme –Transmetteur –Configuration IP – Options IP, vous pouvez alors modifier des paramètres de connexion, notamment DHCP.
- Si la centrale xGen est connectée à un routeur local fournissant l'accès Internet, vérifiez que la centrale peut se connecter à UltraConnect.

### **UltraConnect**

UltraConnect est un système basé sur le cloud permettant, si activée (LED D16 allumée), une gestion distante et un accès distant à un système xGen.

### **Vérifier la connexion LAN à UltraConnect**

- 1. Connectez-vous au serveur Web xGen comme indiqué ci-dessus.
- 2. Cliquez sur Paramètres.
- 3. Sélectionnez État de la connexion dans le menu déroulant.
- 4. Vérifiez les points suivants :
	- L'état LAN doit indiquer « Connecté ».
	- L'état UltraConnect doit indiquer « Connecté ».
	- Le support UltraConnect doit indiquer « LAN ».

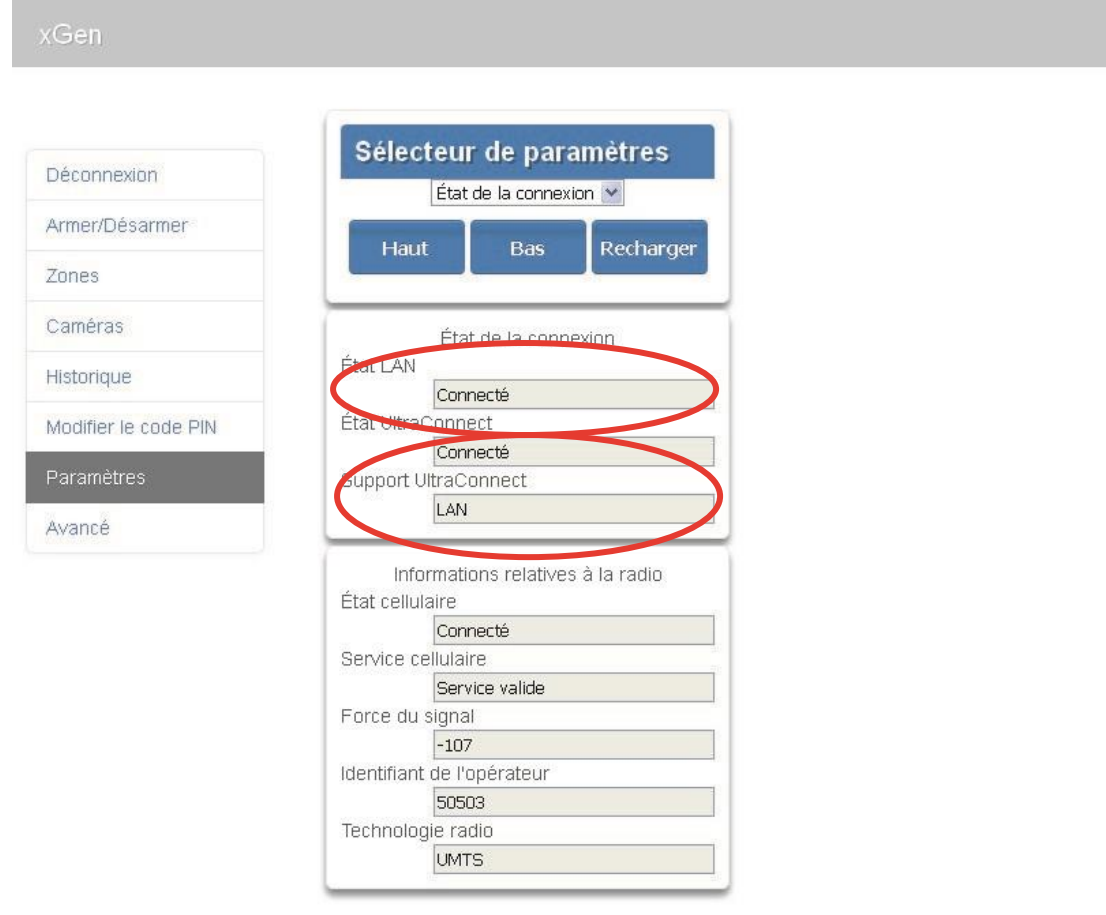

Si ce n'est pas le cas :

- 1. Vérifiez le branchement du câble.
- 2. Vérifiez les paramètres du routeur.

### **Se connecter à xGen via un modem 3G (NXG 7000)**

Un modem 3G facultatif offre une voie de secours vers la station de surveillance centrale via le réseau 3G si la connexion Ethernet ne fonctionne pas. Le modem 3G peut également être configuré en tant que voie principale si aucune connexion LAN/Internet n'est disponible.

Le modem 3G est préconfiguré et ne doit pas être programmé. Une fois branché à la centrale xGen, l'unité s'enregistre automatiquement sur le réseau mobile. Si ce n'est pas le cas, veuillez consulter le manuel fourni avec le modem 3G pour obtenir des instructions sur son installation.

### **Vérifier la connexion 3G à UltraConnect**

- 1. Connectez-vous au serveur Web xGen comme indiqué ci-dessus.
- 2. Cliquez sur Paramètres.
- 3. Sélectionnez État de la connexion dans le menu déroulant.
- 4. Vérifiez les points suivants :
	- L'état UltraConnect doit indiquer « Connecté ».
- Le service cellulaire doit indiquer« Service valide ».
- La force du signal doit indiquer une valeur. Consultez le manuel de votre Modem 3G pour connaître les valeurs acceptables.

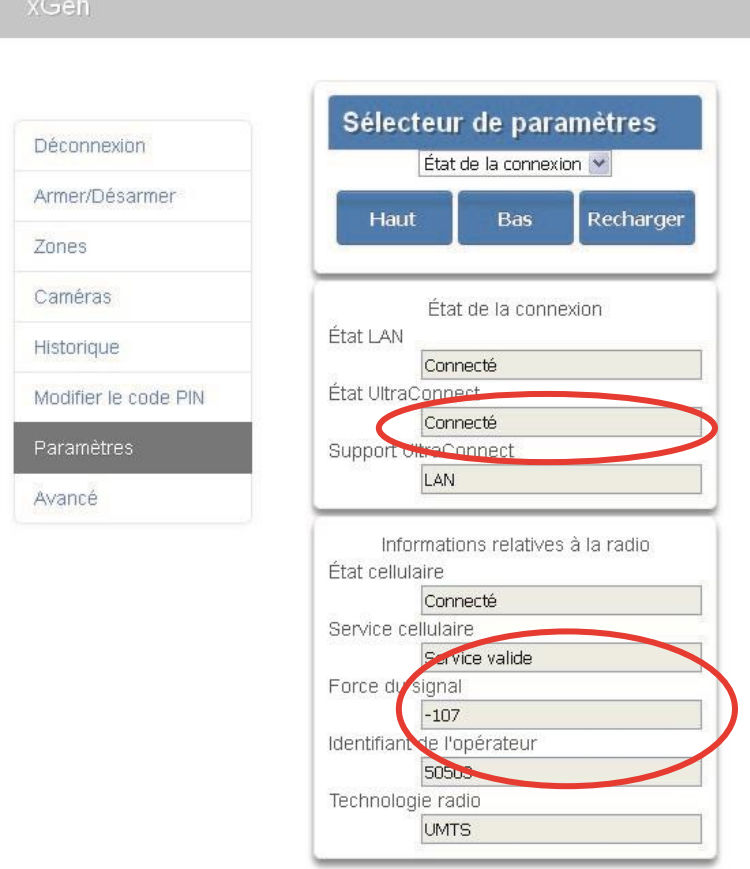

Si ce n'est pas le cas, vérifiez la connexion 3G :

- 1. Vérifiez que l'option Paramètres –Réseau –Activer UltraConnect est cochée. À partir d'un clavier, vous pouvez également appuyer sur MENU – Programme –Transmetteur –Configuration IP –Options IP –Activer UltraConnect : Y (Oui).
- 2. Vérifiez l'état cellulaire, il doit indiquer « Connecté ». Veuillez patienter jusqu'à ce que l'état cellulaire indique « Connecté », cliquez sur Recharger pour actualiser l'état.
- 3. Le niveau du signal doit être compris entre -89 et -51.
- 4. Vérifiez que le module 3G est correctement installé.
- 5. Vérifiez que l'antenne GSM est correctement installée ou déplacez l'antenne vers un point plus élevé.

Félicitations ! Votre système xGen est connecté à votre réseau et à UltraConnect (LED D17 allumée),. Il peut désormais être programmé. Consultez le Guide de programmation qui commence à la page 58.

## **Méthode 3 – Application UltraConnect**

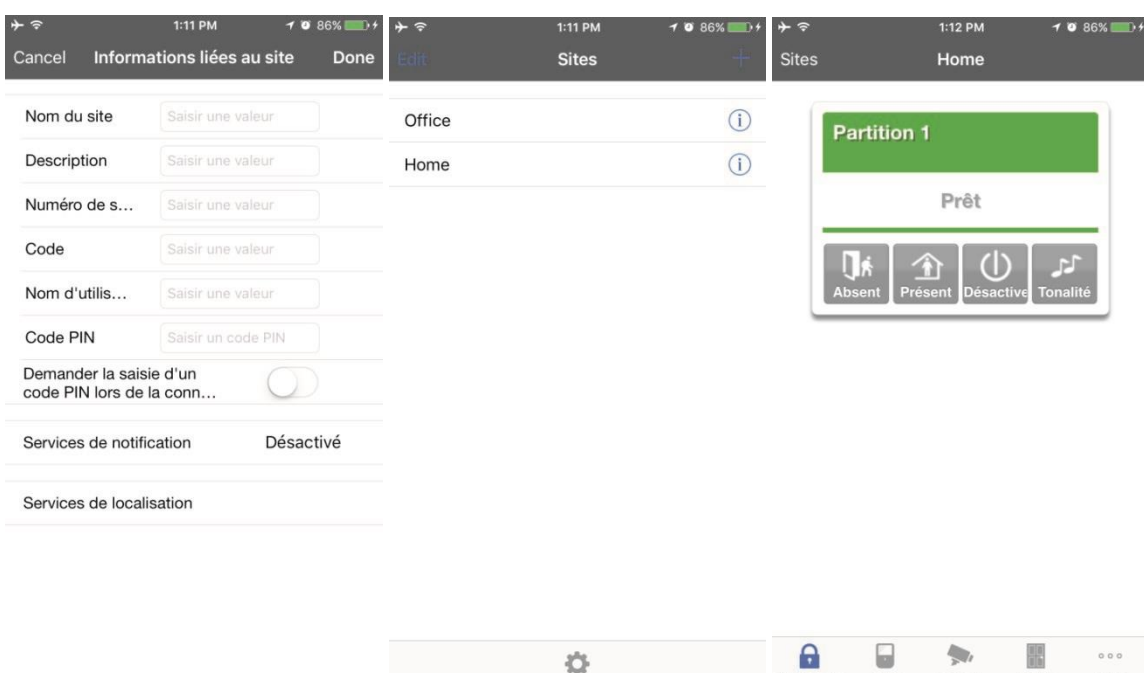

UltraConnect est une application pour smartphone qui vous permet de :

- Vérifier l'état de votre système
- Armer et désarmer des partitions
- Exclure des zones
- Gérer les utilisateurs
- Procéder à la programmation du système

Pour des raisons de sécurité, l'accès à partir de l'application est désactivé par défaut. Pour autoriser l'accès, les paramètres suivants doivent être activés sur votre centrale xGen :

- Code d'accès Web Il autorise un accès distant à partir de l'application UltraConnect. Définissezle sur 00000000 pour empêcher l'application de se connecter.
- Nom d'utilisateur et code L'application UltraConnect demande un nom d'utilisateur et un code pour se connecter au système et afficher les fonctionnalités accessibles à cet utilisateur.
- Activer UltraConnect À l'aide de l'interface Web, activez UltraConnect en sélectionnant l'option Paramètres –Réseau –Activer UltraConnect.

**Définir le code d'accès Web et le nom d'utilisateur/code** 1. Pour

activer l'application UltraConnect, cliquez sur Paramètres.

- 2. Cliquez sur Réseau.
- 3. Entrez un code d'accès Web :

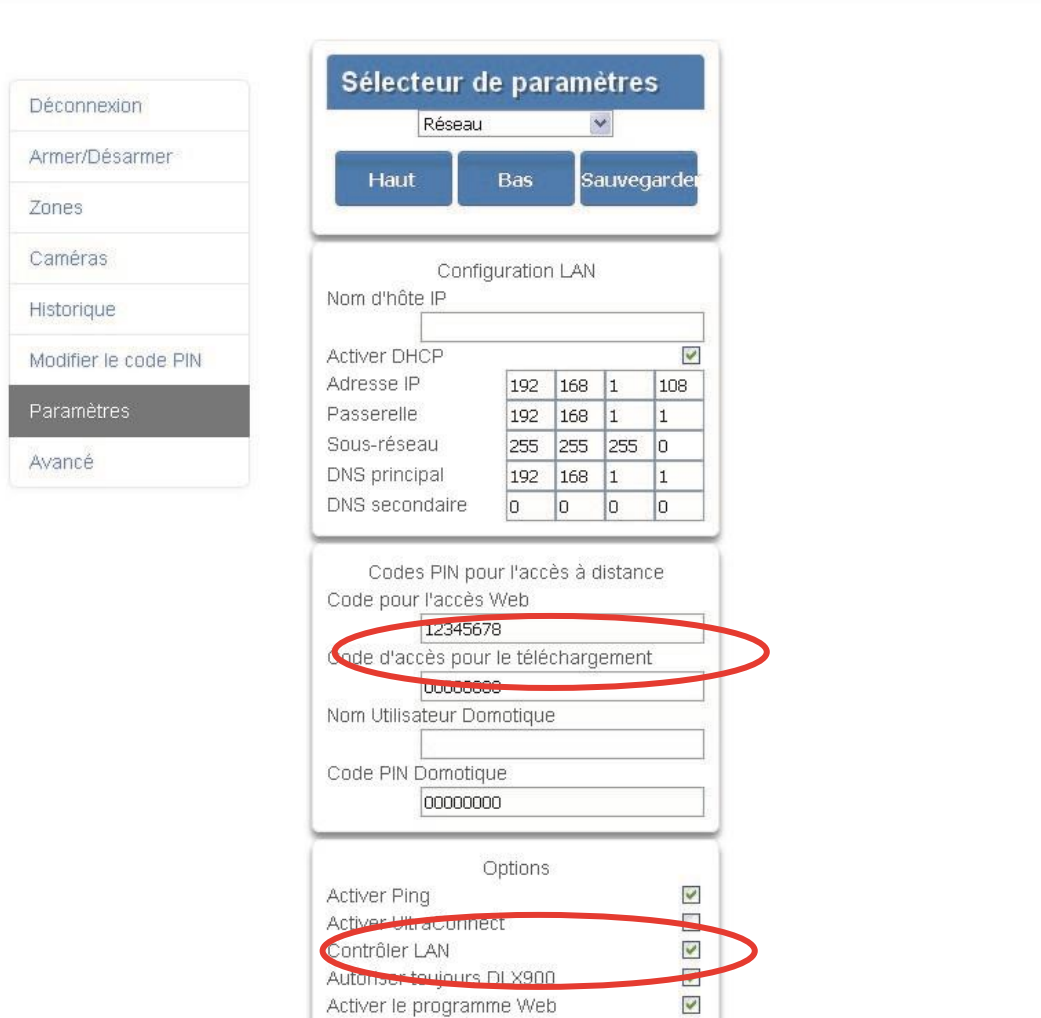

4. Cochez la case Activer UltraConnect pour activer les rapports par e-mail via UltraConnect.

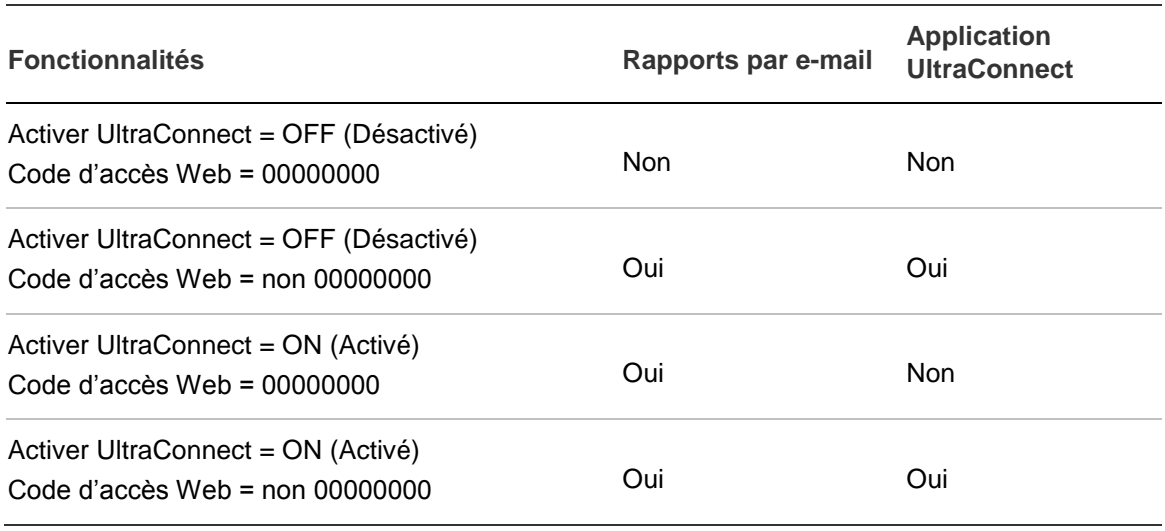

5. Entrez un prénom et un code :

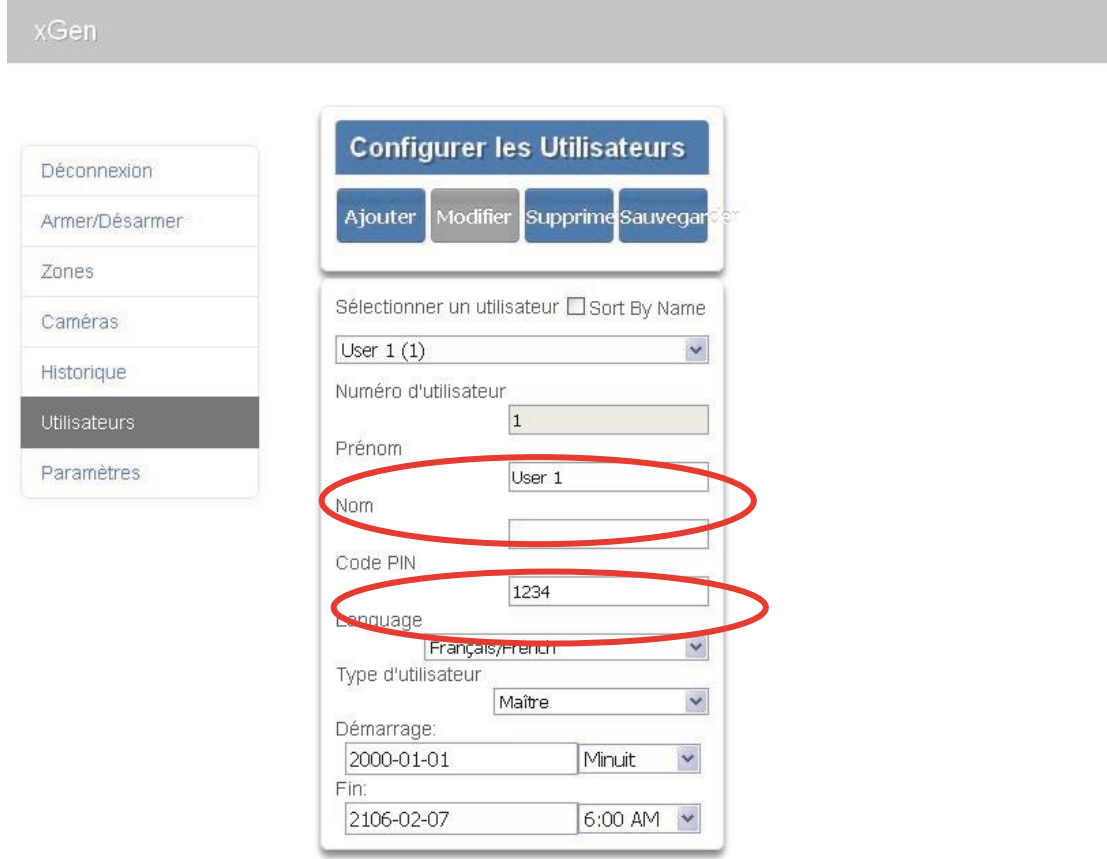

### **Se connecter à xGen via l'application UltraConnect**

UltraConnect est une application vous permettant de contrôler et de programmer votre système xGen à partir d'un Apple® iPhone/iPad ou d'un périphérique Google Android.

1. Sur votre smartphone, accédez à l'Apple® App Store™ ou au Google Play™ store.

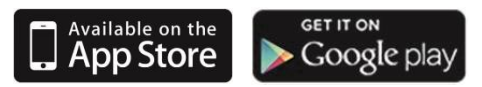

- 2. Recherchez UltraConnect.
- 3. Installez l'application.
- 4. Touchez l'icône sur votre périphérique pour la lancer.
- 5. L'application prend en charge différentes langues. Pour changer la langue affichée dans l'application, touchez l'icône Settings (Paramètres), Language (Langue), puis sélectionnez la langue souhaitée.
- 6. Touchez + en haut à droite pour ajouter un nouveau compte, ou sur la flèche bleue pour modifier un site existant.
- 7. Entrez les détails de votre système de sécurité.

Le numéro de série est indiqué à l'avant de la centrale xGen. Vous pouvez également vous connecter au serveur Web xGen et accéder à Paramètres – Détails pour l'obtenir.

Le code d'accès par défaut (00000000) désactive l'accès distant. Pour le modifier, connectez-vous au serveur Web xGen et accédez à Paramètres - Réseau.

Le nom d'utilisateur et le code sont destinés aux utilisateurs autorisés sur le système. Pour modifier ces détails, connectez-vous au serveur Web xGen et accédez à Utilisateurs.

- 8. Touchez l'icone Terminé pour sauvegarder les détails, puis Sites pour revenir en arrière.
- 9. Touchez le nom du site, l'application vous connecte alors à xGen.

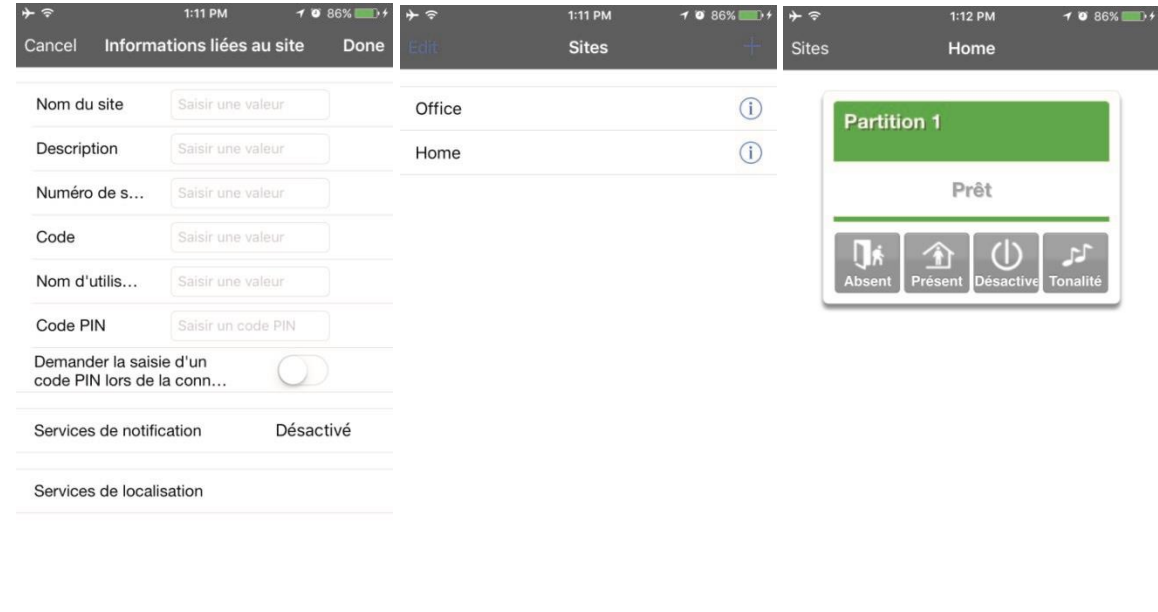

### **Utilisation de l'application**

Le premier écran qui s'affiche lorsque vous vous connectez est Armer/désarmer. Il indique l'état de votre système et vous permet d'armer ou de désarmer des partitions en touchant ,Présent ou MHS. Dans cet écran, vous pouvez également activer ou désactiver le mode Carillon.

 $\bullet$ 

 $\mathbf{a}$ 

۵

Đ.

噐

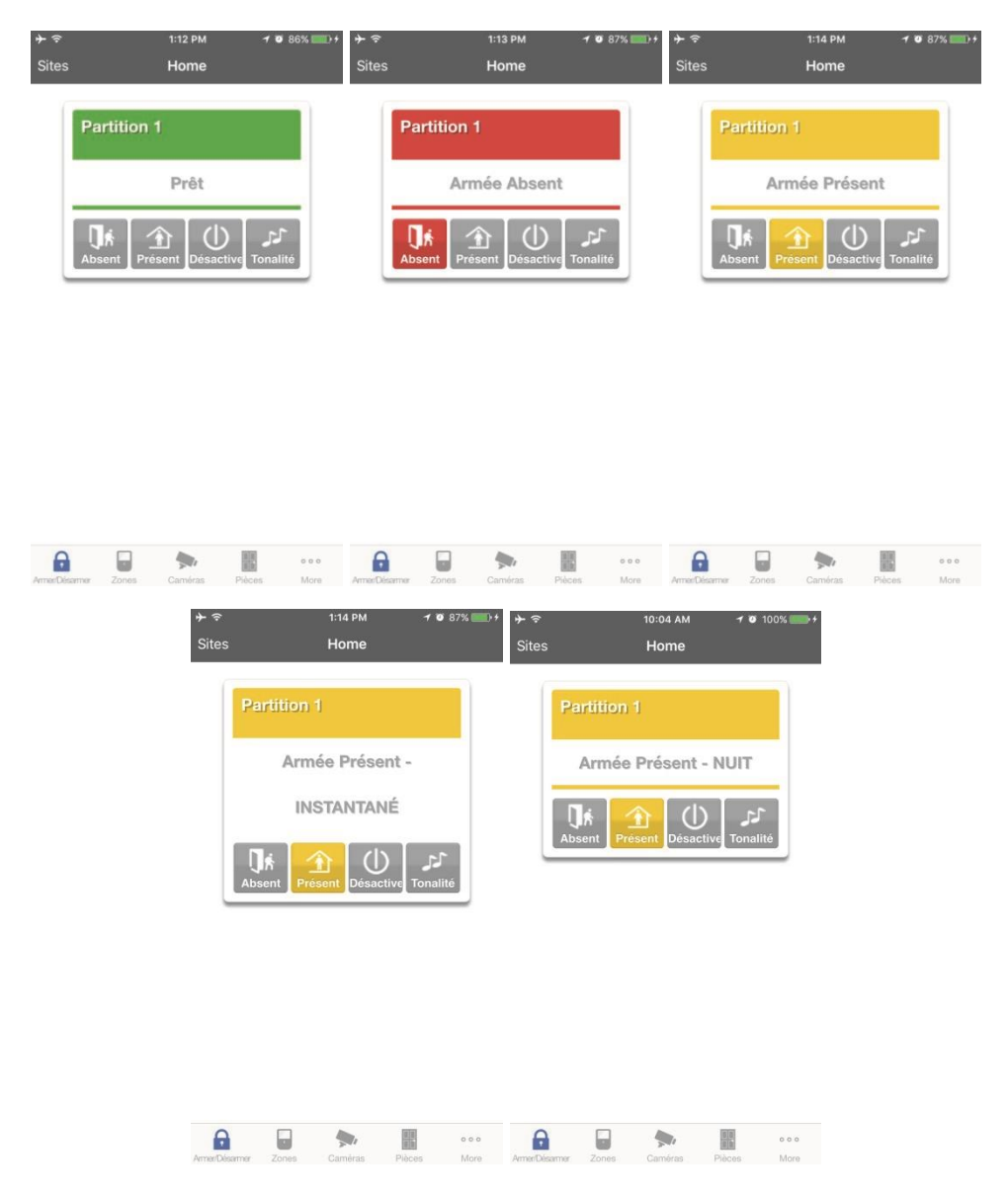

La barre de menus se situe au bas de l'application. Touchez Zones pour afficher l'état de la zone. Dans l'écran Zones, vous pouvez toucher Exclusion pour exclure une zone ; touchez une nouvelle fois pour ré-activer la zone en mode fonctionnement normal. Vous pouvez également activer ou désactivé la fonction Carillon(Tonalité) d'une zone.

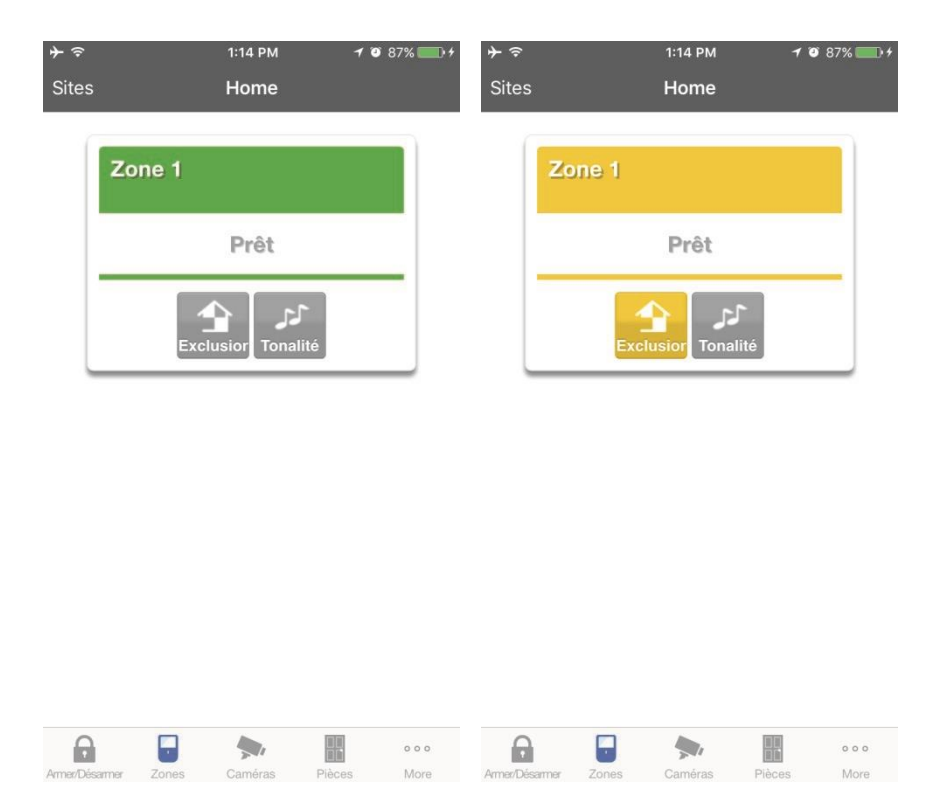

Touchez Cameras pour afficher les images d'une caméra connectée au système ; il s'agit d'une vue en direct de la caméra. Touchez Latest Clip (Dernier clip) pour afficher le dernier clip enregistré par cette caméra. Vous pouvez également accéder aux clips vidéo liés aux événements de l'historique en touchant Play Video Clip (Lire le clip vidéo) dans l'écran Historique.

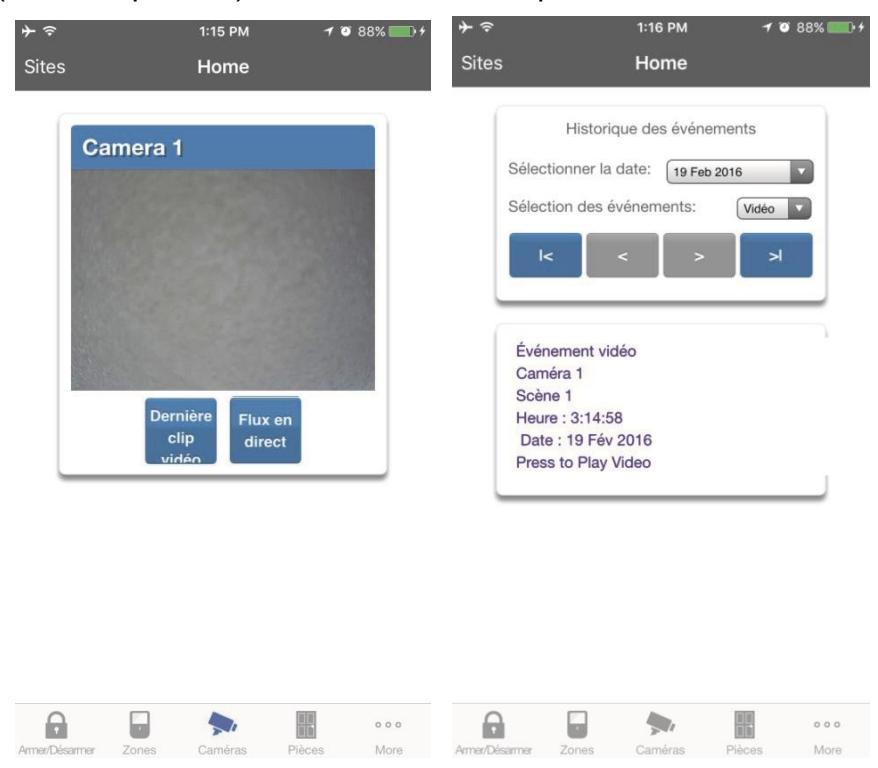

Vous pouvez également modifier votre code en touchant Modifier le code. Enregistrer pour mettre à jour votre code.

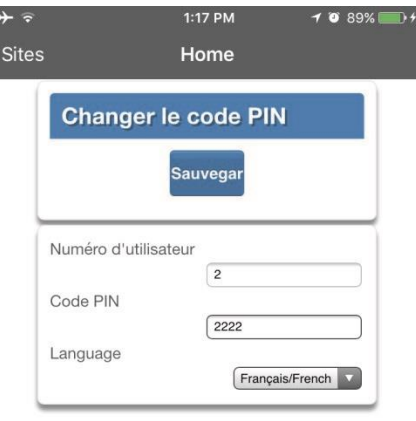

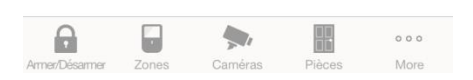

Les utilisateurs maîtres ont accès à l'ensemble du menu Utilisateurs pour créer et gérer les utilisateurs.

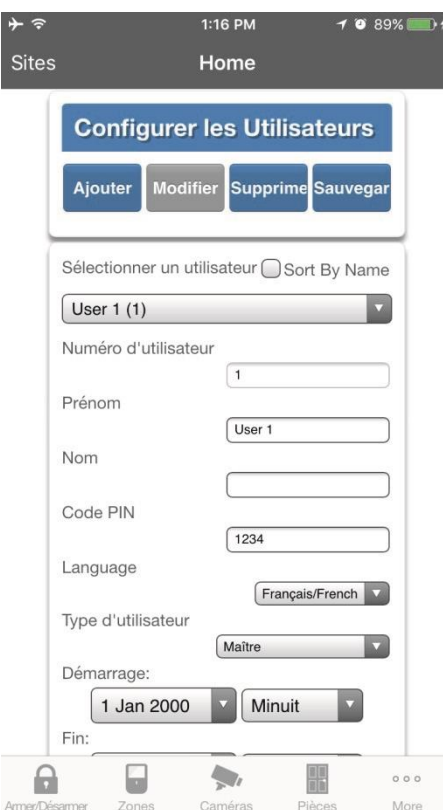

Lorsque vous vous connectez avec le code installateur, vous avez également accès à des menus supplémentaires de configuration et de programmation du xGen. Consultez le Guide de référence de la xGen pour obtenir de l'aide supplémentaire sur l'écran Avancé.

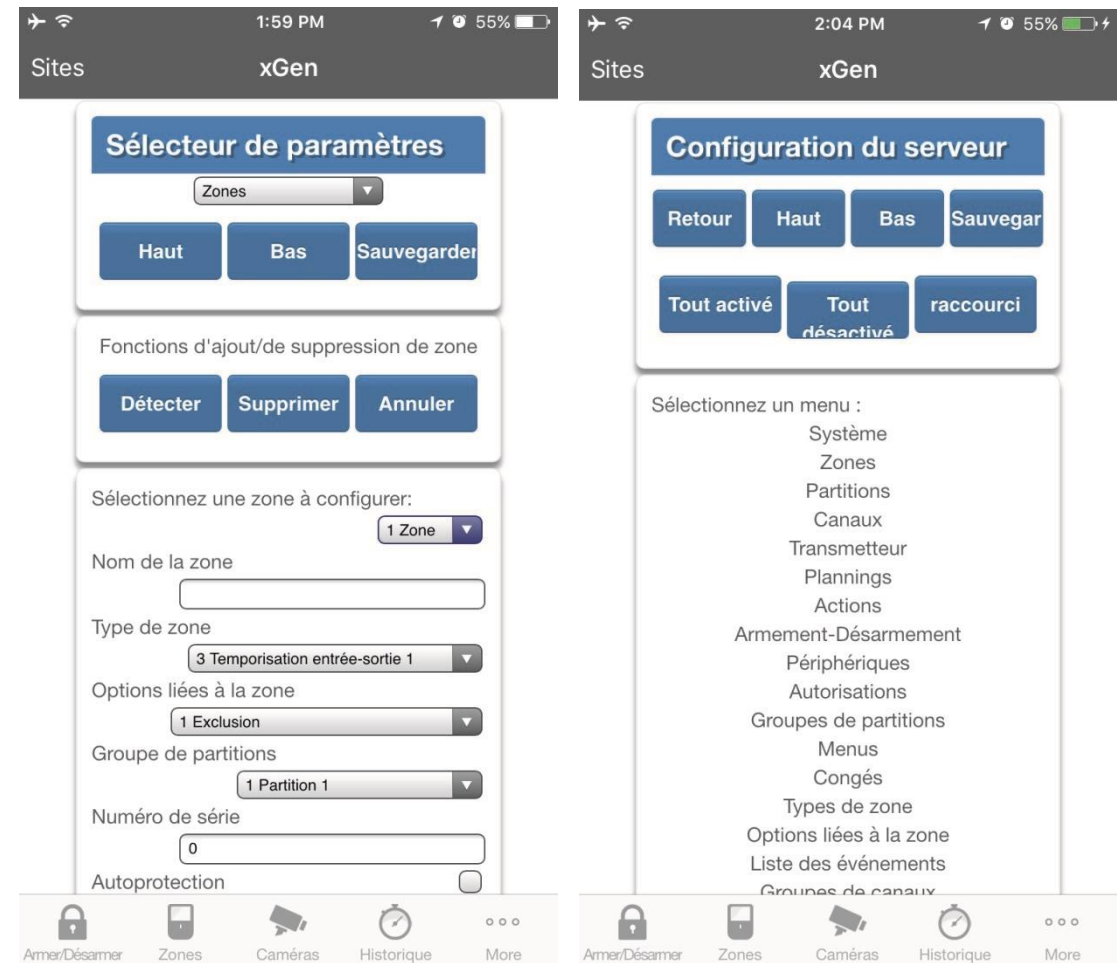

## **Dépannage**

Si vous ne parvenez pas à vous connecter à votre système à l'aide de l'application, suivez la liste de contrôle ci-dessous :

- Vérifiez que le numéro de série, le code d'accès Web, le nom d'utilisateur et le code correspondent à ceux de la xGen.
- Le code d'accès Web ne doit pas être 00000000.
- Le code d'accès Web doit comporter entre 4 et 8 chiffres.
- Le nom d'utilisateur doit être entré avec un espace entre le prénom et le nom et les lettres majuscules appropriées.
- Si connecté via un LAN câblé, vérifiez que le câble est branché et que la connexion fonctionne.
- Vérifiez que l'option Paramètres –Réseau –Activer UltraConnect est cochée.
- Vérifiez que votre appareil mobile a accès à Internet (en ouvrant un navigateur Web par exemple).
- Essayez de désactiver le WI-FI sur votre périphérique lorsque xGen est configuré, et utilisez la connexion de données 3G/4G de votre périphérique avec l'application UltraConnect.
- Vérifiez que les serveurs UltraConnect sont corrects sous Avancé UltraConnect :
- Serveur Ethernet 1 xg1.ultraconnect.com : 443
- Serveur Ethernet 2 xg1.zerowire.com : 443
- Serveur sans fil 1 xg1w.ultraconnect.com : 8081
- Serveur sans fil 2 xg1w.zerowire.com : 8081
- Mettez sous tension l'équipement connecté, y compris xGen et le ou les routeurs fournis par le client.

## **Éléments à modifier recommandés**

**xGen** 

- Code installateur. Il s'agit de la clé maître de la plupart des fonctionnalités. Modifiez-le toujours pour empêcher des modifications accidentelles par les utilisateurs finaux et un accès non autorisé au système de sécurité.
- Le code utilisateur 1 est 1234 par défaut. Modifiez-le toujours pour empêcher un accès non autorisé au système de sécurité.
- Le nom de l'utilisateur 1 est « User 1 » par défaut, avec un espace entre « User » et « 1 ». Un nom d'utilisateur doit être entré pour pouvoir accéder au serveur Web xGen et à l'application UltraConnect.

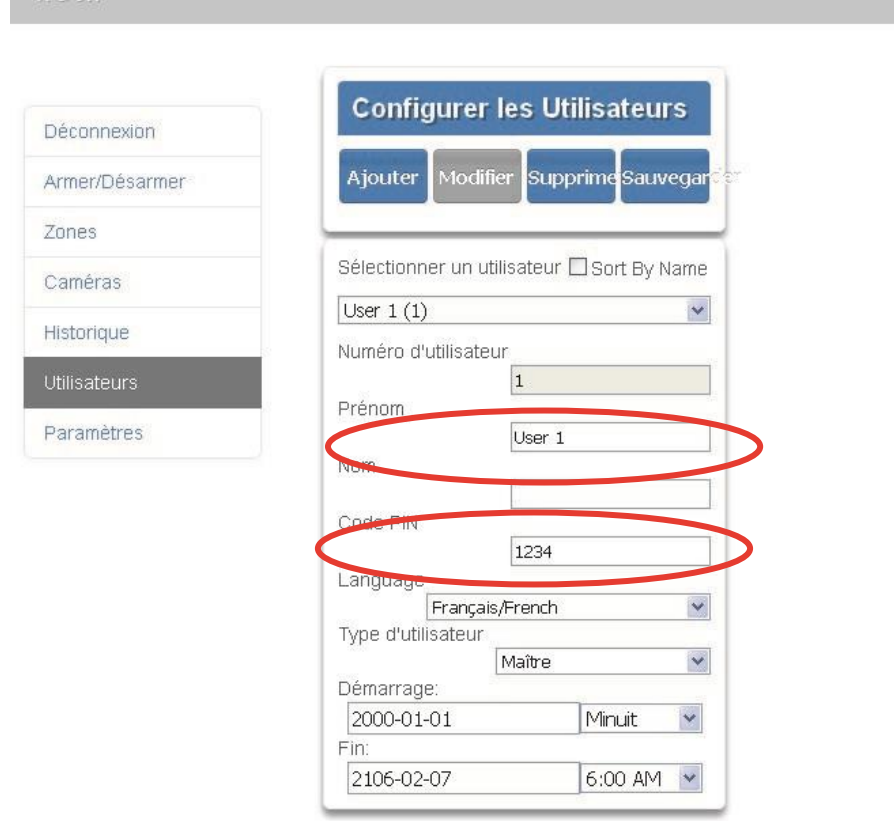

• Code d'accès Web. Il permet d'accéder au serveur Web xGen, à UltraConnect et à l'application UltraConnect.

• Activez l'accès distant pour DLX900. Le code d'accès de téléchargement par défaut (84800000) désactive l'accès distant. Connectez-vous au serveur Web xGen et accédez à Paramètres Réseau pour modifier le code :

**xGen** 

Décor

Paran

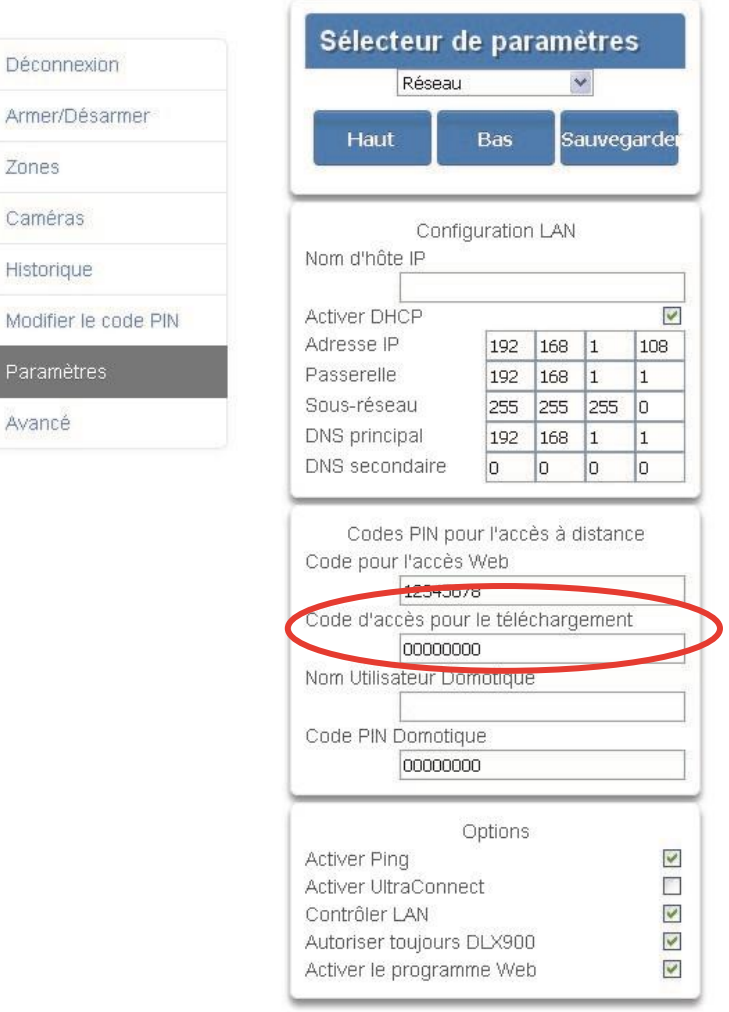

**Remarque :** Pour désactiver l'accès DLX900, définissez le code d'accès de téléchargement sur 00000000.

## **Messages d'état du système**

Différents messages peuvent s'afficher sur l'écran d'état du serveur Web xGen et

de l'application UltraConnect.

### **Système**

• Défaut d'alimentation CA : le système de sécurité n'est plus alimenté en électricité.

- Batterie faible : la batterie de secours du système de sécurité doit être rechargée.
- Échec test batterie : la batterie de secours du système de sécurité doit être remplacée.
- Autoprotection du boîtier : l'entrée d'autoprotection du boitier a été activée.
- Défaut sirène : la sirène externe a rencontré un problème.
- Surcharge : le système de sécurité consomme trop de courant.
- Heure et date non définies : l'heure et la date du système de sécurité doivent être réinitialisées.
- Anomalie de communication : le système de sécurité a détecté un problème avec la ligne téléphonique.
- Alarme incendie : une alarme incendie a été activée par l'unité xGen.
- Panique : une alarme panique a été activée par l'unité xGen.
- Médical : une alarme médicale a été activée par l'unité xGen.

### **Numéro de partition. Nom de partition**

- Est activée en mode Absent : cette partition est armée en mode Absent.
- Est activée en mode Présent : cette partition est armée en mode Présent.
- Est prête : cette partition est sécurisée et prête à être armée.
- N'est pas prête : cette partition n'est PAS prête à être armée, une zone n'est pas sécurisée.
- Toutes les partitions sont activées en mode Absent : toutes les partitions de ce système à plusieurs partitions sont armées en mode Absent.
- Toutes les partitions sont activées en mode Présent : toutes les partitions de ce système à plusieurs partitions sont armées en mode Présent.
- Toutes les partitions sont prêtes : toutes les partitions de ce système à plusieurs partitions sont sécurisées et prêtes à être armées.

### **Numéro de zone. Nom de zone**

- En alarme : cette zone a déclenché une condition d'alarme système.
- Est exclue : cette zone est isolée (désactivée) et n'activera pas d'alarme.
- Carillon défini : cette zone active le carillon.
- N'est pas sécurisée : cette zone n'est pas fermée.
- Alarme incendie : cette zone a déclenché une alarme incendie.
- Autoprotection : cette zone a déclenché une alarme autoprotection.
- Défaut : cette zone comporte un circuit ouvert.
- Perte de supervision radio : cette zone est un périphérique radio et a perdu sa liaison de communication avec la centrale.
- Batterie faible : cette zone est un périphérique radio et sa batterie doit être changée.

# **Messages d'erreur de l'application et du Web**

Différents messages d'erreur peuvent s'afficher à l'écran d'état du serveur Web xGen et de l'application UltraConnect.

### **Menus de configuration Paramètres/Avancé**

- Vous devez sélectionner un menu avant de pouvoir faire défiler : vous avez tenté de faire défiler vers le haut ou le bas à partir du menu supérieur.
- Sélectionnez un sous-menu dans la liste, ou Retour pour accéder au menu principal : vous avez tenté de faire défiler vers le haut ou le bas à partir d'un sous-menu contenant d'autres niveaux.
- 2 niveaux sont nécessaires à la configuration par défaut : vous avez cliqué sur un raccourci alors qu'il n'existe pas deux niveaux.

### **Erreurs et résultats de lecture/écriture**

- Accès en écriture refusé
- Aucune donnée affichée ne peut être enregistrée
- Programme initialisé avec succès
- Non enregistré

### **Page Zones**

• Aucune zone n'a été configurée pour votre accès : affiché sur la page Zones alors qu'aucune zone disponible ne peut être affichée.

### **WI-FI**

• La connexion a été perdue avant réception d'une réponse: renvoyé si aucune réponse n'a été reçue pour un changement de réseau WI-FI.

### **Erreurs de saisie de données**

- Les données doivent uniquement contenir les caractères suivants
- La date doit être au format AAAA-MM-JJ
- Le jour doit correspondre à une valeur comprise entre 1 et 31
- Les données saisies doivent uniquement comporter des chiffres compris entre 0 et 9, et des lettres comprises entre A et F
- Les données saisies doivent uniquement comporter des chiffres compris entre 0 et 9
- Les données doivent correspondre à un nombre compris entre X et Y
- Valeur temps incorrecte
- doit comprendre entre 4 et 8 chiffres
- Vous devez saisir un numéro d'utilisateur compris entre 1 et 1048575
- Les chiffres constituant le code doivent être compris entre 0 et 9
- Le code doit comporter entre 4 et 8 chiffres, compris entre 0 et 9
- Les données ne doivent pas contenir les caractères suivants []

## **Configurer les rapports par e-mail**

- 1. Connectez-vous au serveur Web xGen ou à l'application UltraConnect. Utilisez un compte utilisateur installateur ou maître.
- 2. Cliquez sur Paramètres.
- 3. Cliquez sur Canaux dans le menu déroulant.
- 4. Cliquez sur Sélectionnez le canal à configurer où le format est déjà défini sur E-mail.

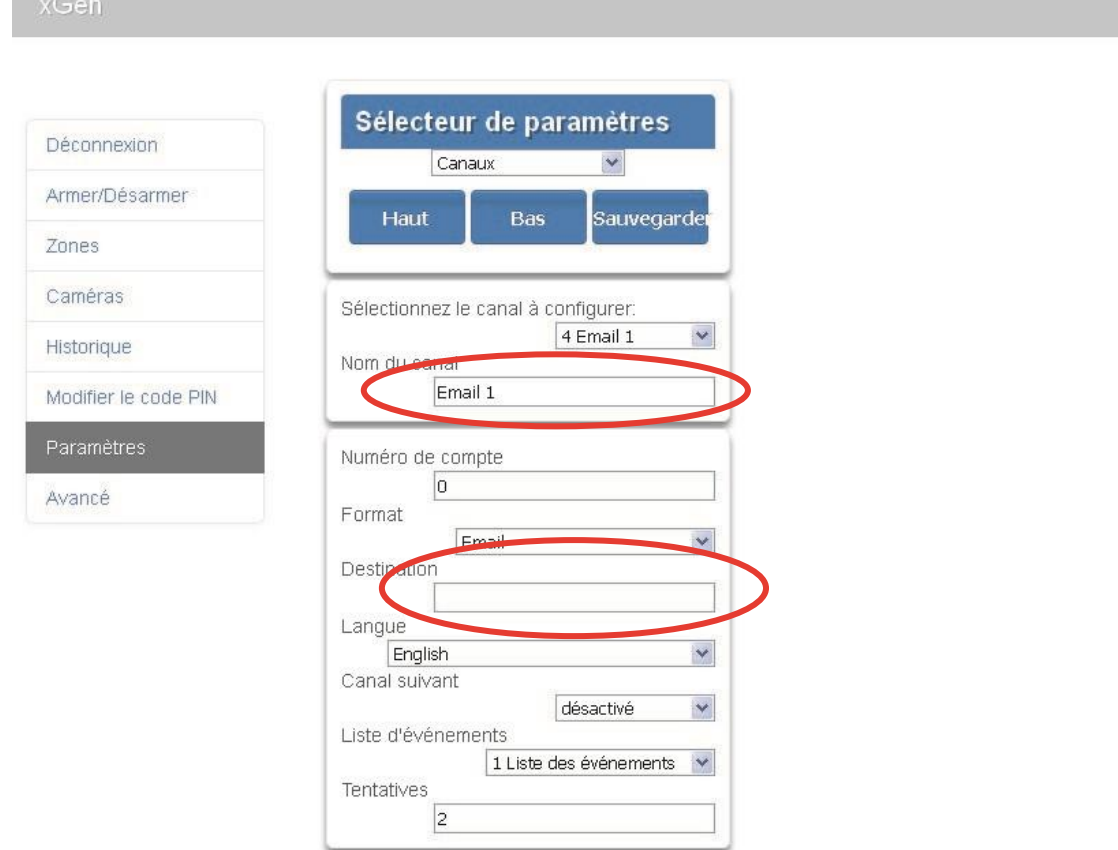

- 5. Entrez une adresse e-mail.
- 6. Sélectionnez une liste d'événements.
- 7. Entrez un nom de canal pour référence ultérieure.
- 8. Cliquez sur Sauvegarder.

Les types d'utilisateurs installateur maitre et installateur peuvent personnaliser la liste des événements pour des rapports sélectifs.

## **Arborescence des menus xGen**

Voici la structure de menus telle qu'observée depuis le menu Avancé dans le

serveur Web xGen :

- **1. Utilisateurs**
- **2. Système** 
	- 1. Horloge système
- 2. Options générales
- 3. Temporisations système
- 4. Options liées à la sirène **3. Zones**
- 5. Options test et réparation 1. Numéro de zone
- 6. État
- 7. Compteurs système
- 

9. Menu Domotique

8. Langue

- 2. Nom de zone
- 3. Profil de la première zone
- 4. Profil de la deuxième zone
- **4. Partitions** 
	- 1. Numéro de partition
	- 2. Nom de Partition
	- 3. Temporisations d'entrée/sortie de la partition
	- 4. Options liées à la partition
	- 5. Temporisations de partition
	- 6. Paramètres liés au type de partition
	- 7. Rapport des événements liés à la partition

#### **5. Canaux**

- 1. Numéro de canal
- 2. Nom de canal
- 3. Numéro de compte
- 4. Format
- 5. Numéro de périphérique
- 6. Numéro de téléphone ou adresse e-mail de
- destination
- 7. Canal suivant
- 8. Liste des événements
- 9. Tentatives
- 10. Langue

#### **6. Transmetteur**

- 1. Options générales
- 2. Test automatique
- 3. Configuration IP
	- 1. Nom d'hôte IP
	- 2. Adresse IP
	- 3. Passerelle
	- 4. Sous-réseau
	- 5. DNS principal
	- 6. DNS secondaire
	- 7. Ports
	- 8. Serveur de temps
	- 9. Options IP
- 4. Configuration radio
- Accès distant
	- 1. Numéro de la centrale
	- 2. Code d'accès pour le téléchargement
	- 3. Numéro de rappel
	- 4. Serveur de rappel
	- 5. Nombre de sonneries
	- 6. Nombre d'appels
	- 7. Contournement de répondeur téléphonique
	- 8. Options de
	-
	- téléchargement
- 6. Signalement d'événements système
	- 1. Canal système
	- 2. Tentatives

#### **7. Plannings**

- 1. Numéro de planning
- 2. Nom de planning
- 3. Numéro de suivi de l'action
- 4. Heures et jours

### **8. Actions**

1. Numéro de l'action

- 2. Nom de l'action
- 3. Fonction
- 4. Durée en minutes

1. Numéro associé aux options liées à la zone 2. Nom associé aux options liées à la zone 3. Options liées à la zone 4. Création de rapports applicables à une zone 5. Options de contact liées à la

6. Rapport de zone évènement **17. Liste des événements**  1. Numéro de la liste des événements 2. Nom de la

liste des événements

3. Liste des événements

1. Numéro du groupe

2. Nom du groupe de canaux

1. Numéro du groupe

2. Nom du groupe d'actions 3. Liste des groupes d'actions

3. Liste des canaux **19. Groupes d'actions** 

d'actions

1. Numéro de scène 2. Nom de scène 3. Activer le planning 4. Activer le type d'événement

5. Activer la zone 6. Actions de scène

1. Numéro de zone 2. Nom vocal 1 3. Nom vocal 2 4. Nom vocal 3 5. Nom vocal 4 6. Nom vocal 5 7. Nom vocal 6 8. Nom vocal 7 9. Nom vocal 8

1. Numéro de la caméra 2. Nom de la caméra 3. Adresse IP LAN 4. Adresse MAC

> Serveur sans fil 2 8. Serveur sans fil 3

1. Code d'accès Web 2. Serveur Ethernet 1 3. Serveur Ethernet 2

**21. Jetons vocaux** 

**22. Caméras** 

**23. UltraConnect** 

4. Serveur Ethernet 3 5. Serveur Ethernet 4 6. Serveur sans fil 1 7.

9. Serveur sans fil 4

**20. Scènes** 

**18. Groupes de canaux** 

de canaux

zone

- 5. Durée en secondes
- 6. Événement 1 7. Événement 2 8. Événement 3
- **9.** Événement 4
- **10.** Résultat
- **9. Armer-Désarmer** 
	- 1. Numéro d'armement/de désarmement 2. Nom
	- 3. Numéro d'utilisateur
	- 4. Numéro de planning
- **10. Périphériques** 
	- 1. Périphériques système
		- 1. Contrôle
		- 2. Clavier
		- 3. Extension de zone
		- 4. Extension de sortie
		- 5. Alimentation
	- 2. Transmetteurs Interlogix
		- 1. Numéro du
		- transmetteur 2. Numéro de série
		- 3. Utilisateur
		- 4. Options
		- 5. Scène
		-
	- 6. Force du signal 3. Périphériques Z-Wave
		- 1. Nom
		-
		- 2. Type basique 3. Type générique
		- 4. Type spécifique

#### **11. Autorisations**

- 1. Numéro de l'autorisation
- 2. Nom de l'autorisation
- 3. Groupes de contrôle
- 4. Options liées aux autorisations
- 5. Options liées à la temporisation utilisateur

#### **12. Groupes de partitions**

- 1. Numéro du groupe de partitions
- 2. Nom du groupe
- de partitions 3. Liste des partitions

#### **13. Menus**

**14. Congés** 

- 1. Numéro de menu
- 2. Nom du menu
- 3. Sélections de menu

congés

**15. Types de zone** 

3. Plage de dates

**16. Options liées à la zone** 

1. Numéro associé aux

2. Nom associé aux congés

1. Numéro du type de zone 2. Nom du type de zone 3. Type de zone armé 4. Type de zone désarmé

Guide d'installation et de programmation xGen 57 au 100 million et de programmation xGen 57

## **Guide de programmation xGen**

## **Guide de démarrage rapide**

Format abrégé de la fiche de programmation d'un système surveillé

### **Elle ne se substitue pas à la lecture du manuel**

### 1. **Centrale par défaut matérielle** Débranchez la batterie et l'alimentation, mettez sous tension, entrez 971300 dans les 10 secondes,

2. **Centrale remise à zéro logicielle** Sur un clavier, touchez MENU - [Code installateur] - ENTRÉE - Programme - RAZ - All (Tout)

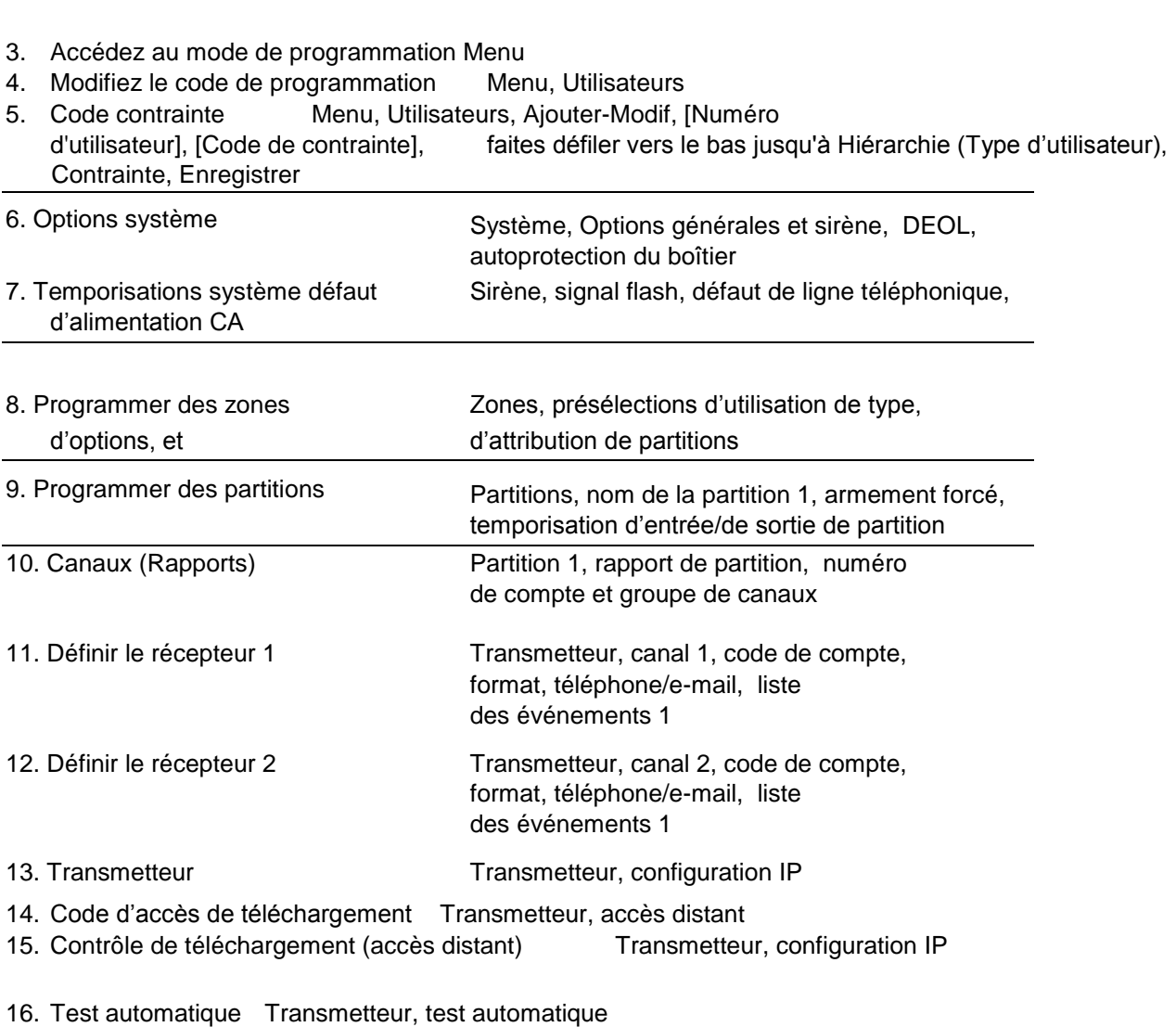

17. Quitter le mode de programmation.

18. Modifier le code maître (1234 par défaut)

19. Codes utilisateur de programmation Utilisateurs

20. Définir la date et l'heure Transmetteur, configuration IP, activer les mises à jour de l'horloge ou définir manuellement dans Système Horloge système

21. Test Test, test de déplacement, test de sirène, test du transmetteur, test batterie

### 22. **Formation client/utilisateur final**

**Remarque :** en cas de test des rapports, le code maître n'envoie pas de rapports d'ouverture/de fermeture par défaut.

**Instructions de programmations des options système (DLX900)** 

### **Objectif**

Programmer les options système incluant la date et l'heure, l'autoprotection, la sirène, les temporisations et les paramètres de service.

### **Conditions préalables**

Pour que l'heure et la date soient automatiquement mises à jour, vérifiez que le serveur d'heure Internet est activé sous Transmetteur – IP Config .

Pour que xGen puisse envoyer des e-mails de diagnostic par e-mail, vérifiez que la messagerie électronique est correctement configurée sous Transmetteur – Email et que xGen est connecté à un réseau.

**Remarque :** Vérifiez ici que vous avez défini le bon fuseau horaire.

### **Présentation du menu**

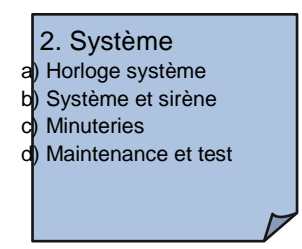

### **Instructions**

1. Ouvrez Système.

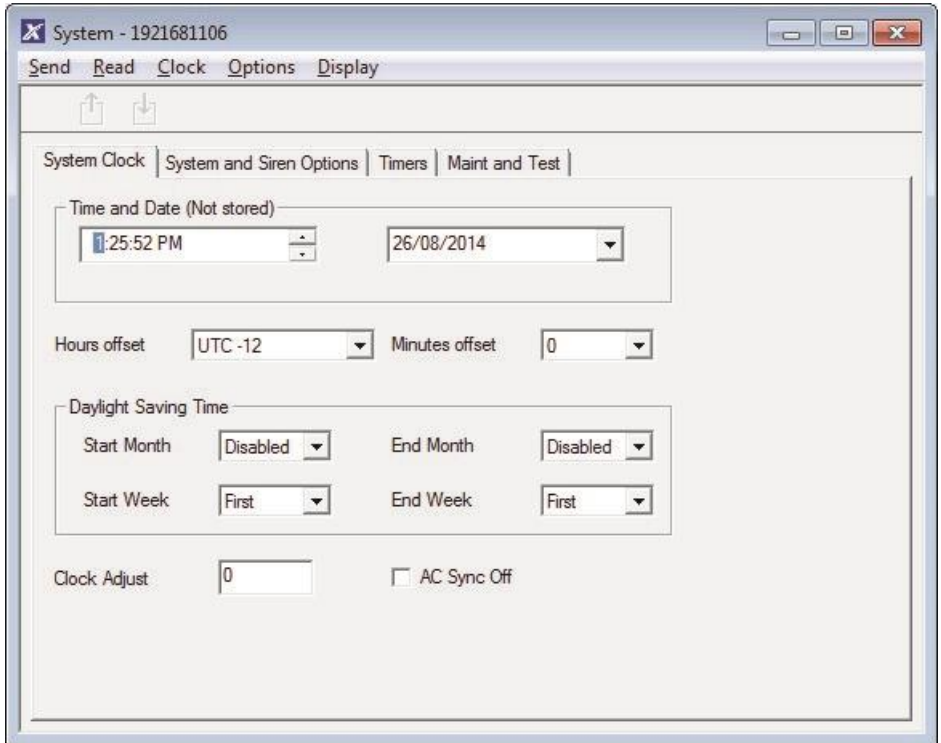

- 2. Sélectionnez le fuseau horaire approprié à l'aide du décalage d'heures et de minutes.
- 3. Puis mettre à jour l'heure et la date et vérifier heure d'été et d'hiver
- 4. Puis accédez à l'onglet Options sirène.et Système

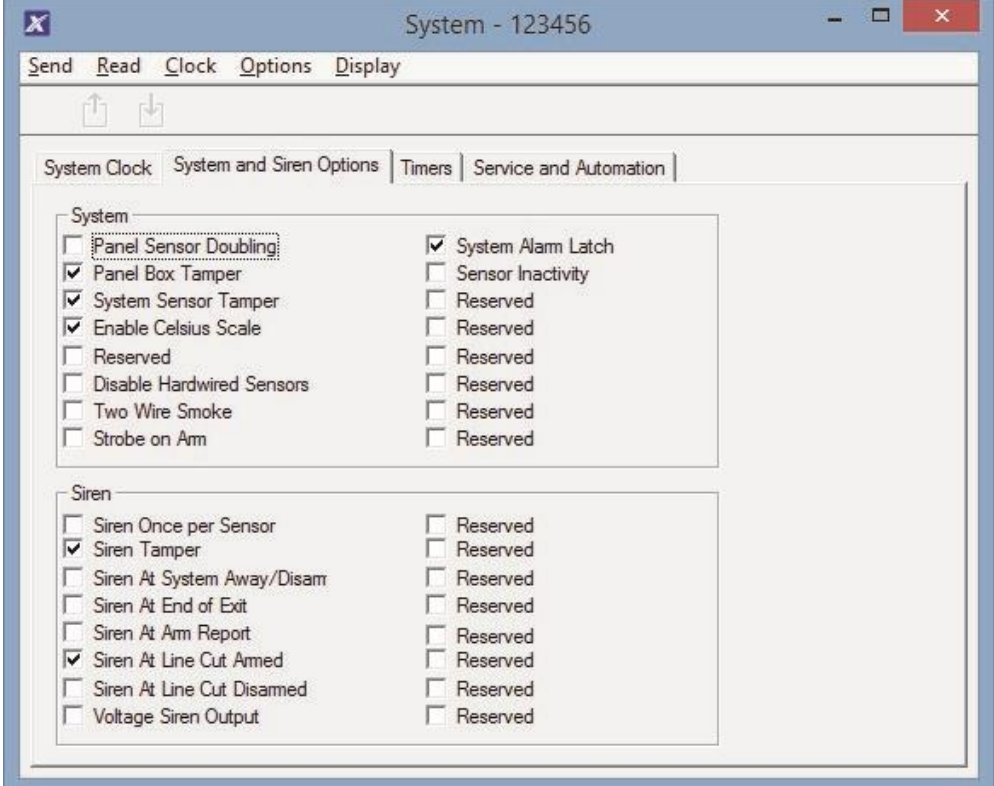

- 5. Sélectionnez les paramètres à activer.
- 6. Accédez à l'onglet Temporisations.

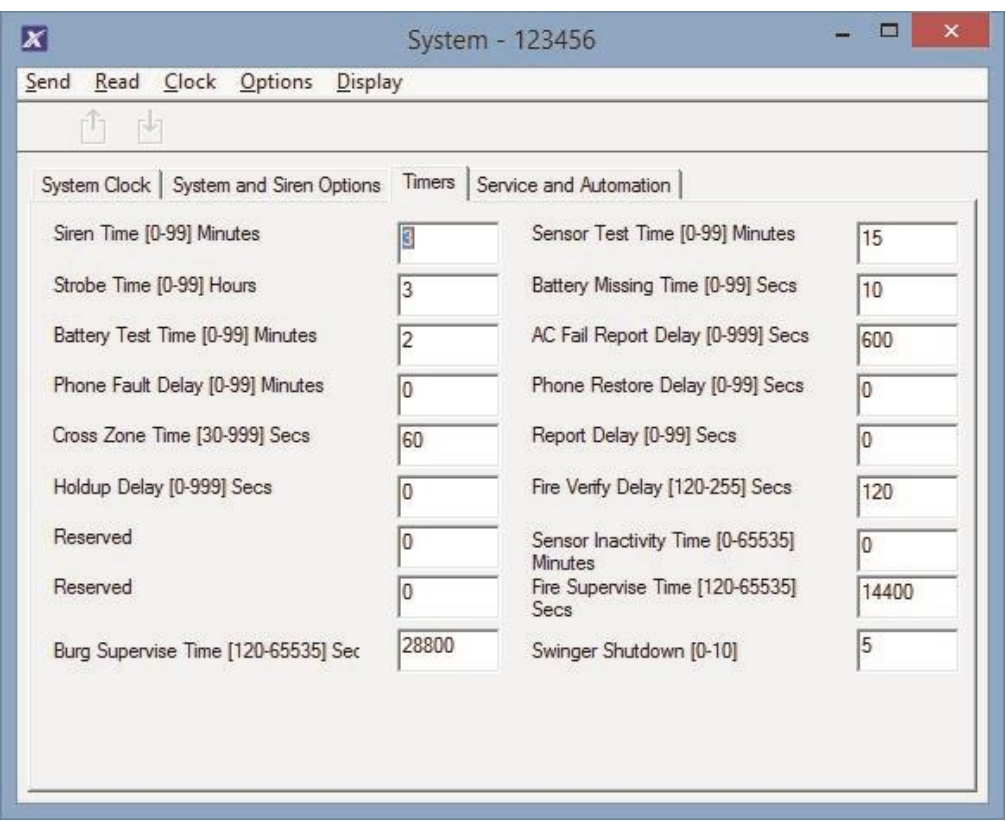

- 7. Entrez les paramètres de temporisation globales. Notez que les heures d'entrée/de sortie n'apparaissent pas ici. Accédez à Partitions - Temporisation de partition.
- 8. Accédez à l'onglet Maintenance et test.

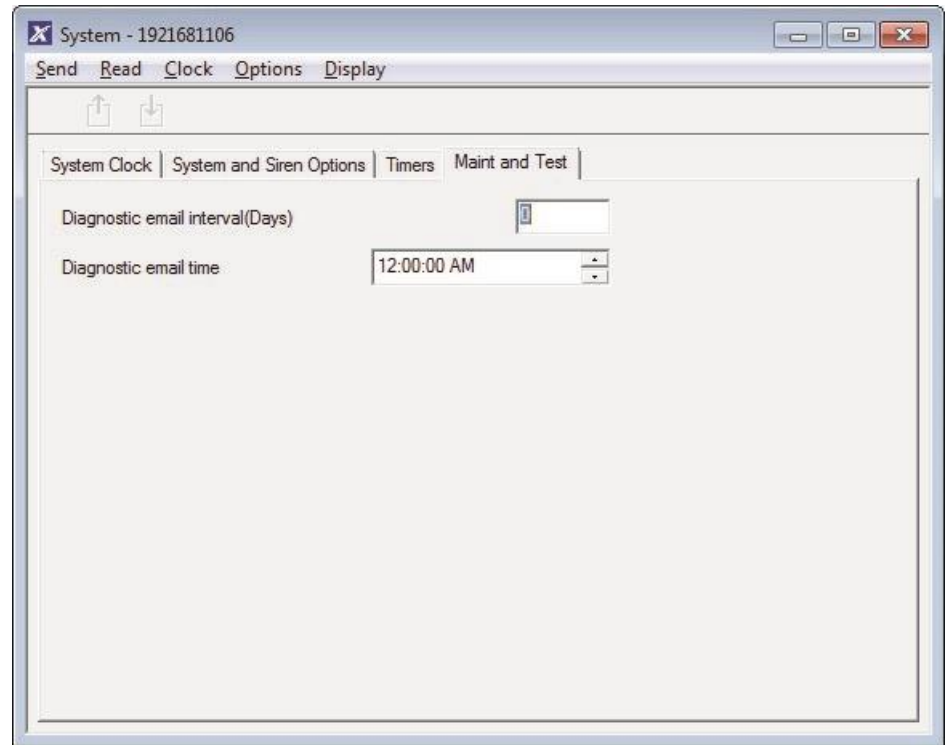

9. Entrez un intervalle d'e-mail de diagnostic. Il s'agit du nombre de jours d'attente avant l'envoi d'un e-mail à l'heure spécifiée. Il vérifie également que la communication par email fonctionne.

### **Page Web**

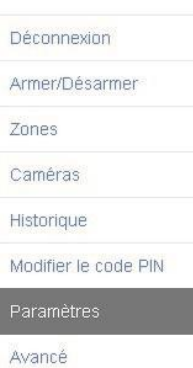

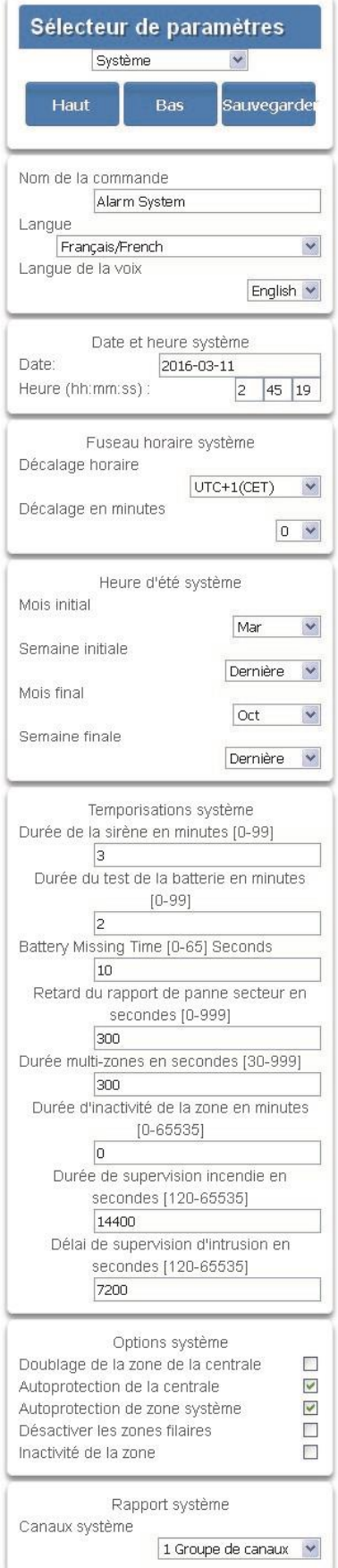

## **Instructions de programmation des autorisations**

### **Objectif**

Créer une liste d'autorisations qui limiteront les accès utilisateurs, claviers et périphériques à des parties spécifiques du système.

### **Conditions préalables**

Des groupes de canaux, groupes de partitions, menus et groupes d'actions doivent être programmés. Vous pouvez également utiliser les groupes prédéfinis.

### **Présentation du menu**

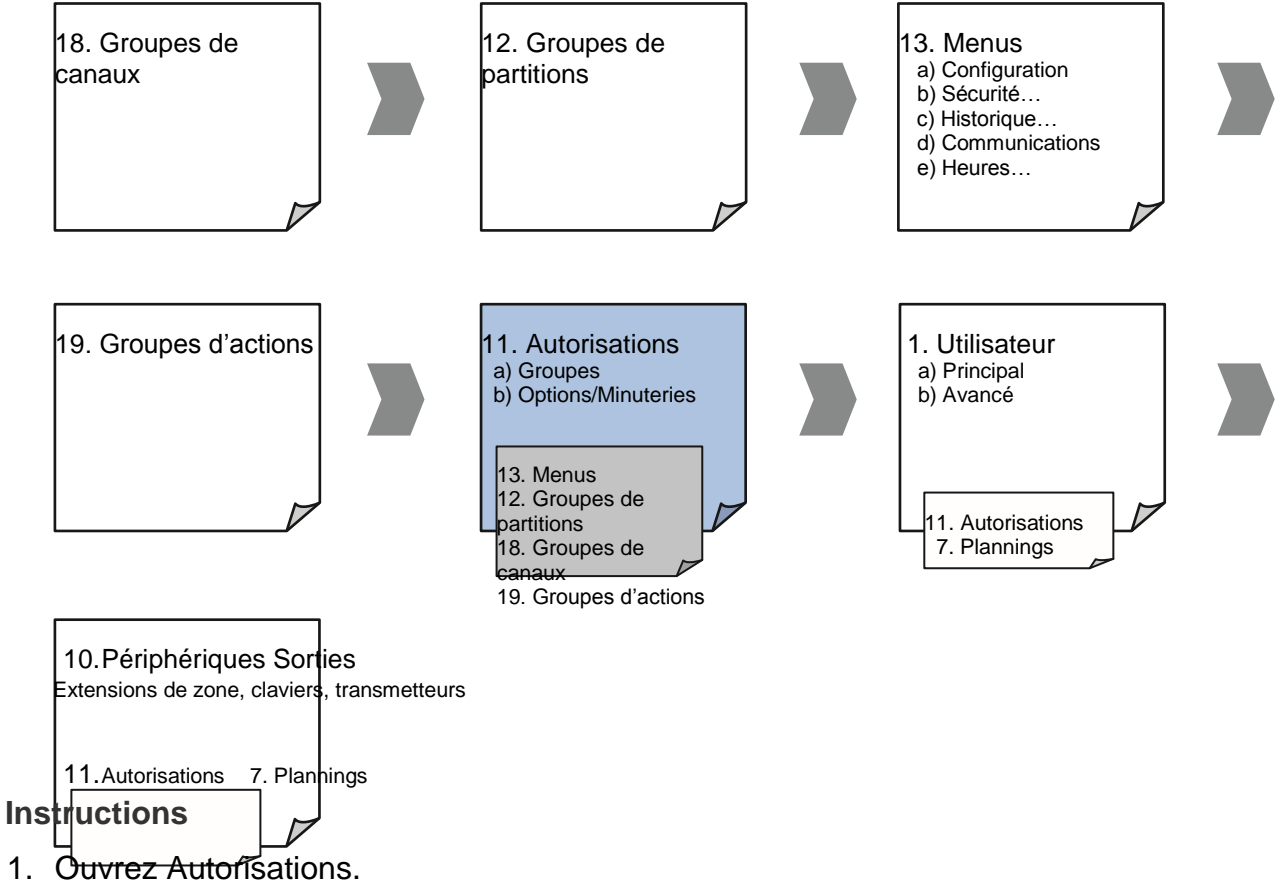

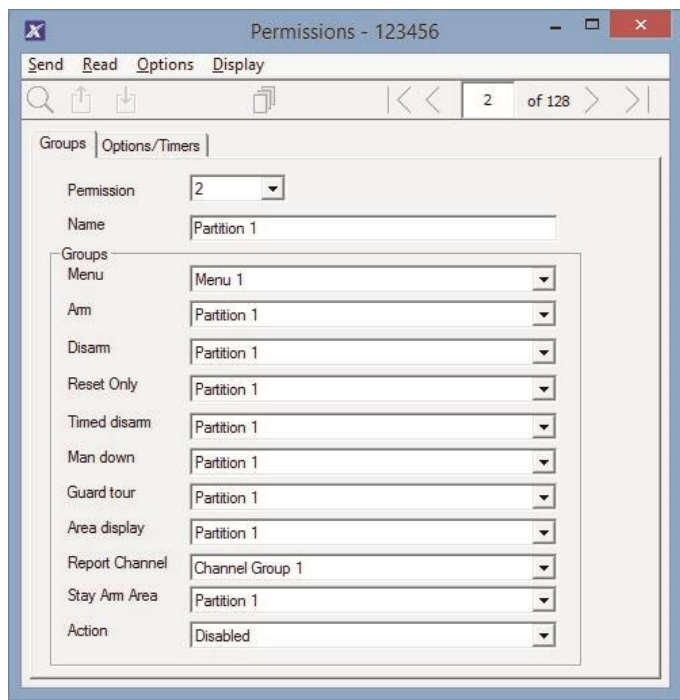

- 2. Sélectionnez le numéro d'autorisation à modifier.
- 3. Entrez un nom fonctionnel pour l'autorisation.
- 4. Sélectionnez les groupes, pour chaque élément, qui permettront d'accéder aux éléments sélectionnés dans le groupe. Par exemple, si cette autorisation est attribuée à un utilisateur, celui-ci aura accès à l'armement de chacune des partitions sélectionnées dans le groupe de partitions mais pas aux autres.
- 5. Cliquez sur l'onglet Options/Temporisations.

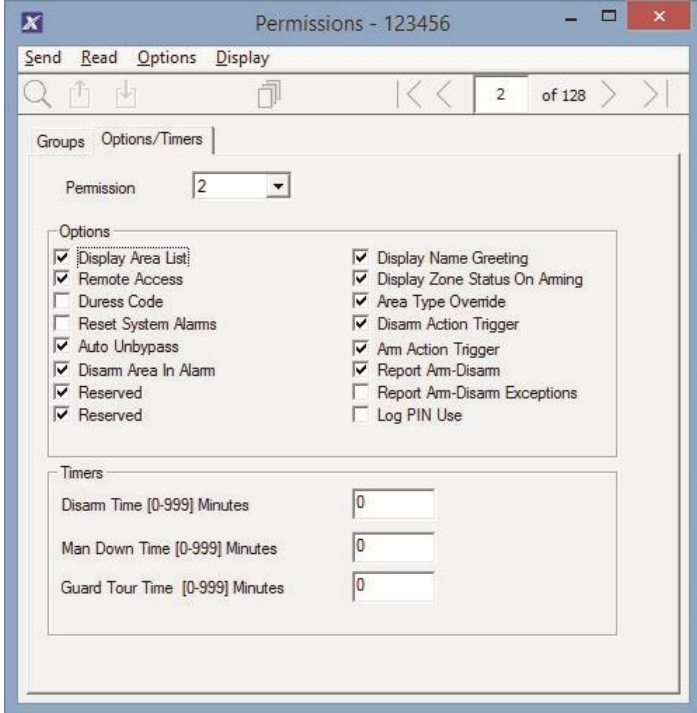

6. Sélectionnez les options d'utilisateur à appliquer à cette autorisation. Les descriptions de chaque élément sont disponibles dans le Guide de référence de xGen.

**Suivant** 

• Programmer des utilisateurs ou des périphériques

## **Instructions de programmation des menus**

### **Objectif**

Créer une liste de menus auxquels un utilisateur ou un périphérique a accès dans le système xGen.

**Conditions préalables** Aucune.

### **Remarques :**

Les menus disponibles sont ceux que le périphérique est autorisé à afficher ET ceux auxquels un utilisateur a accès, à l'heure et à la date spécifiées qui sont contrôlées par des plannings.

Les utilisateurs disposent de 4 niveaux d'accès et les périphériques de 2 niveaux. Ceci permet de contrôler l'accès de manière extrêmement sophistiquée et précise.

64 menus personnalisés peuvent être créés. Les menus prédéfinis vous aident à créer un système rapidement sans nécessairement les modifier.

### **Présentation du menu**

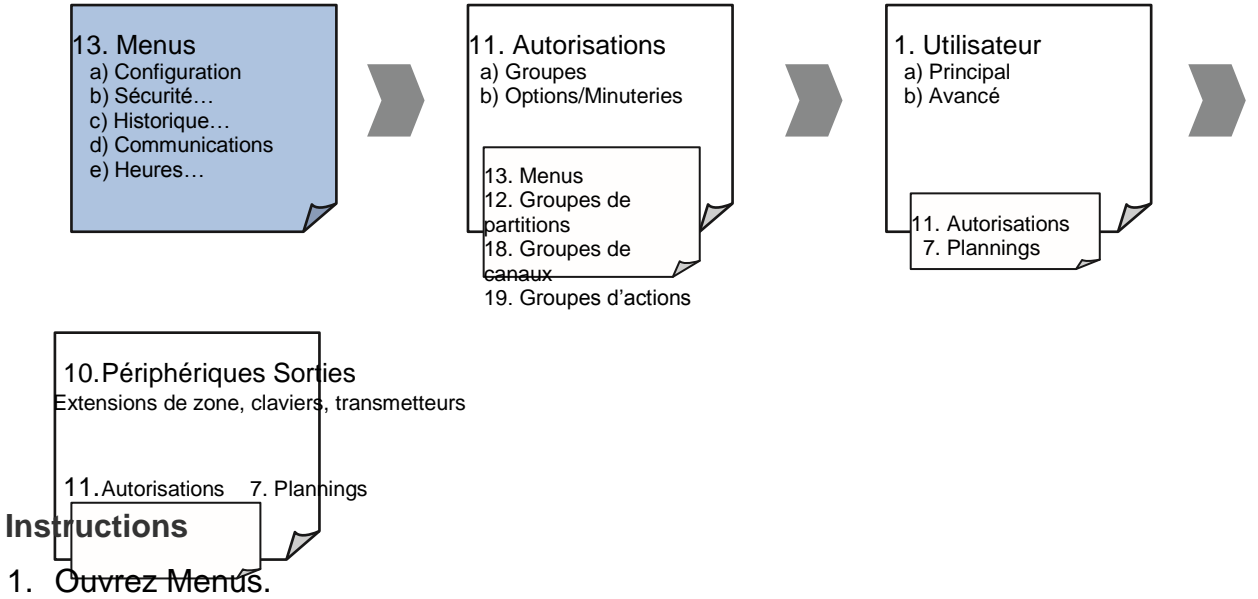

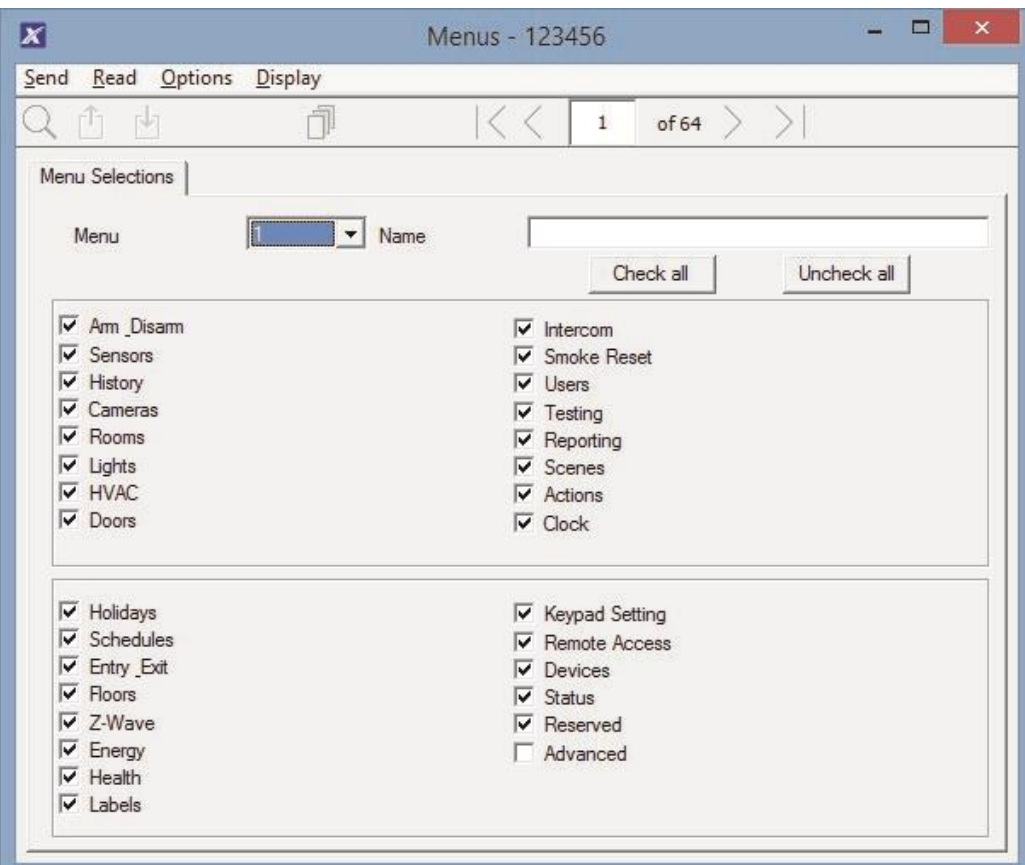

- 2. Sélectionnez le numéro de menu.
- 3. Entrez un nom descriptif.
- 4. Cochez chaque élément dont vous souhaitez autoriser l'accès à un utilisateur/périphérique.

### **Suivant**

- Programmer des autorisations
- Affecter l'autorisation à un utilisateur ou périphérique

### **Instructions de programmation des congés**

### **Objectif**

Créer une liste de congés pour permettre ou interdire l'accès au système xGen à des dates spécifiques.

### **Conditions préalables** Aucune.

### **Remarques**

Cochez Congés dans le planning d'une autorisation pour INTERDIRE l'accès.

Les plannings de congés peuvent affecter les fonctions d'automatisation telles que Actions (si déjà utilisées). Par exemple, vous souhaiterez peutêtre qu'une action ne soit pas exécutée pendant un congé. Veillez ainsi à programmer le planning et les autorisations correspondants. **Présentation du menu** 

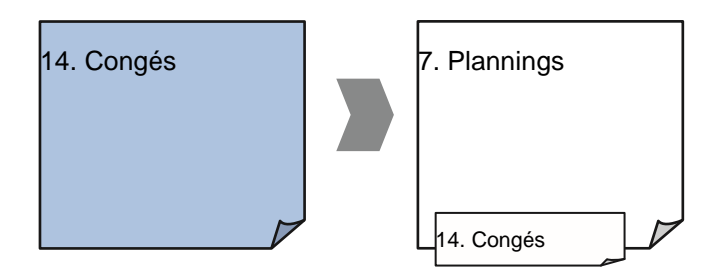

### **Instructions**

1. Ouvrez Congés.

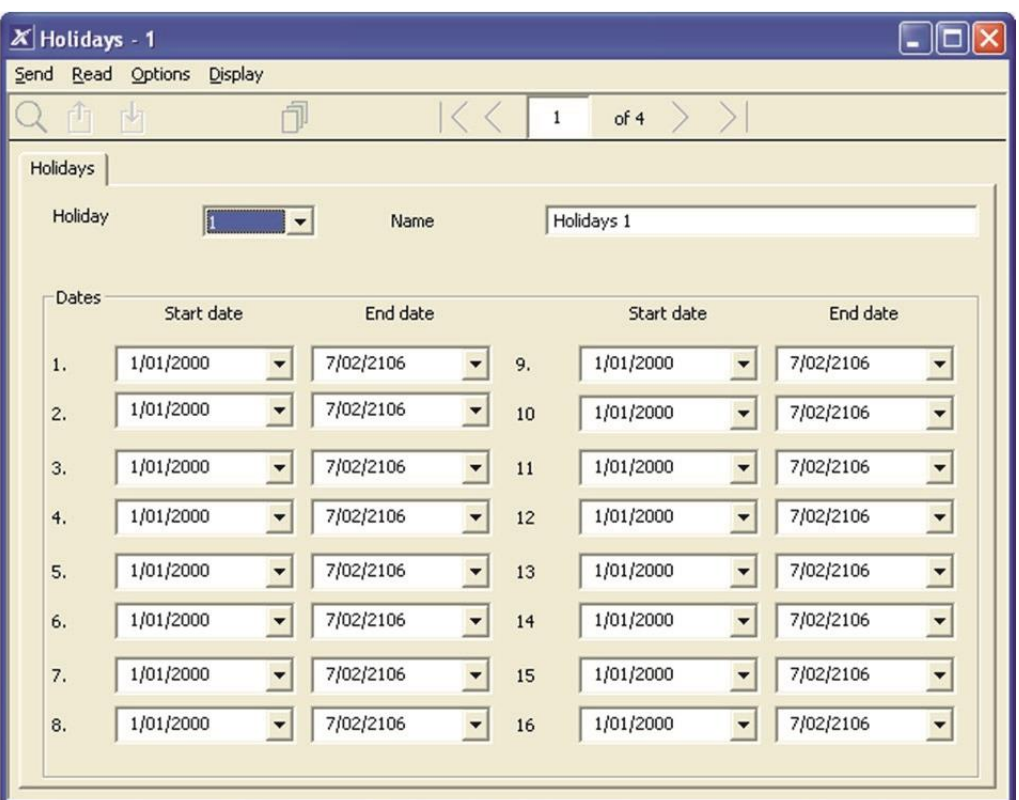

- 2. Sélectionnez l'une des 4 liste de congés disponibles.
- 3. Donnez un nom aux congés.
- 4. Entrez la date de début et de fin de chacun de vos congés.

### **Suivant**

• Programmer des plannings.

### **Exemple**

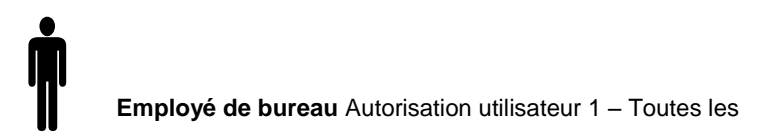

partitions

Le personnel d'un bureau est absent un jour férié et vous souhaitez **interdire** l'accès du personnel au bâtiment à cette date.

Les jours fériés en Nouvelle-Zélande, Australie pour 2015 sont les suivants :

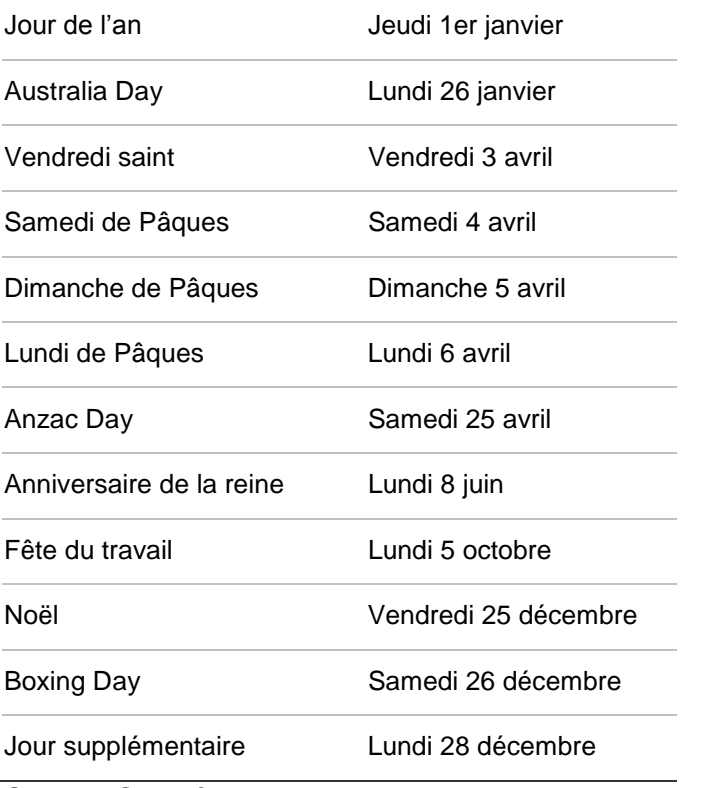

Ouvrez Congés et programmer ces plages de dates :
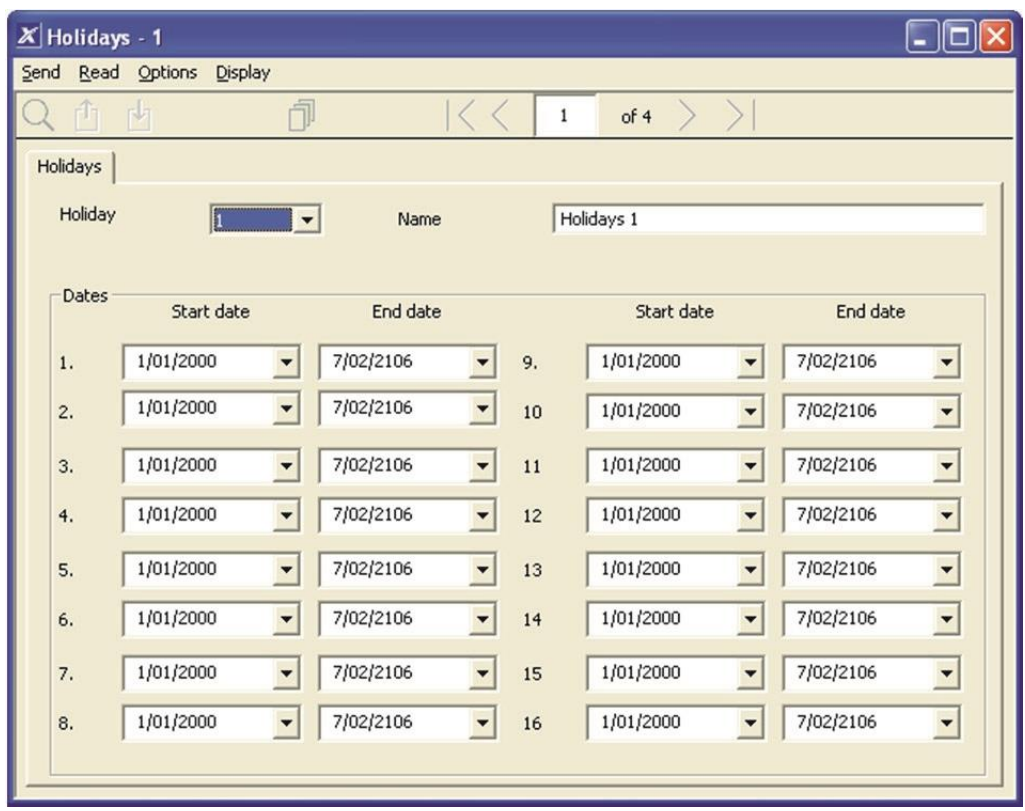

Accédez ensuite à Plannings, et cochez Congés 1 :

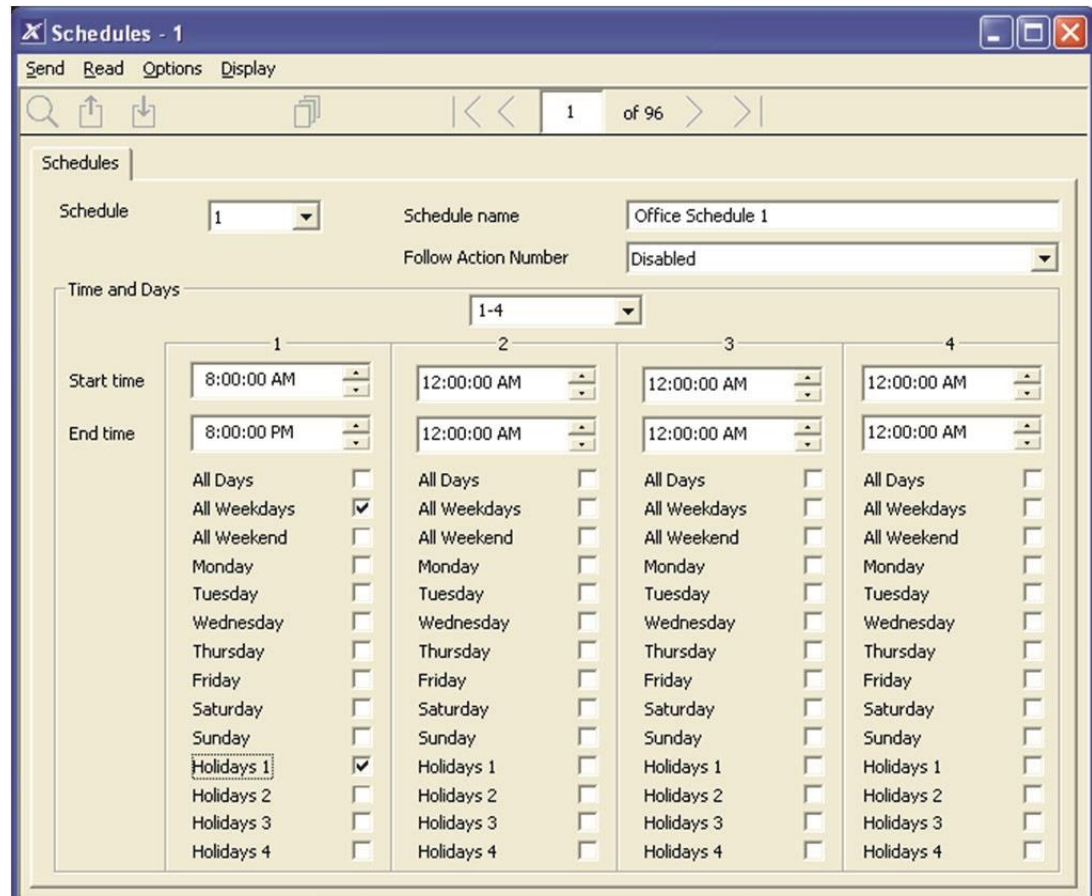

Attribuez ensuite ce planning à l'utilisateur :

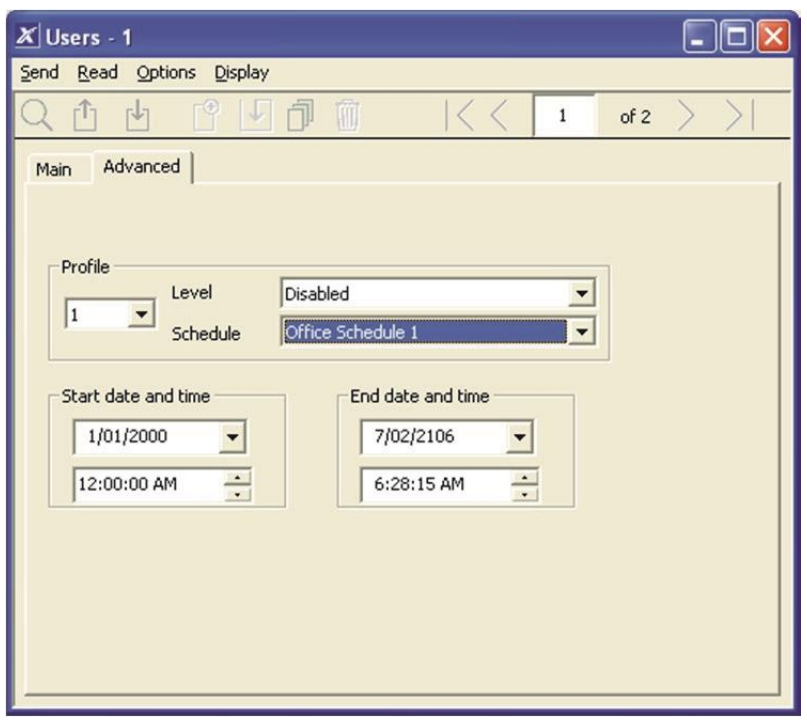

# **Instructions de programmation des utilisateurs**

# **Objectif**

Ajouter/modifier/supprimer des utilisateurs de votre système xGen.

### **Conditions préalables**

- Des autorisations ont été programmées ou personnalisées. Vous pouvez également utiliser les présélections.
- Des plannings ont été programmés ou personnalisés. Vous pouvez également utiliser les présélections.

### **Remarques**

Les codes doivent être uniques sur le système, deux utilisateurs ne peuvent pas partager le même code.

Les codes doivent comprendre entre 4 et 8 chiffres.

**Remarque :** La norme EN 50131 niveau 2 requiert 5 chiffres minimum

Un nom d'utilisateur doit être attribué pour permettre à cet utilisateur d'accéder à l'application UltraConnect ou au serveur Web xGen. Un utilisateur sans prénom ne pourra pas accéder à distance.

Le numéro d'installateur par défaut est User 256 avec le nom d'utilisateur **installer**, le code **9713** et le type d'utilisateur Ingénieur maître. Ces détails permettent de se connecter aux pages Web du serveur Web xGen et à l'application UltraConnect.

Le compte maître par défaut est **User 1** et le code **1234.**

Le compte standard par défaut est **User 2** et le code **5678.**

### **Présentation du menu**

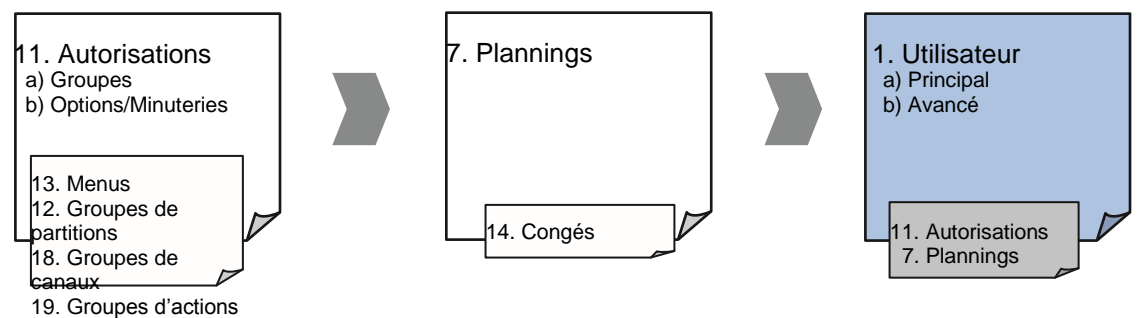

### **Instructions**

1. Ouvrez Utilisateurs.

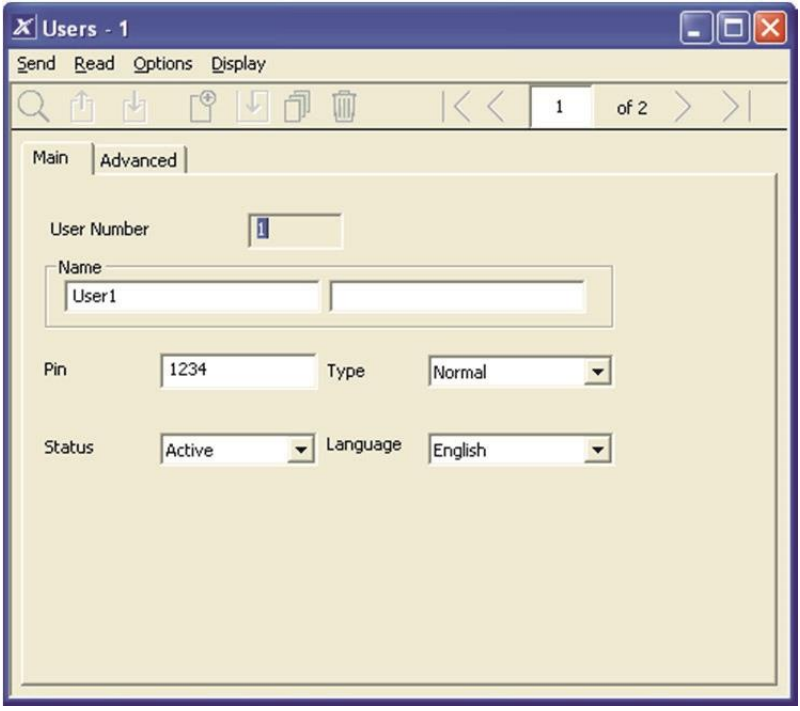

2. Sélectionnez le numéro d'utilisateur à modifier avec les flèches vers la gauche et la droite situées en haut à droite. Vous pouvez également rechercher, ajouter, copier et supprimer un utilisateur en cliquant sur le bouton correspondant de la barre d'outils.

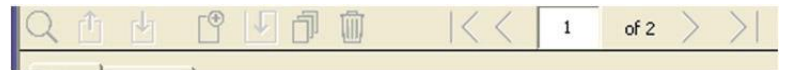

- 3. Entrez un prénom et/ou un nom pour l'utilisateur. Ils sont sensibles à la case et forment le nom d'utilisateur de connexion à partir de l'application UltraConnect.
- 4. Entrez un nouveau code pour l'utilisateur. Il doit être unique et comporter 4 à 8 chiffres.
- 5. Sélectionnez le type d'utilisateur à appliquer à cet utilisateur. Les descriptions de chaque type sont disponibles dans le Guide de référence de xGen.
- 6. L'option d'état détermine si cet utilisateur peut interagir avec le système ou si son accès a expiré.
- 7. Cliquez sur l'onglet Avancé.

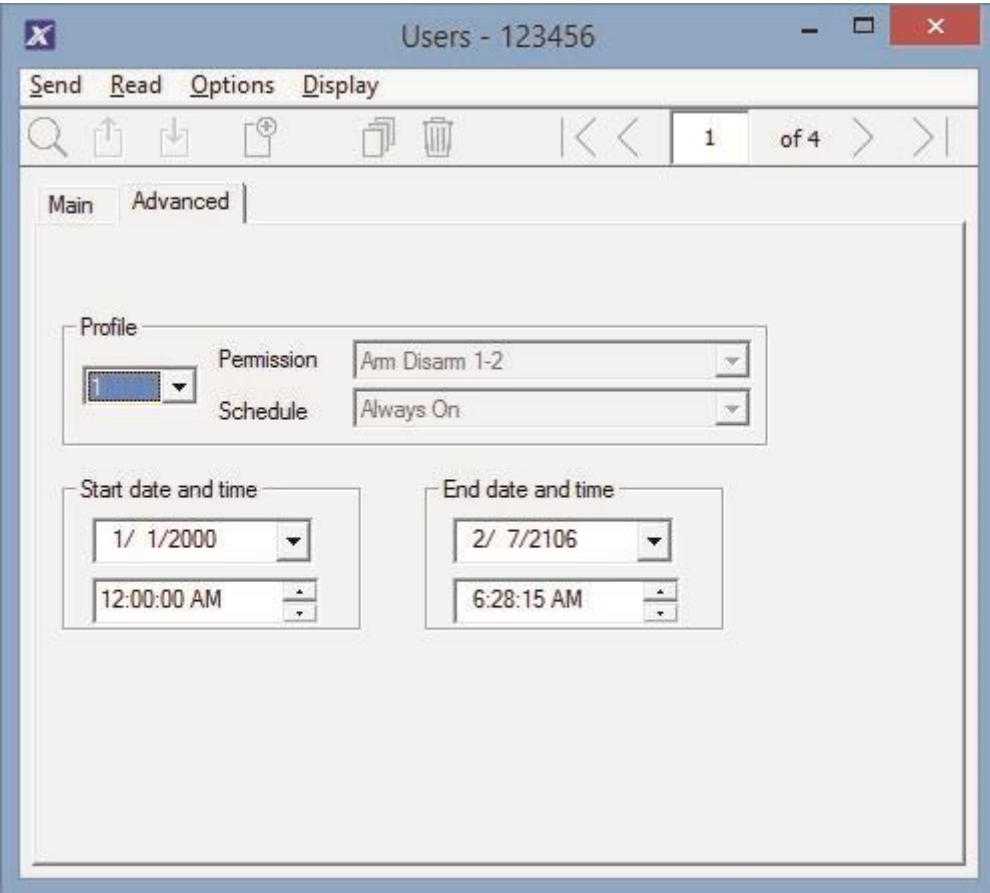

- 8. Vous pouvez définir la date et l'heure de début/fin d'accès de cet utilisateur au système. Elles peuvent être utilisées pour fournir un accès utilisateur temporaire. Si l'option Actif est sélectionnée dans l'onglet précédent, la date et l'heure de fin sur cet écran sont définies à leurs valeurs maximales.
- 9. Vous pouvez programmer jusqu'à 4 niveaux d'accès différents à l'aide d'autorisations et de plannings. Le profil d'autorisation 1 correspond au niveau le plus élevé et remplace le profil d'autorisation 2 lorsque le planning 1 est actif. Consultez le Guide de référence de xGen pour plus de détails.

## **Page Web**

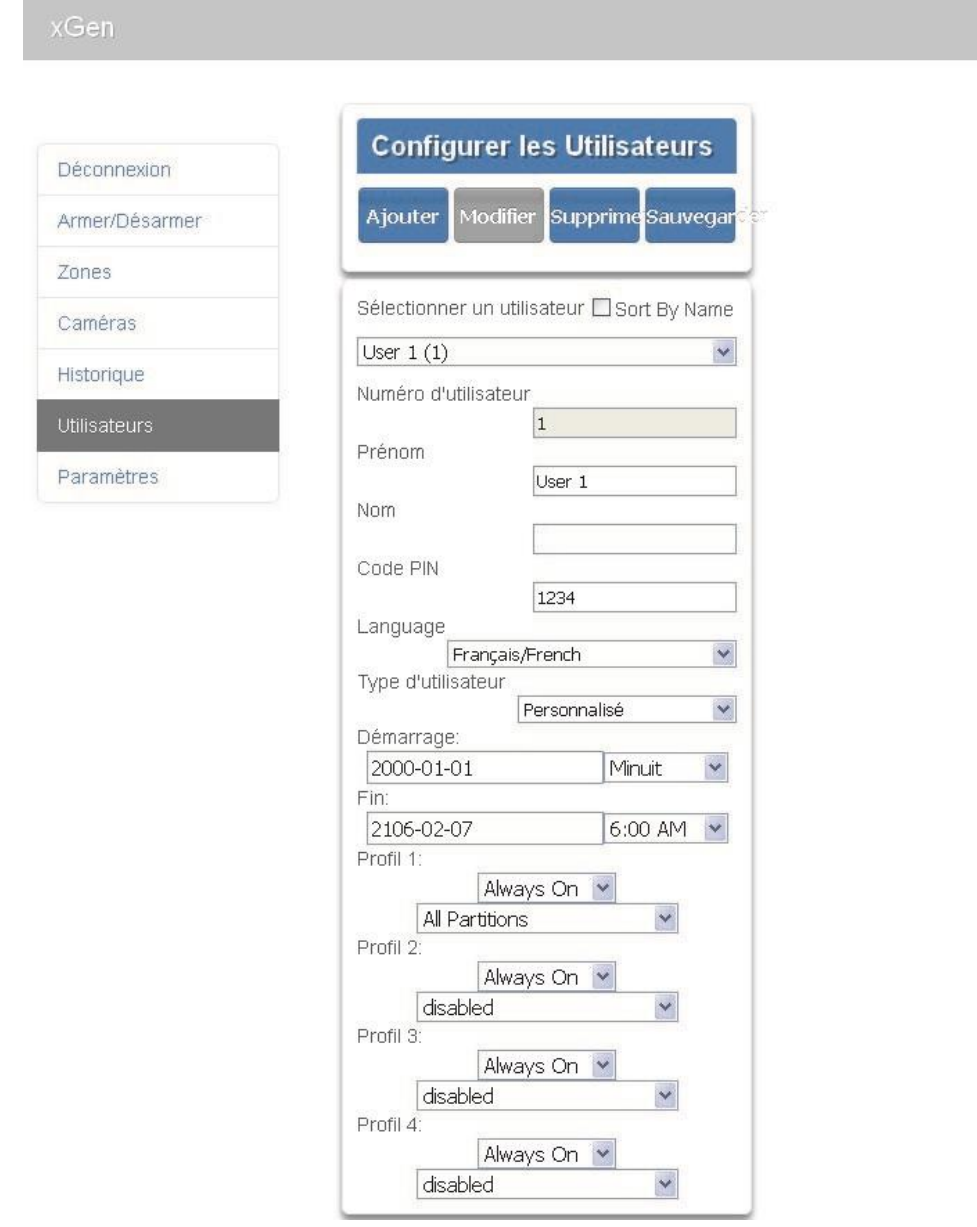

# **Instructions de programmation des zones**

## **Objectif**

Programmer des zones et les ajouter aux partitions.

**Conditions préalables** Aucune.

### **Remarques**

Utilisez des présélections de types de zones et d'options de zones pour configurer rapidement votre système.

Les zones peuvent comprendre un ou deux profils. Le premier profil sera actif pendant le planning sélectionné, et il est prioritaire sur le second profil/planning. Le second profil sera actif pendant le planning sélectionné si le premier profil n'est pas actif.

Si aucun planning n'est défini (ou actuellement actif) dans le premier ou le second profil de zone, la zone sera désactivée.

Consultez la section suivante pour la programmation de zones personnalisées.

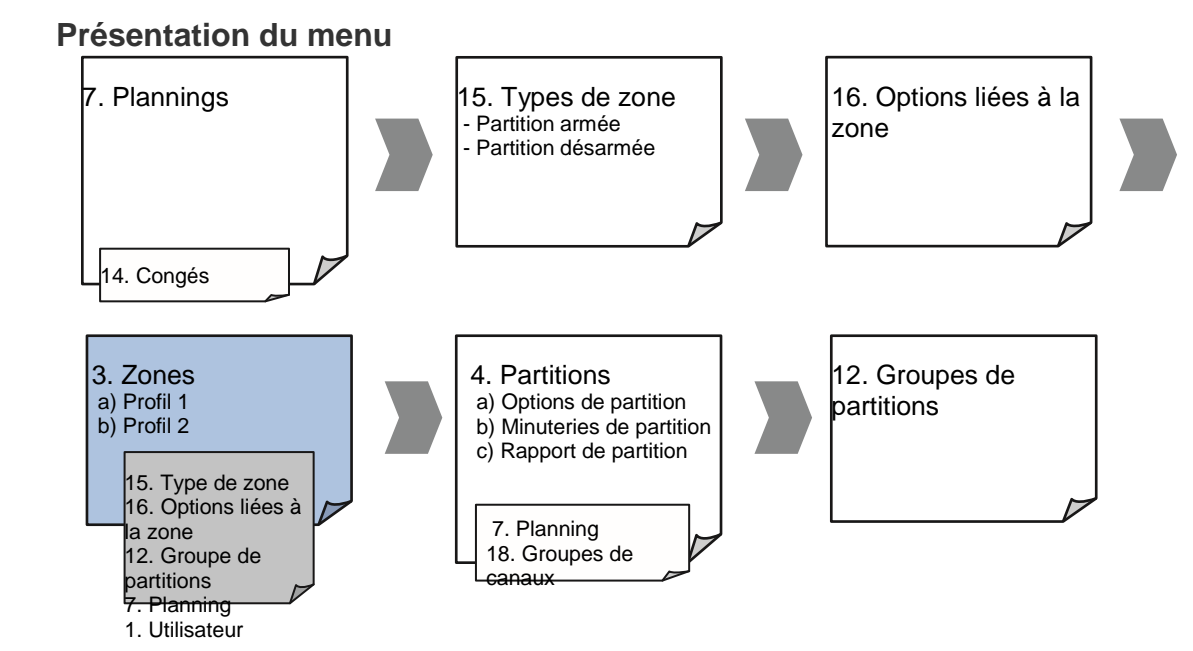

# **Instructions**

1. Accédez à Zones.

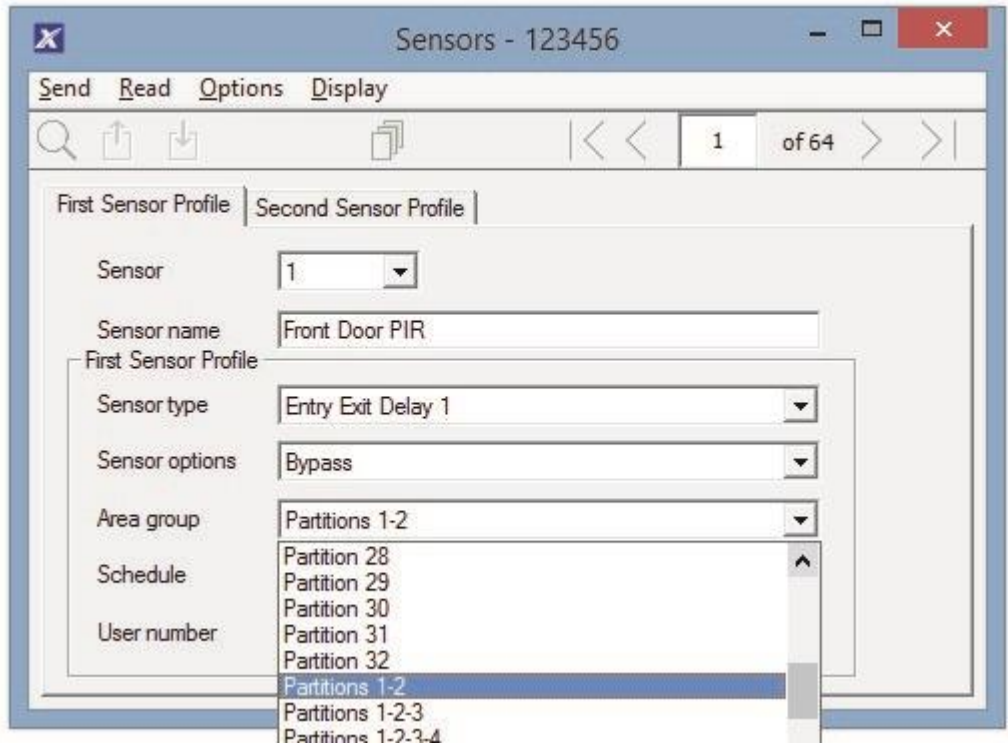

- 2. Sélectionnez le numéro de zone à programmer.
- 3. Donnez un nom à la zone.
- 4. Sélectionnez une présélection de type de zone.
- 5. Sélectionnez une présélection d'options de zone.
- 6. Sélectionnez un groupe de partitions pour la zone. Pour qu'une zone se trouve dans sa propre partition, sélectionnez un groupe de partitions ne contenant qu'une seule partition. Pour créer une zone dans une partition commune, sélectionnez un groupe de partitions contenant plusieurs partitions. Vous pouvez également revenir à cette étape ultérieurement.
- 7. Pour une installation standard, définissez le planning sur une présélection de 24 heures ; des congés ne doivent PAS être cochés dans ce planning. Ceci activera le premier profil de zone.

Pour modifier les paramètres de zone en fonction d'un planning, sélectionnez ici le premier planning.

- 8. Si vous configurez une zone à clé, le champ du numéro d'utilisateur contrôle le profil utilisateur qui sera utilisé pour armer/désarmer cette partition. Lorsque cette zone est activée, le rapport sera lié à ce numéro d'utilisateur.
- 9. Si vous programmez un second profil de zone, allez-y maintenant et répétez les étapes 4 à 7.

## **Page Web**

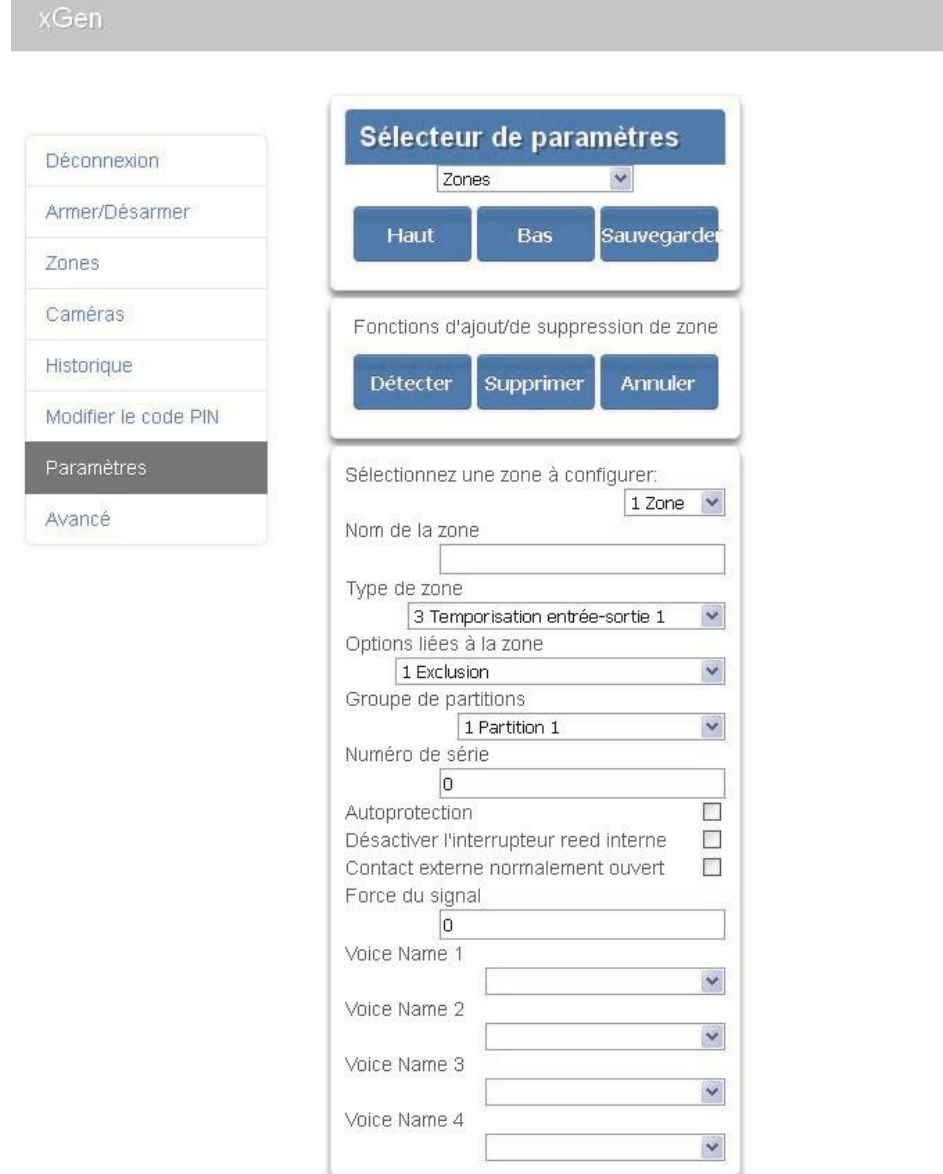

### **Suivant**

• Les zones sont attribuées à une ou plusieurs partitions à l'aide de groupes de partitions. Si nécessaire, programmez des partitions et des groupes de partitions, puis attribuez un groupe de partitions à chaque zone (étape 6).

# **Instructions de programmation des zones**

# **personnalisées**

## **Objectif**

Programmer des zones avec une personnalisation avancée des paramètres.

# **Conditions préalables**

Programmer le planning que la zone doit suivre si nécessaire. Utilisez également les présélections.

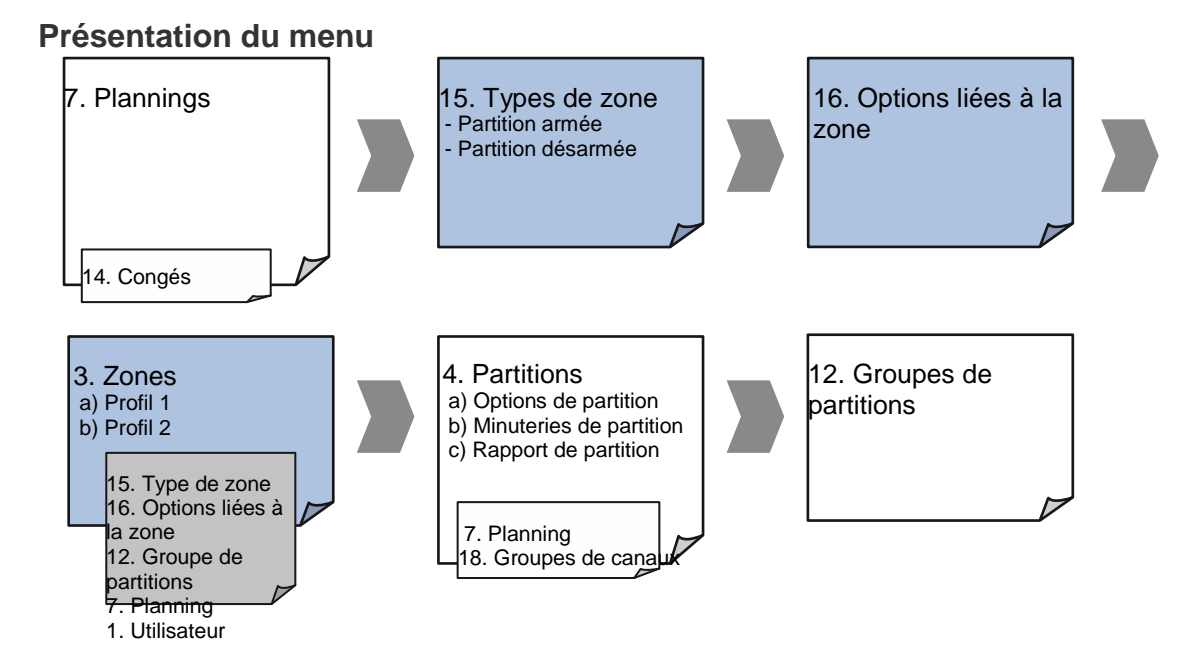

### **Instructions**

1. Accédez à Type de zone.

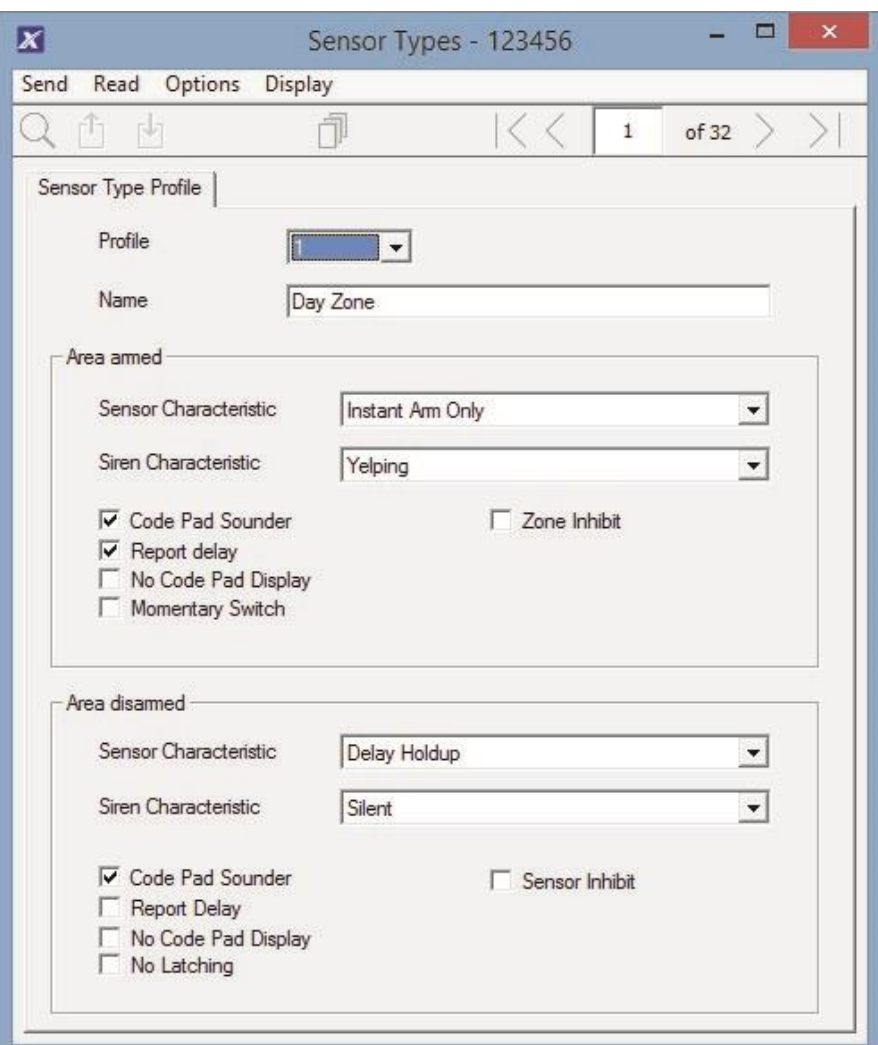

2. Accédez à Options de zone.

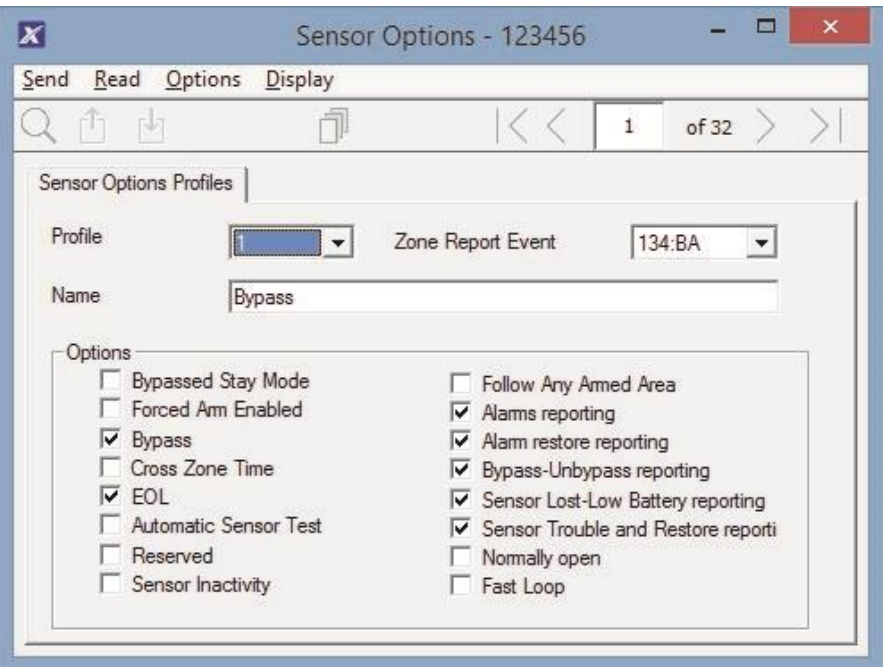

- 3. Sélectionnez les options souhaitées ; le code d'événement SIA/CID peut être personnalisé. Voir le Guide de référence de xGen pour un tableau des codes.
- 4. Accédez à Zones.

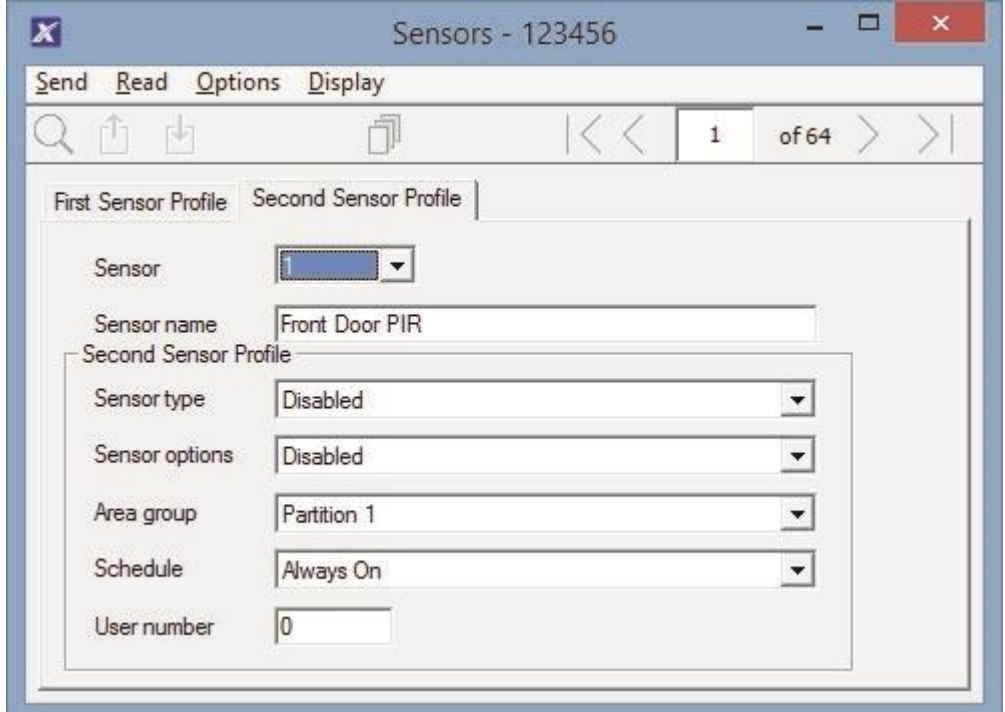

- 5. Sélectionnez le numéro de zone à programmer.
- 6. Donnez un nom à la zone.
- 7. Sélectionnez le profil de type de zone que vous venez de créer.
- 8. Sélectionnez le profil d'options de zone que vous venez de créer.
- 9. Sélectionnez un groupe de partitions pour la zone. Pour qu'une zone se trouve dans sa propre partition, sélectionnez un groupe de partitions ne contenant qu'une seule partition. Pour créer une zone dans une partition commune, sélectionnez un groupe de partitions contenant plusieurs partitions. Vous pouvez également revenir à cette étape ultérieurement.
- 10.Pour une installation standard, définissez le planning sur une présélection de 24 heures ; des congés ne doivent PAS être cochés. Ceci activera le premier profil de zone. Pour modifier les paramètres de zone en fonction d'un planning, sélectionnez ici le premier planning.

Si aucun planning n'est défini dans le premier ou le second profil de zone, la zone sera désactivée.

- 11.Si vous configurez une zone à clé, le champ du numéro d'utilisateur contrôle le profil utilisateur qui sera utilisé pour armer/désarmer cette partition. Lorsque cette zone est activée, le rapport sera lié à ce numéro d'utilisateur.
- 12.Si vous programmez un second profil de zone, allez-y maintenant et répétez les étapes 4 à 7.

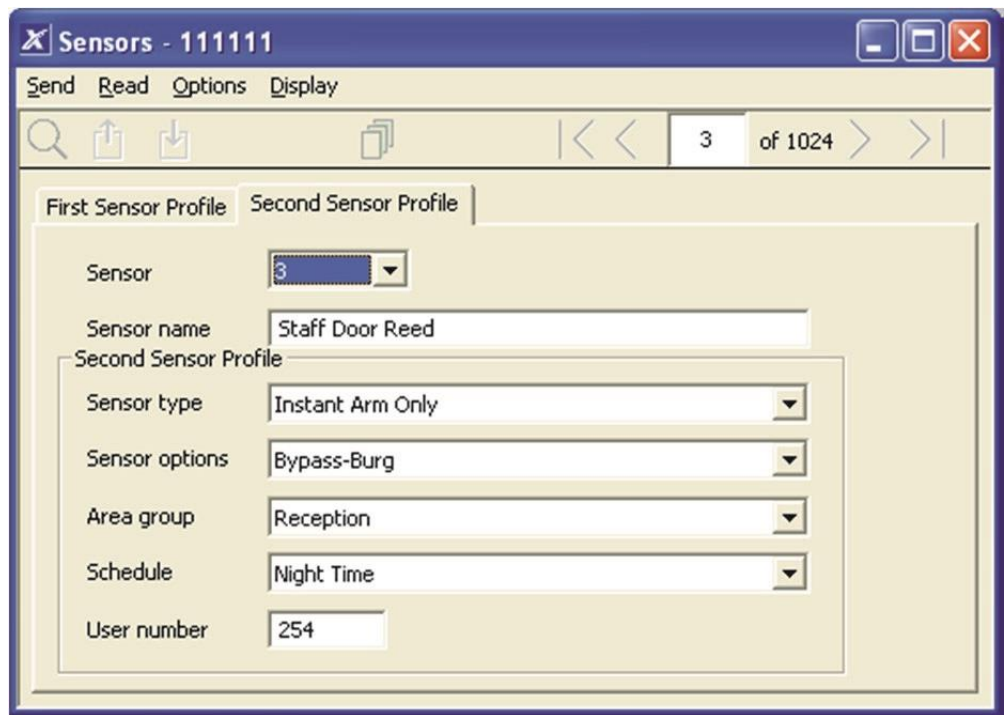

### **Suivant**

• Les zones sont attribuées à une ou plusieurs partitions à l'aide de groupes de partitions. Si nécessaire, programmez des partitions et des groupes de partitions, puis attribuez un groupe de partitions à chaque zone (étape 8).

# **Instructions de programmation des partitions**

### **Objectif**

Programmer des partitions, des heures d'entrée/de sortie, des options de rapport et des groupes de partitions.

### **Conditions préalables**

Transmetteur, canaux et groupes de canaux programmés.

### **Remarques**

Pour pouvoir fonctionner, le décompte de partition nécessite un module contrôleur de porte xGen.

#### **Présentation du menu**

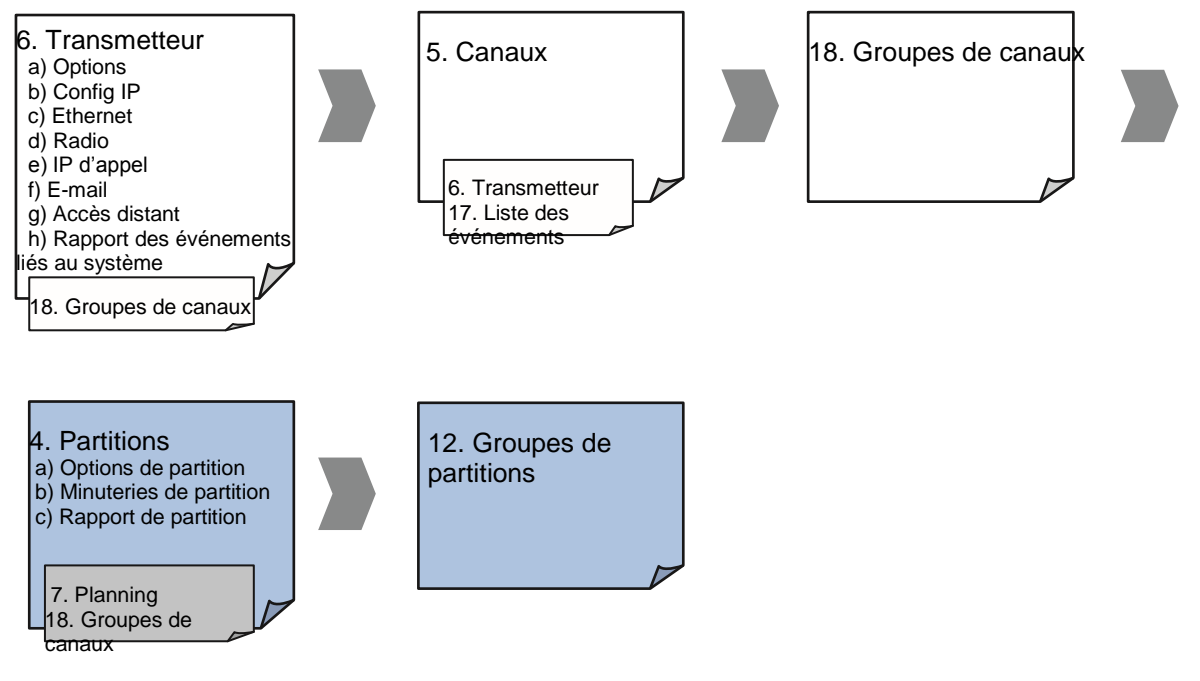

### **Instructions**

1. Accédez à Partitions.

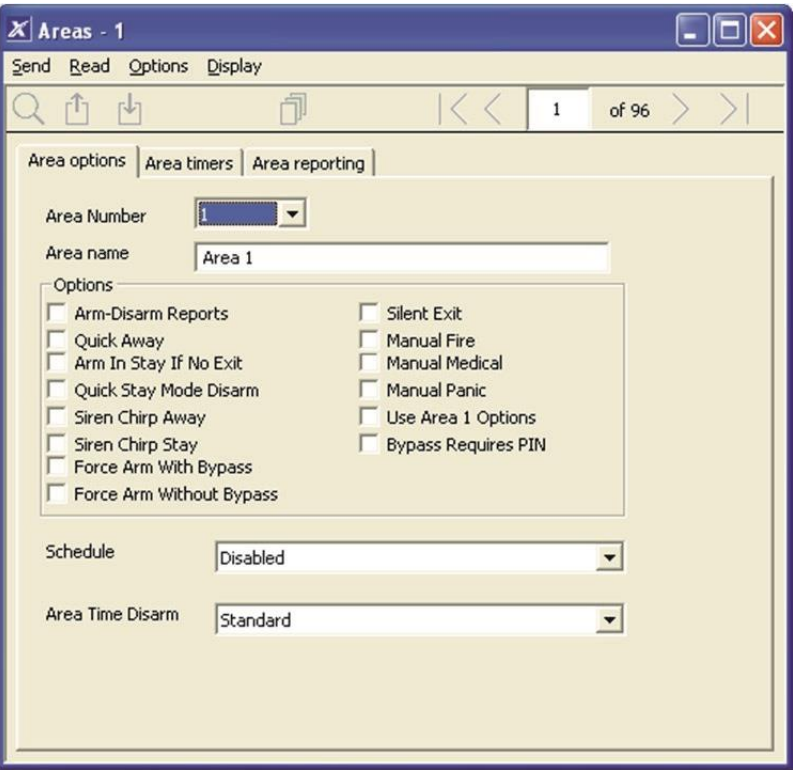

- 2. Sélectionnez un numéro de partition.
- 3. Entrez un nom descriptif.
- 4. Sélectionnez les options à activer pour cette partition. Utiliser les options de partition 1 doit être coché pour la partition 2 et supérieures pour permettre

une programmation plus rapide de votre système. Décochez cette case si vous souhaitez personnaliser les options de la partition 2 et supérieures.

- 5. Pour une programmation avancée, vous pouvez attribuer un planning et l'exécution d'une fonction de désarmement de partition en fonction du planning. Consultez le Guide de référence de xGen pour plus de détails.
- 6. Accédez à Temporisations de partition.

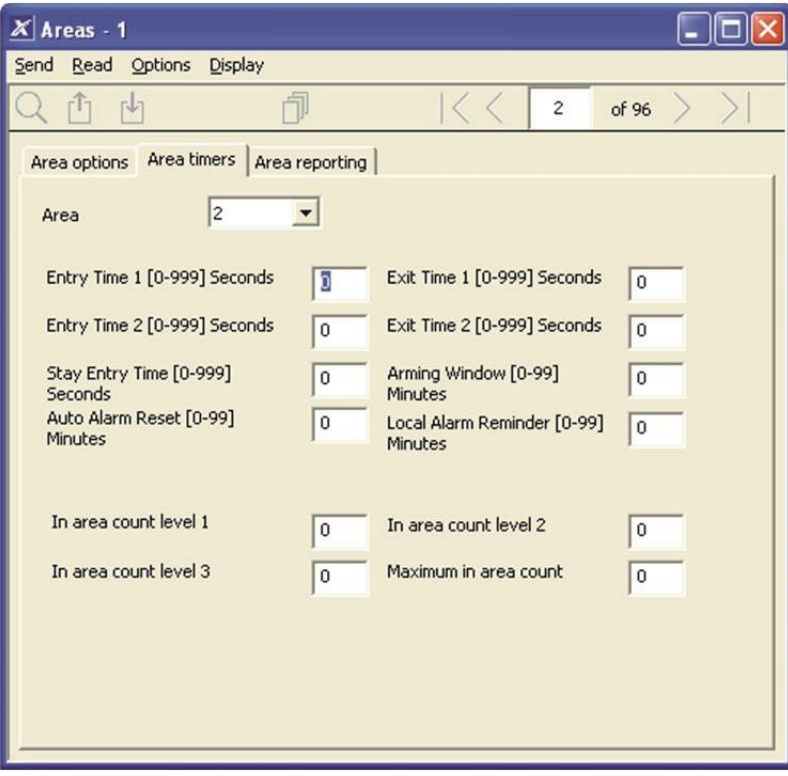

- 7. Entrez les Temporisations qui s'appliquent à cette partition.
- 8. Accédez à Rapport de partition.

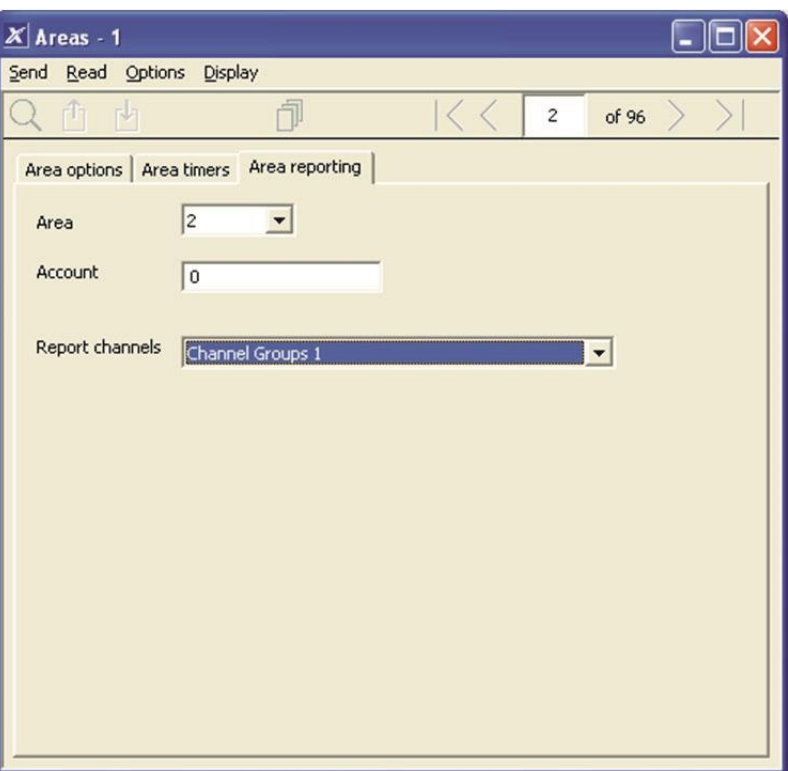

9. Attribuez un numéro de compte à la partition et le groupe de canaux auquel cette partition devra envoyer ses rapports. Voir Instructions de programmation des rapports de zone pour plus de détails sur son fonctionnement.

### **Suivant**

• Personnaliser des groupes de partitions si nécessaire.

## **Page Web**

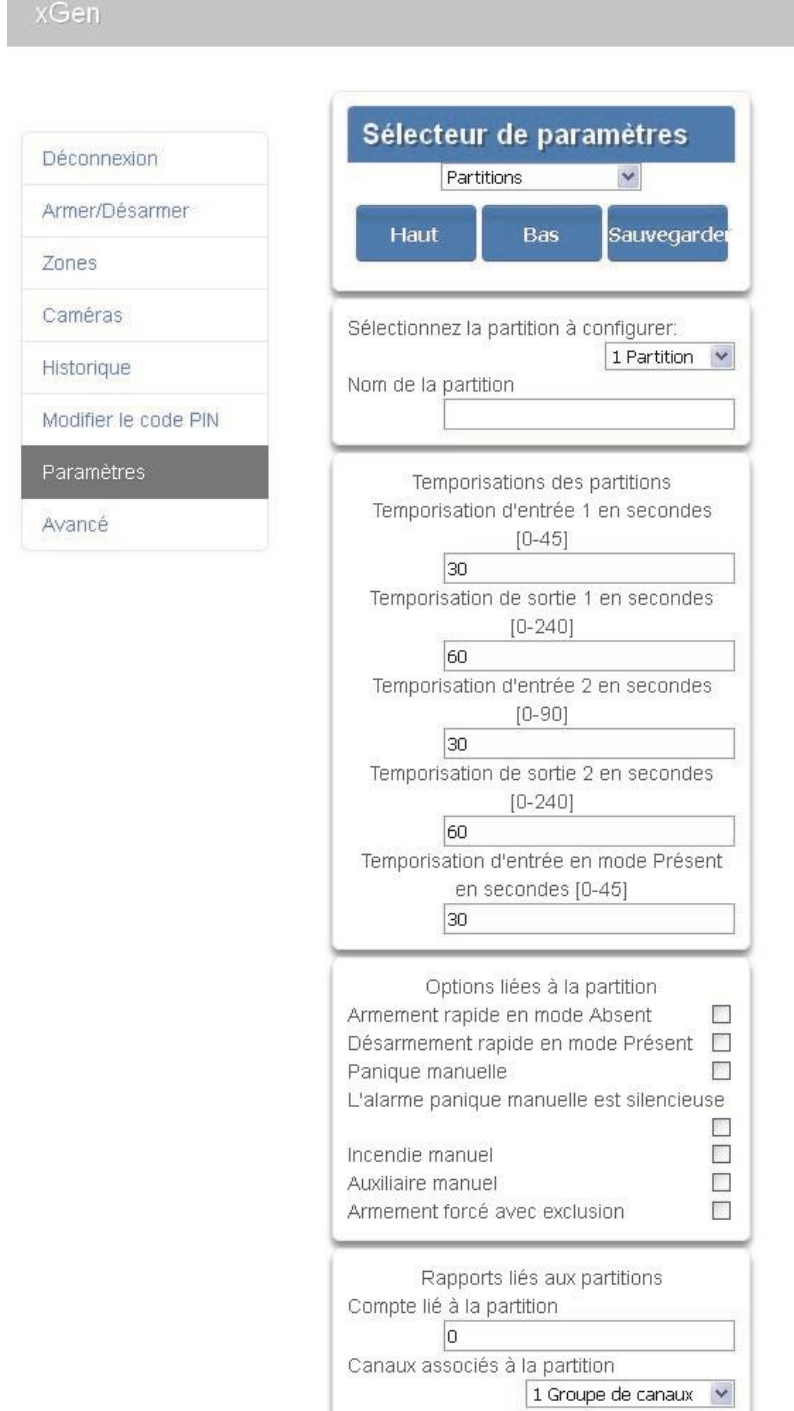

# **Instructions de programmation des plannings**

## **Objectif**

Créer un planning pour permettre ou interdire l'accès au système xGen à des dates et heures spécifiques.

# **Conditions préalables**

Des congés ont été programmés si nécessaire.

### **Remarques**

Cochez Congés dans un planning pour INTERDIRE l'accès aux dates de congés.

xGen gère automatiquement les plannings après minuit (les heures des boulangers par exemple) ; ne cochez pas le jour suivant pour les heures du matin. (Voir le Guide de référence pour plus de détails)

### **Présentation du menu**

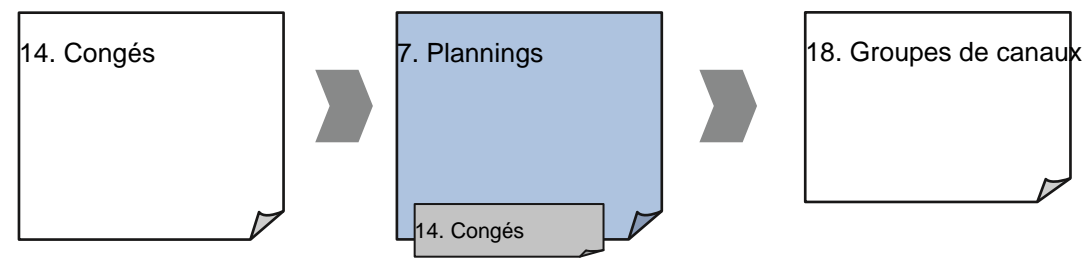

## **Instructions**

1. Accédez au menu 7 –Plannings.

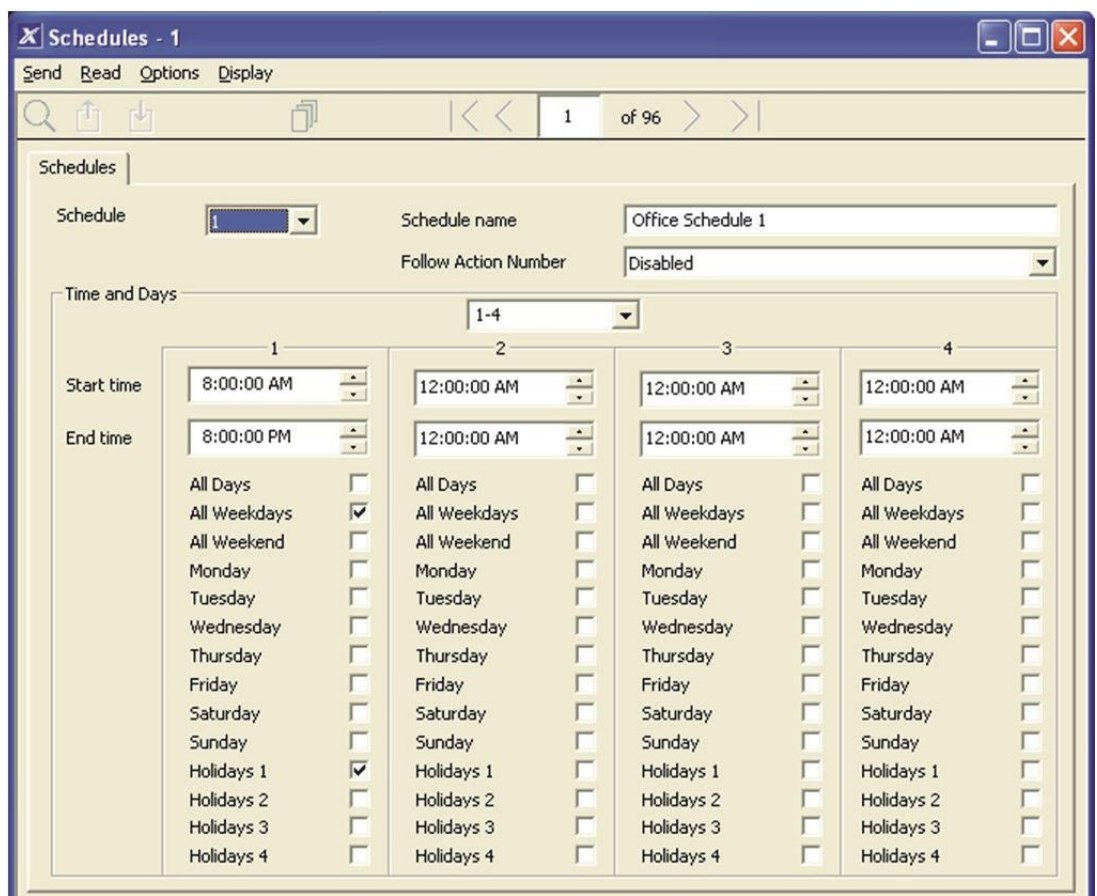

- 2. Donnez un nom au planning.
- 3. Sélectionnez les heures de début et de fin.
- 4. Sélectionnez les jours auxquels appliquer ces heures de début et de fin.
- 5. Si vous utilisez le logiciel DLX900, vous pouvez voir 4 groupe d'heures et de jours ; cliquez sur la liste déroulante au centre pour en afficher d'autres. Chaque planning peut

comporter jusqu'à 16 groupe d'heures et de jours. Si vous utilisez un clavier tactile, appuyez sur les boutons vers le haut et le bas pour accéder aux 16 groupe d'heures et de jours.

- 6. Pour autoriser une action à contrôler lorsque ce planning est actif/inactif, sélectionnez le numéro de suivi de l'action.
- 7. Le planning est maintenant prêt à être attribué à un utilisateur ou à être utilisé par un autre composant du système.

# **Page Web**

# Déconnexion Armer/Désarmer Zones Caméras Historique Modifier le code PIN Paramètres Avancé

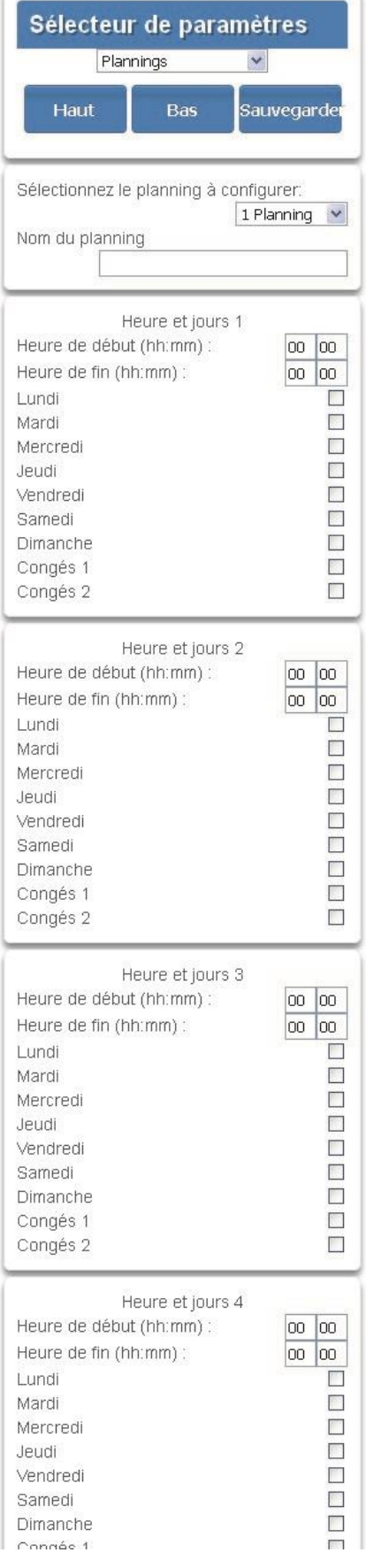

# **Exemple**

Par exemple, vous pouvez créer un planning 24 h/24, 7 j/7, puis le configurer pour qu'il suive une action. Attribuez ensuite une autorisation de clavier à ce planning. En fonction de l'action exécutée, nous pouvons activer ou désactiver un clavier de manière conditionnelle. Ceci offre un haut niveau de flexibilité et de nombreux ensembles de règles basées sur des actions pouvant être configurés.

# **Instructions de programmation d'armement/désarmement**

## **Objectif**

Armer et désarmer automatiquement votre système xGen.

## **Conditions préalables**

Des partitions ont été programmées.

## **Remarques**

L'armement/désarmement fonctionnera comme si c'était l'utilisateur selectionné. Vous devez programmer des autorisations utilisateur valides telles que des groupes de partitions, un planning utilisateur, des niveaux de profil et une date et une heure actives.

La création d'un nouvel utilisateur dédié uniquement aux armement/désarmement simplifiera la gestion.

Utilisez des présélections de plannings, groupes de partitions et d'autorisations pour une programmation plus rapide.

xGen émettra un avertissement avant l'armement/le désarmement à partir de l'armement d'une partition. Ceci est défini dans Partitions –Temporisation de partition--Retard de type de partition.

Si un utilisateur, avec l'option Partition Type de partition modifié, désarme une partition avec Armer/désarmer, cette fonction ne fonctionne plus sur cette partition. Pour réactiver la fonction, cette partition doit être armée manuellement.

## **Présentation du menu**

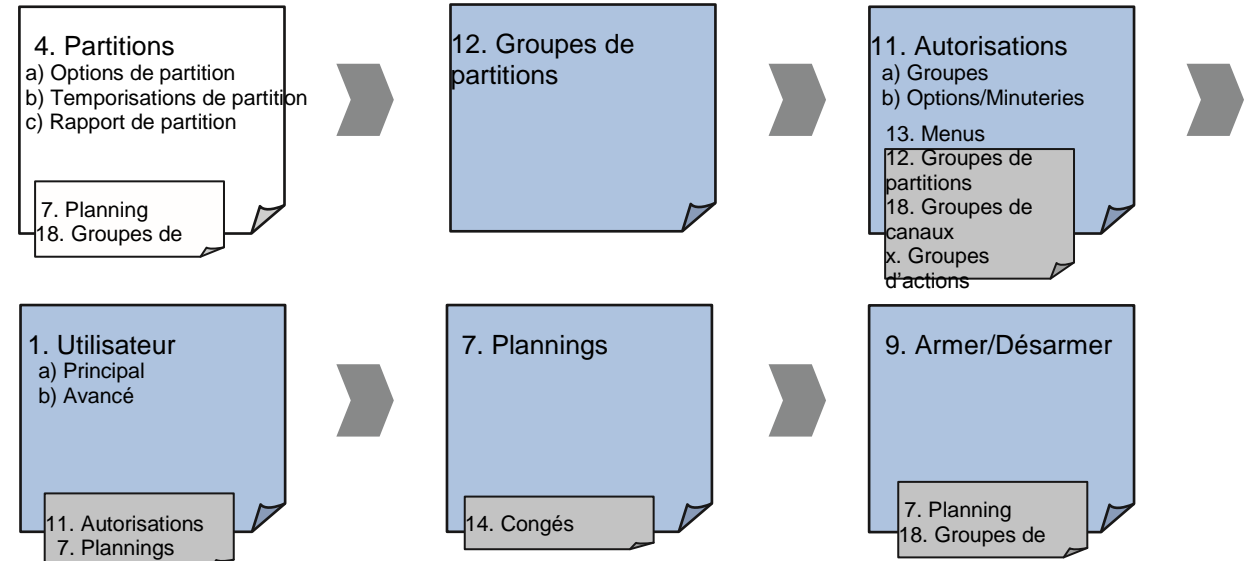

### **Instructions**

1. Créez un groupe de partitions et sélectionnez les partitions à armer en fonction du planning que vous créerez ultérieurement.

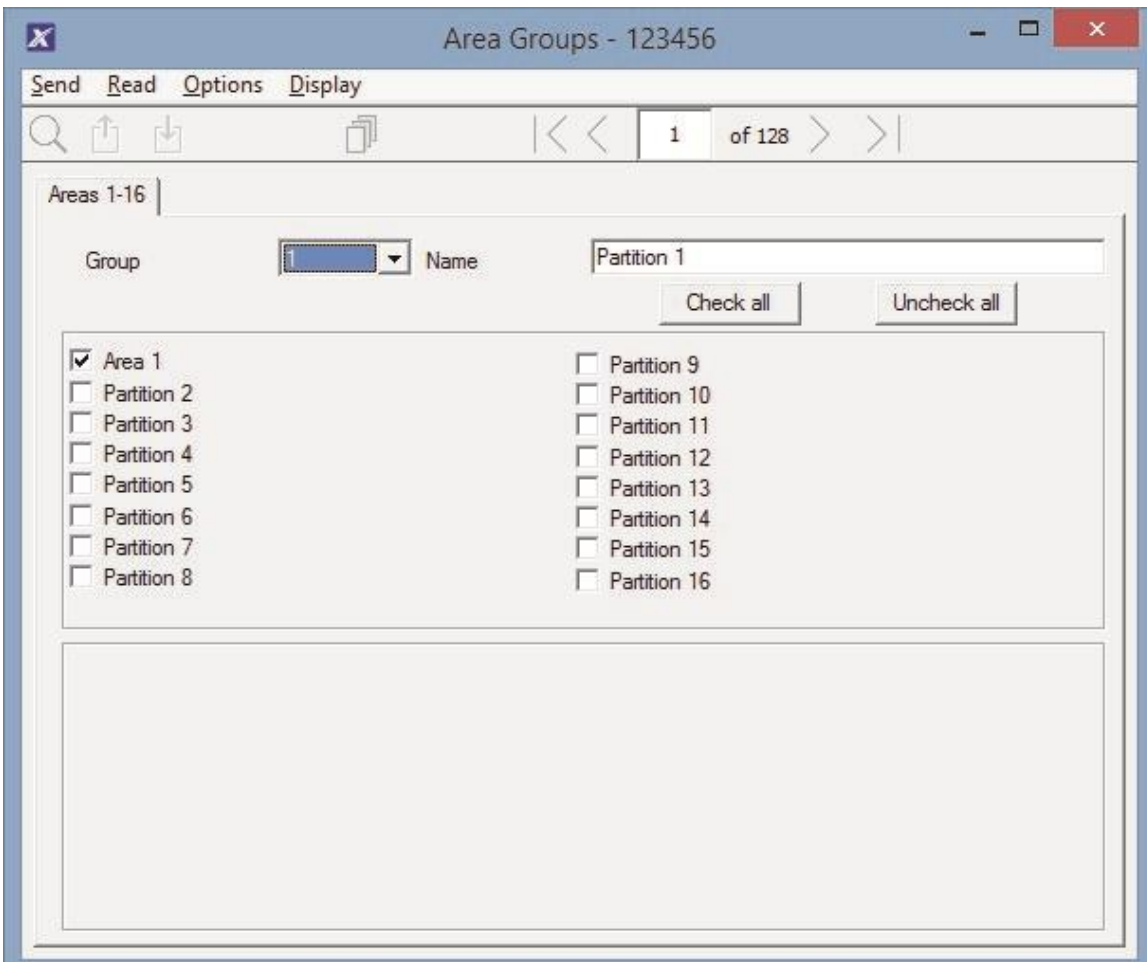

2. Créez un groupe de partitions et sélectionnez les partitions à désarmer en fonction du planning que vous créerez ultérieurement. Il peut être identique

ou différent du groupe de partitions que vous avez sélectionné précédemment.

3. Créez une autorisation et sélectionnez le groupe de partitions correspondant à armer et désarmer.

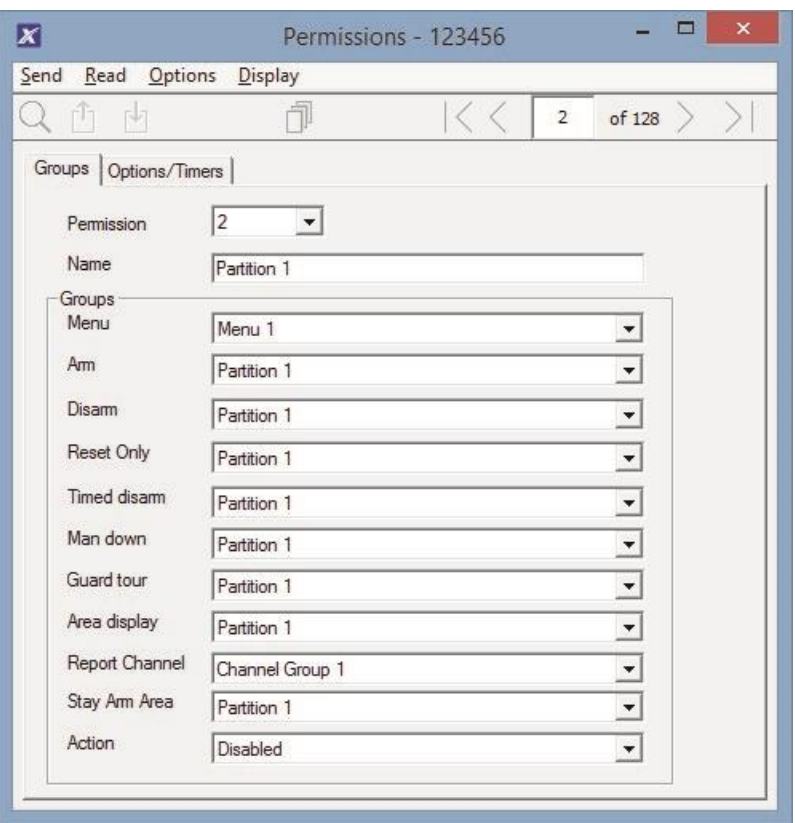

4. Ouvrez Utilisateurs et créez un nouvel utilisateur. Nous vous suggérons de donner un nom descriptif tel que « Armer/désarmer bureau auto » pour simplifier le dépannage ultérieur.

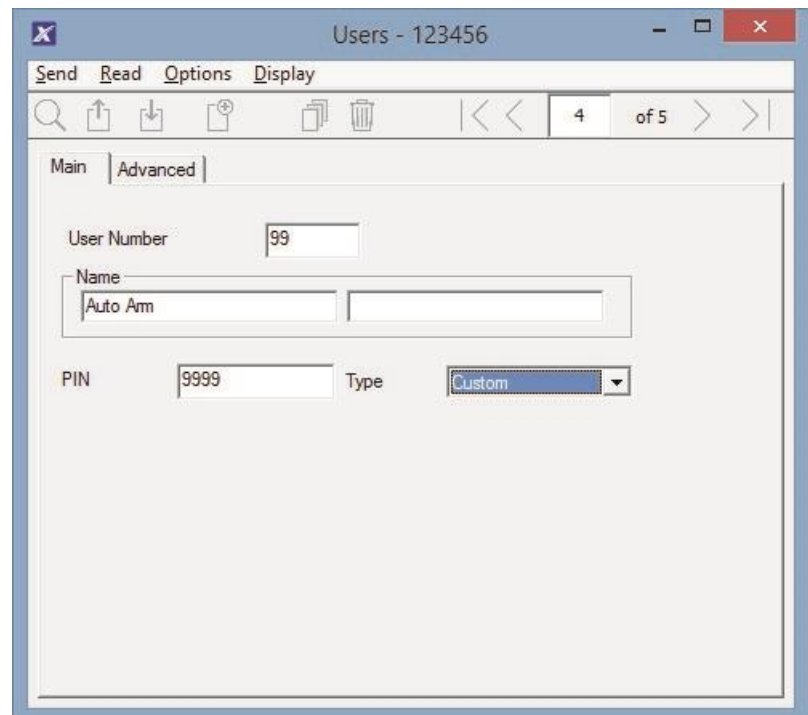

5. Accédez à l'onglet Avancé.

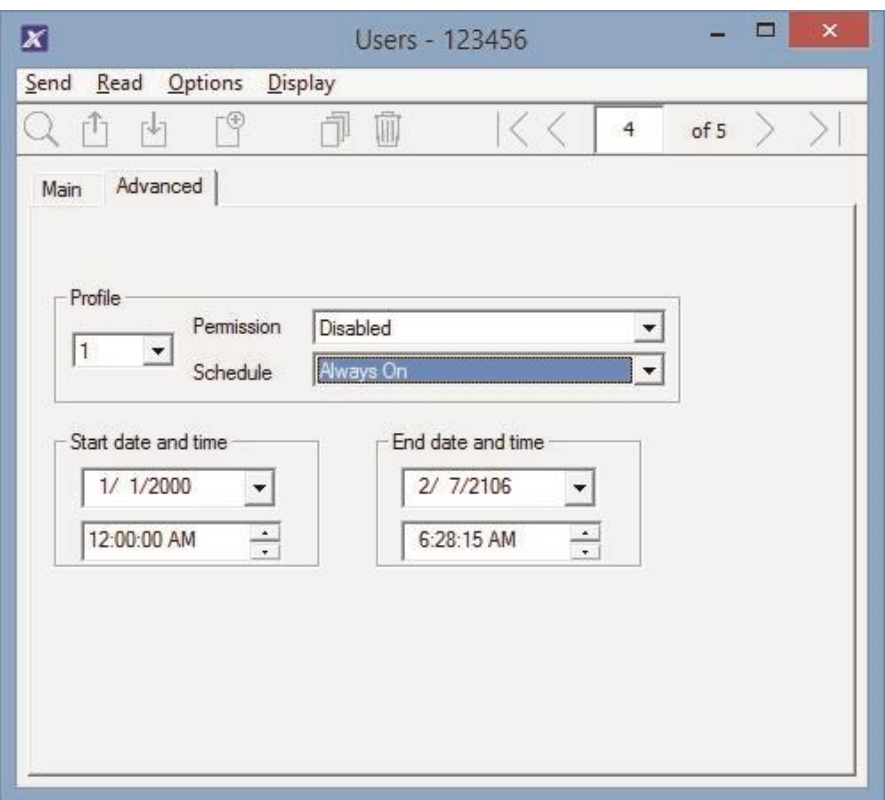

6. Sélectionnez l'autorisation que vous avez créée précédemment. Pour un armement/désarmement simple, laissez ici le planning défini sur Désactivé. Le planning sélectionné ici s'applique uniquement à l'**utilisateur.** Il détermine quand l'utilisateur est autorisé à armer/désarmer, et non quand l'armement/désarmement se produira.

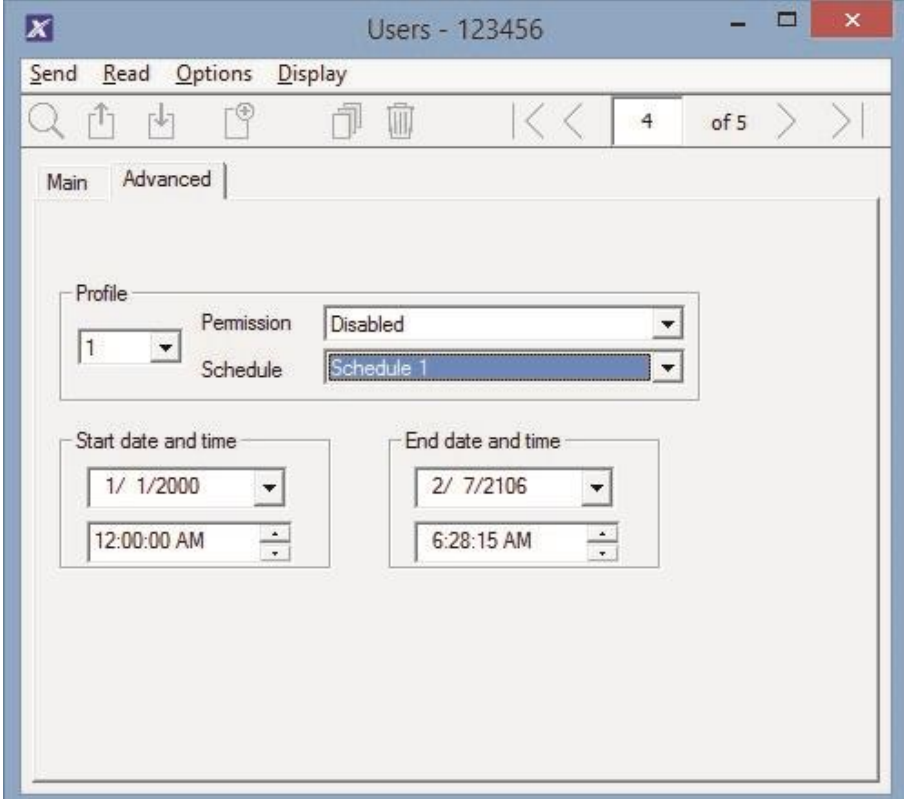

- 7. Créez un planning pour l'exécution de l'armement/du désarmement.
- 8. Ouvrez Armer/Désarmer).

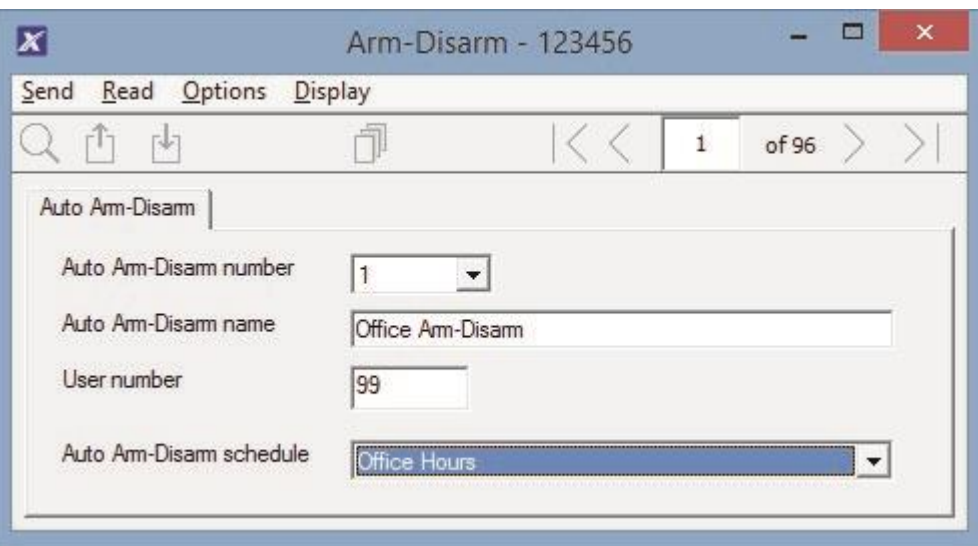

- 9. Sélectionnez le numéro d'armement/de désarmement.
- 10.Entrez un nom fonctionnel pour cet armement/désarmement.
- 11.Entrez le numéro d'utilisateur que vous avez créé précédemment.
- 12.Sélectionnez le planning d'armement/de désarmement automatique du

système.

13.Testez la fonction Armer/désarmer pour vérifier qu'elle fonctionne comme vous le souhaitez.

### **Exemple**

Nous souhaitons qu'un bureau comprenant 3 partitions soit automatiquement désarmé pendant les heures de bureau et armé en dehors des heures de bureau.

Nous créons le planning 4, du lundi au vendredi de 9 h à 17 h, et l'utilisateur 55 avec l'autorisation d'armer et de désarmer les partitions 1, 2 et 3, plus un planning de 24 h/24 et 7 j/7.

Tous les jours de la semaine à 9 h, le système désarme les partitions 1, 2 et 3 comme s'il s'agissait de l'utilisateur 55, et signale ces événements de désarmement (ouvertures) aux canaux de communication spécifiés.

À 17 h de chaque jour de la semaine, le système arme les partitions 1, 2 et 3 comme s'il s'agissait de l'utilisateur 55, et signale ces événements d'armement (fermetures) aux canaux de communication spécifiés.

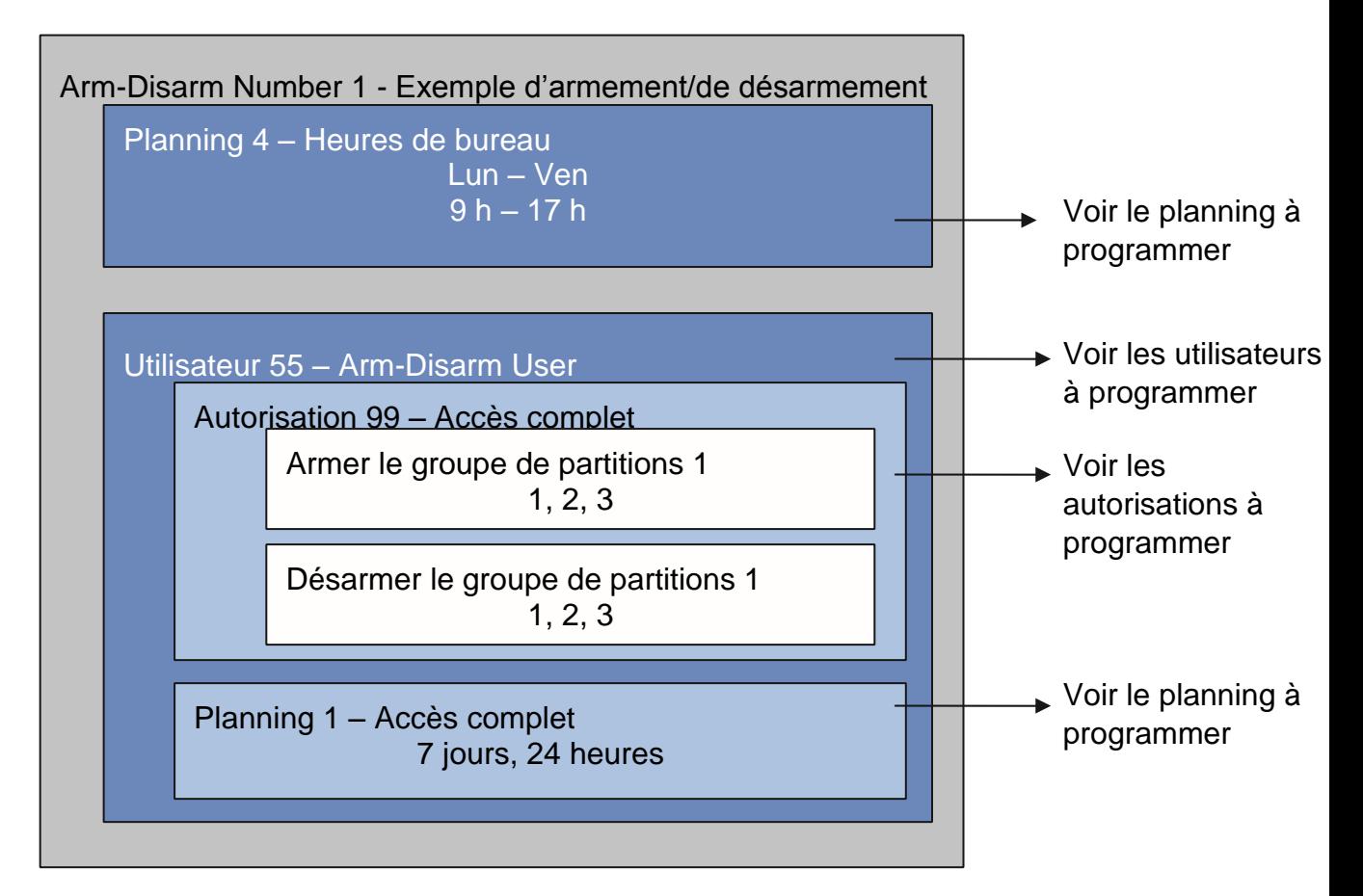

# **Instructions de programmation du transmetteur**

# **Objectif**

Configurer chaque canal de communication pour délivrer les messages des événements.

**Conditions préalables** Aucune.

**Présentation du menu** 

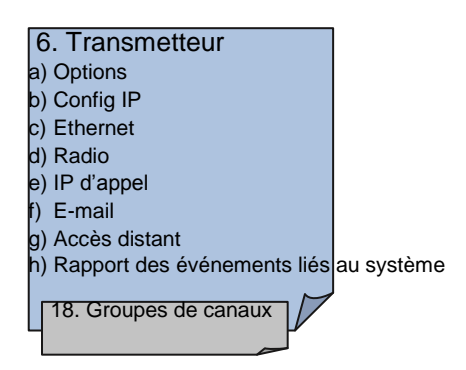

## **Instructions**

1. Ouvrez Transmetteur.

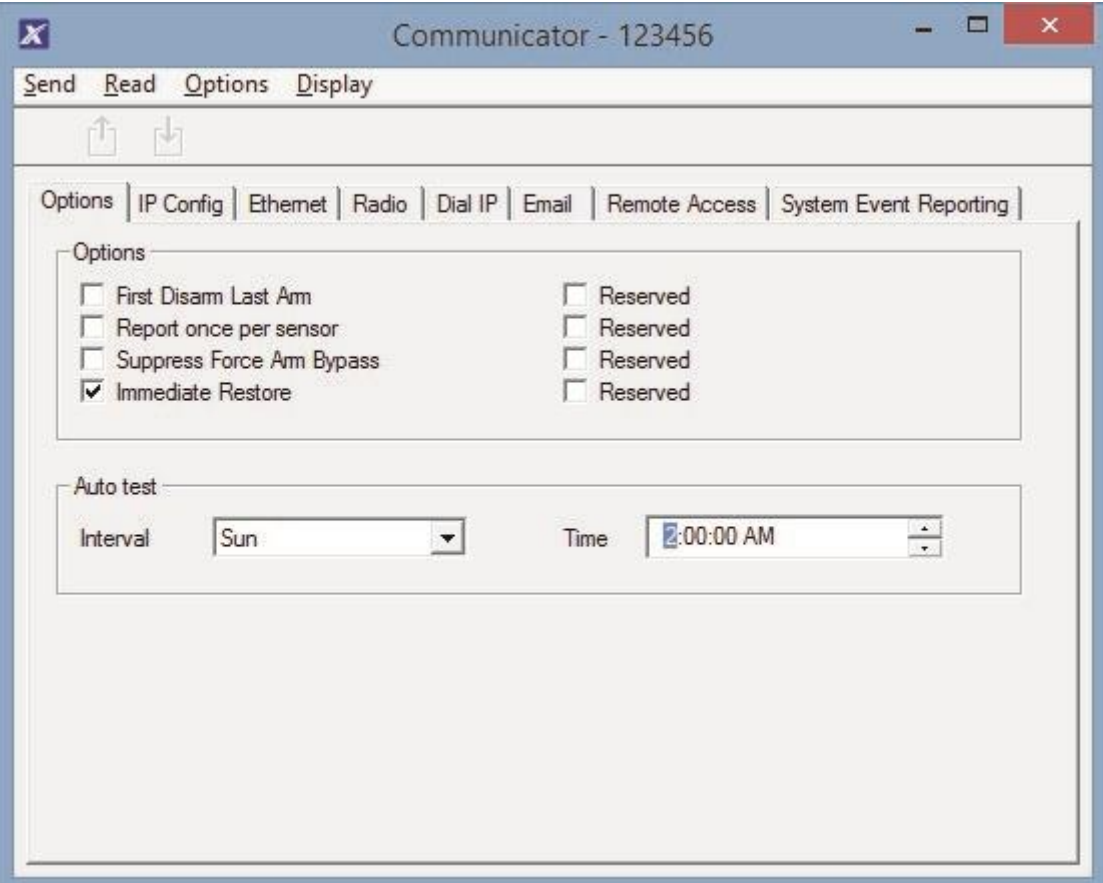

- 2. Sélectionnez l'onglet des options de rapport.
- 3. Sélectionnez quand xGen doit exécuter un test de communication automatique.
- 4. Cliquez sur Config IP.

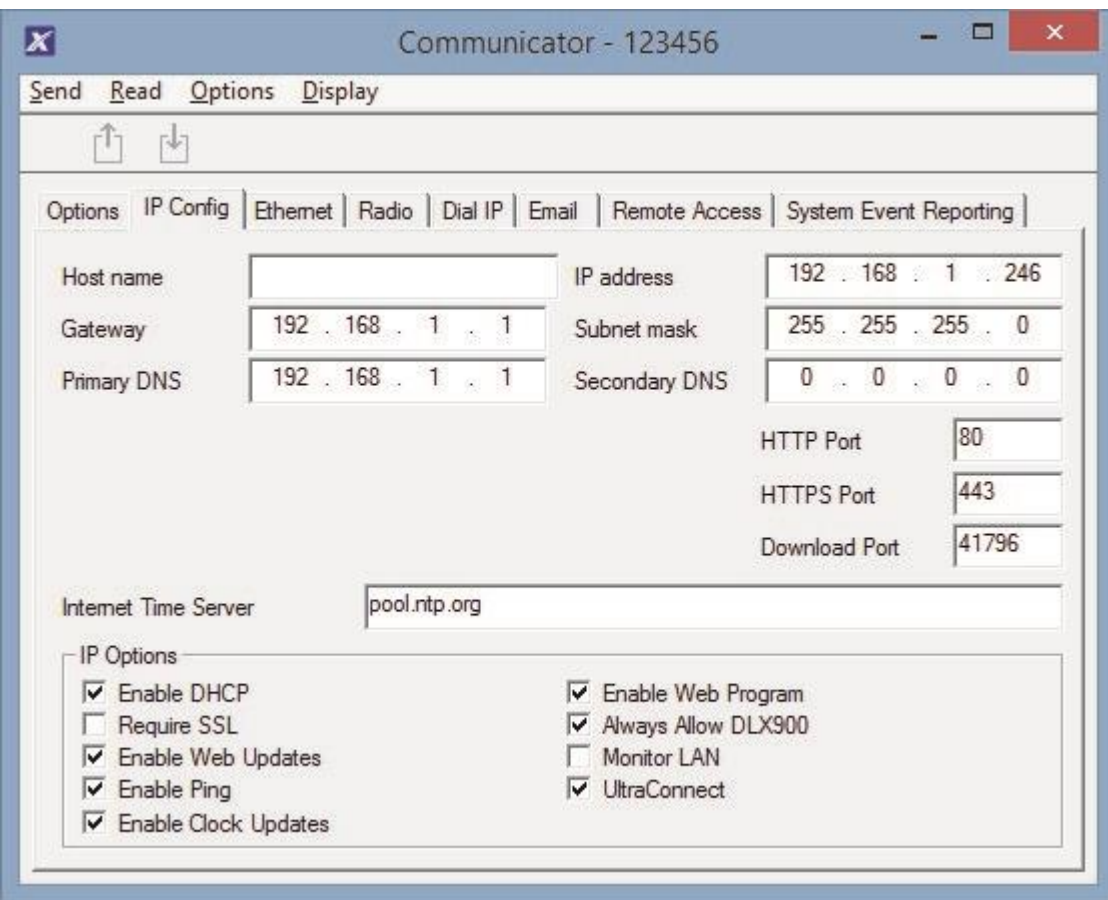

- 5. Modifiez les paramètres IP de la centrale xGen, si DHCP est activé sur la centrale xGen et si un serveur DHCP est disponible. Cet écran est alors renseigné automatiquement.
	- SSL requis : ne doit pas être utilisé.
	- Activer les mises à jour de l'horloge : permet de conserver l'heure et la date appropriées à l'aide du serveur d'heure Internet fourni ; aucun réglage manuel n'est nécessaire lorsque l'heure d'état est appliquée, à condition que le fuseau horaire soit défini correctement dans Système.
	- Contrôler LAN : permet de contrôler la connexion LAN physique et de signaler un défaut de communication si le câble est débranché.
- 6. Cliquez sur Ethernet et entrez les paramètres nécessaires.

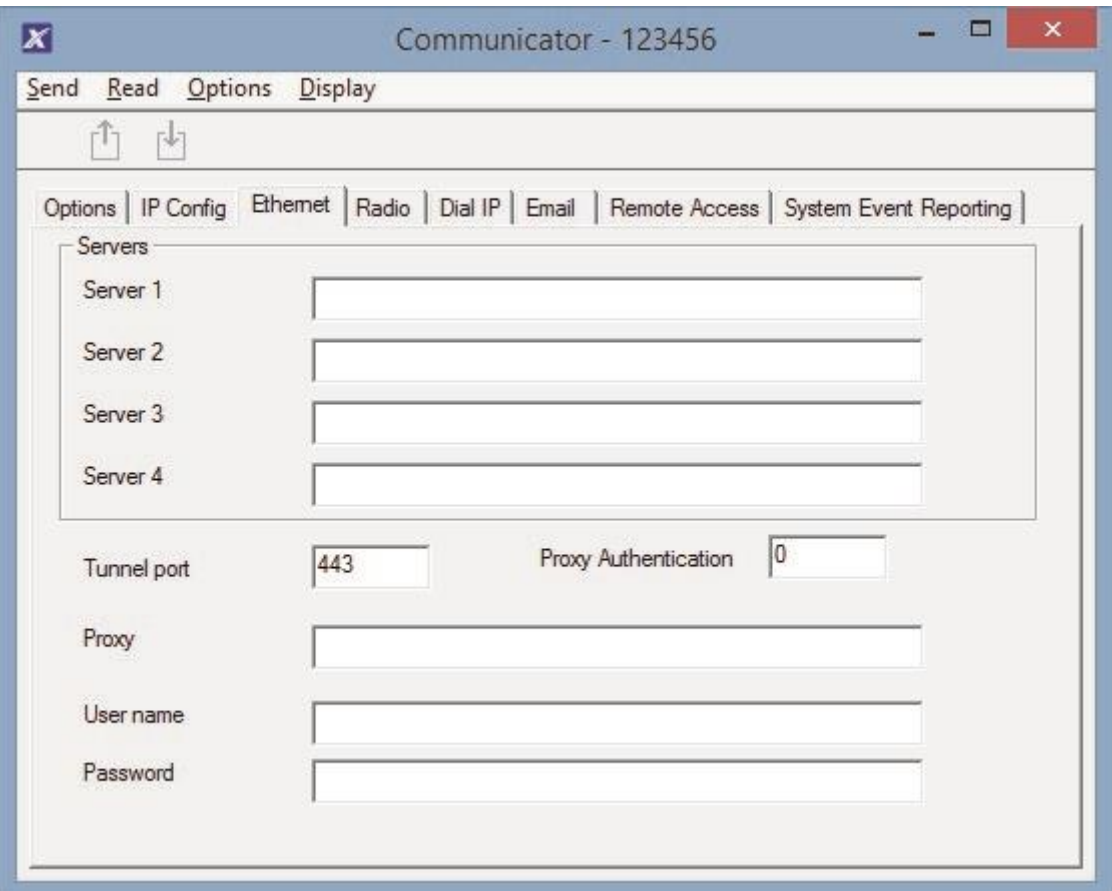

7. Cliquez sur Radio et entrez les paramètres nécessaires ; cela dépend de la carte SIM et de l'opérateur utilisés.

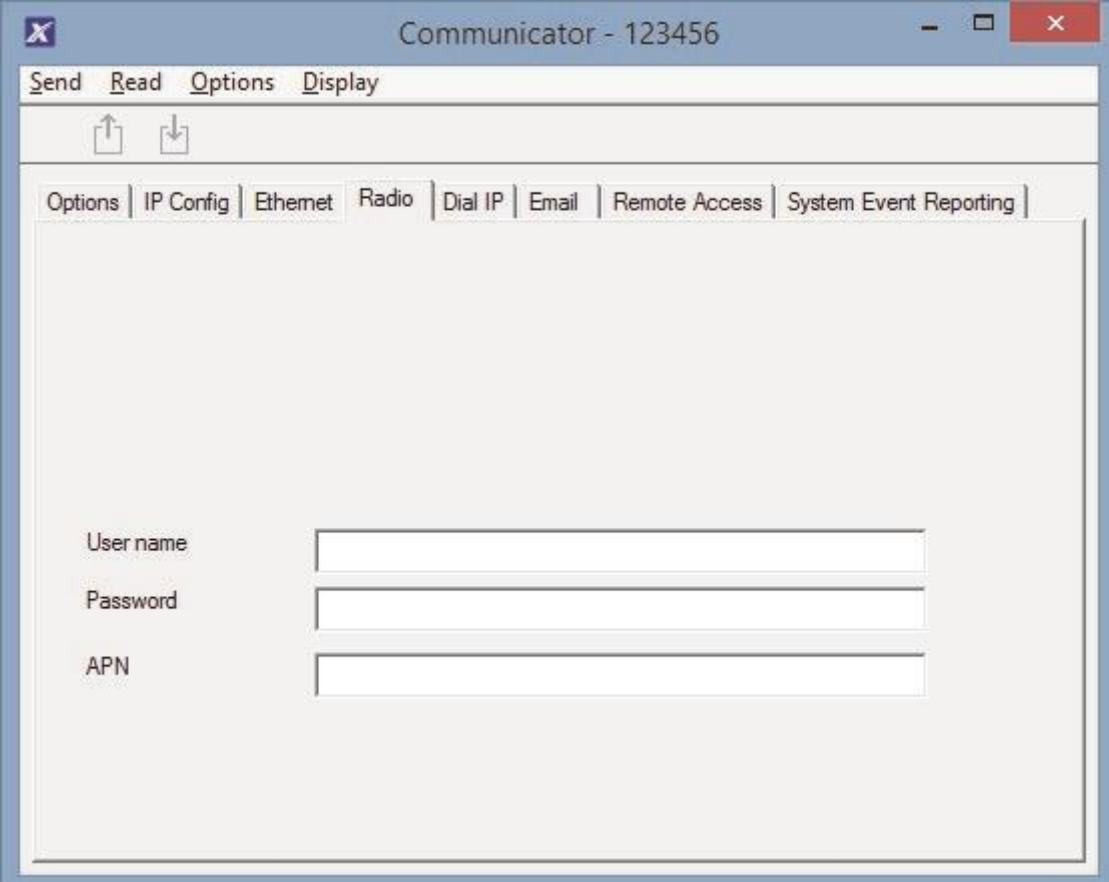

8. Cliquez sur Appel IP et entrez les paramètres nécessaires.

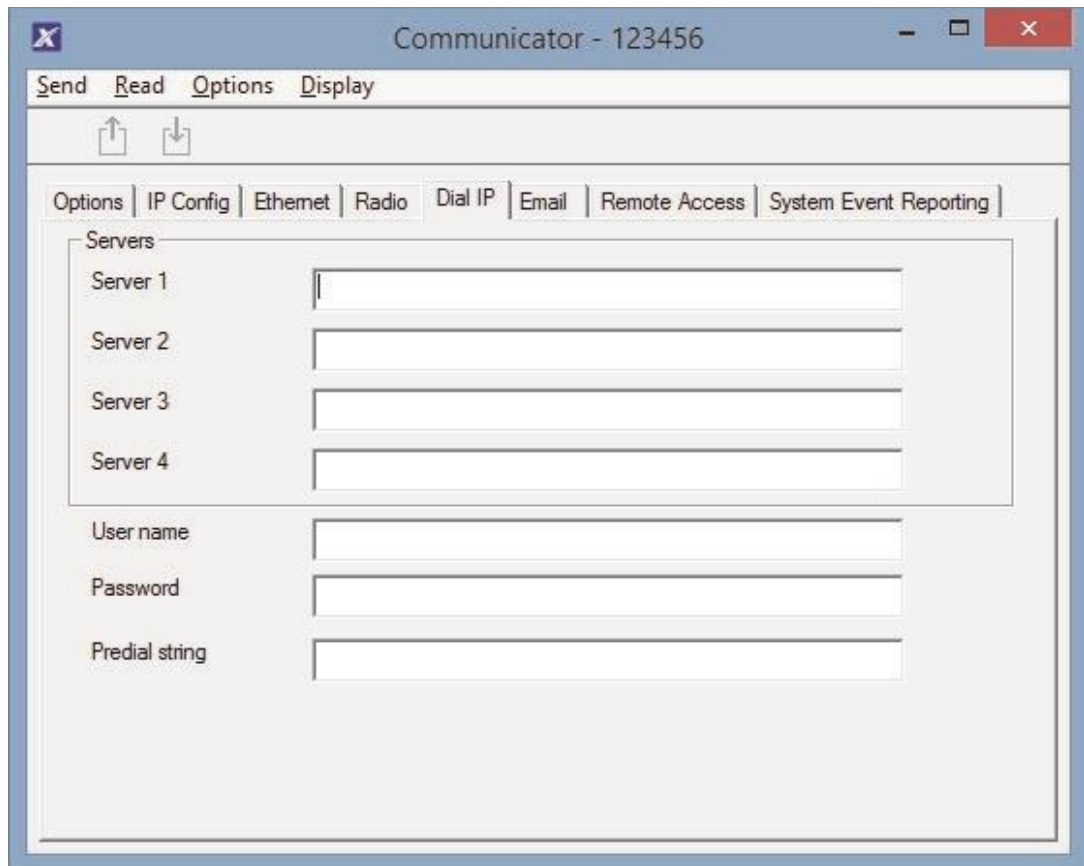

9. Cliquez sur E-mail et entrez les paramètres nécessaires ; le serveur de messagerie électronique UltraConnect est exclu.

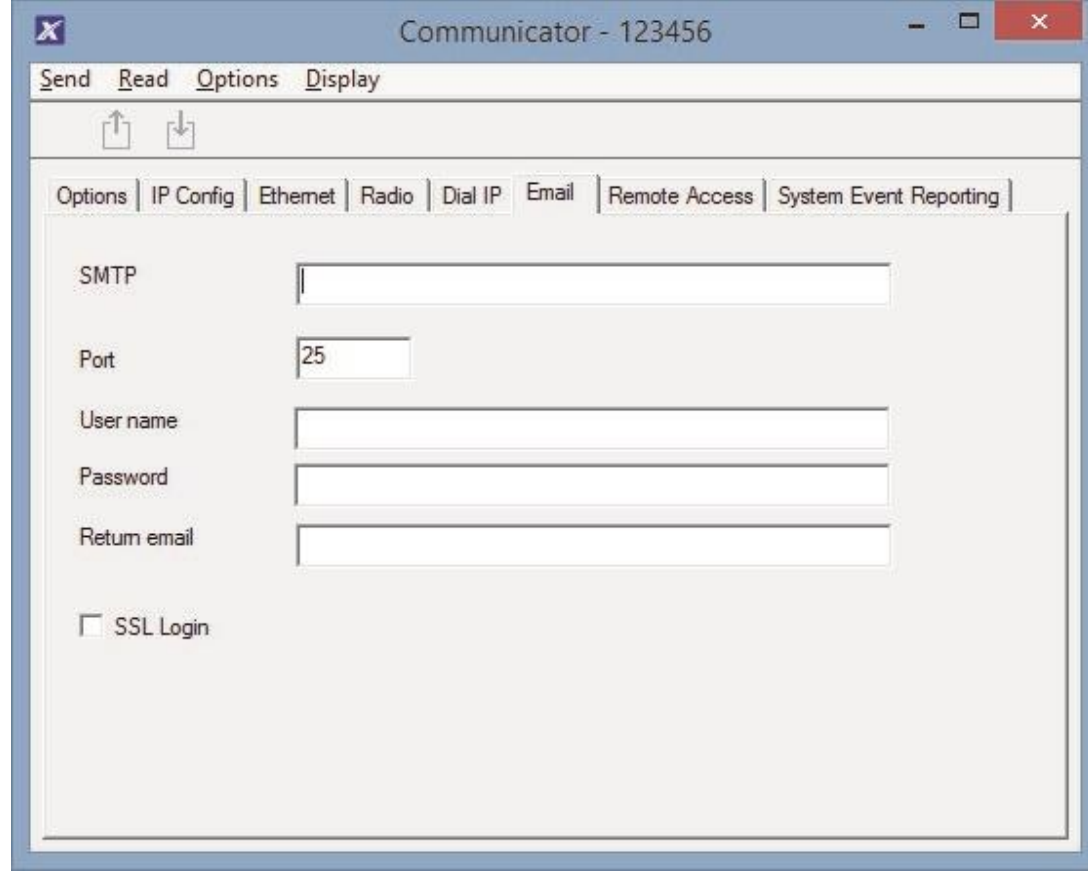

10.Cliquez sur Accès distant.

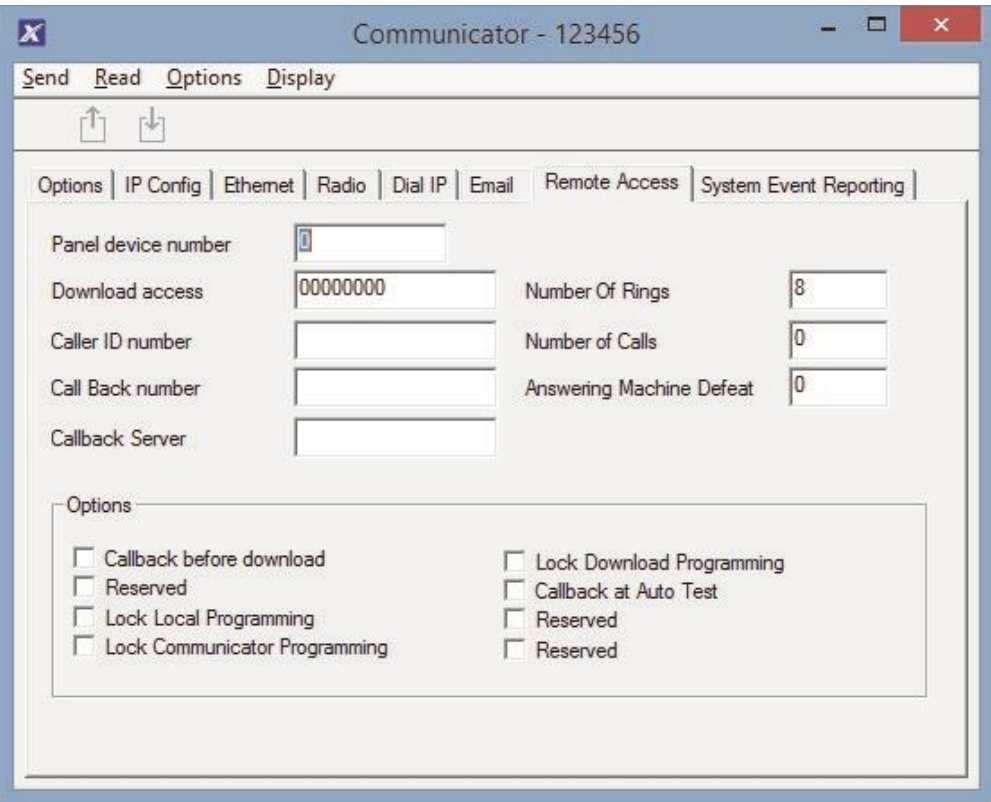

- 11.Modifiez les paramètres d'accès distant de la centrale xGen.
	- Code d'accès de téléchargement permet d'accéder au DLX900 et ainsi à la programmation de la centrale xGen.
- 12.Cliquez sur Rapport des événements liés au système.

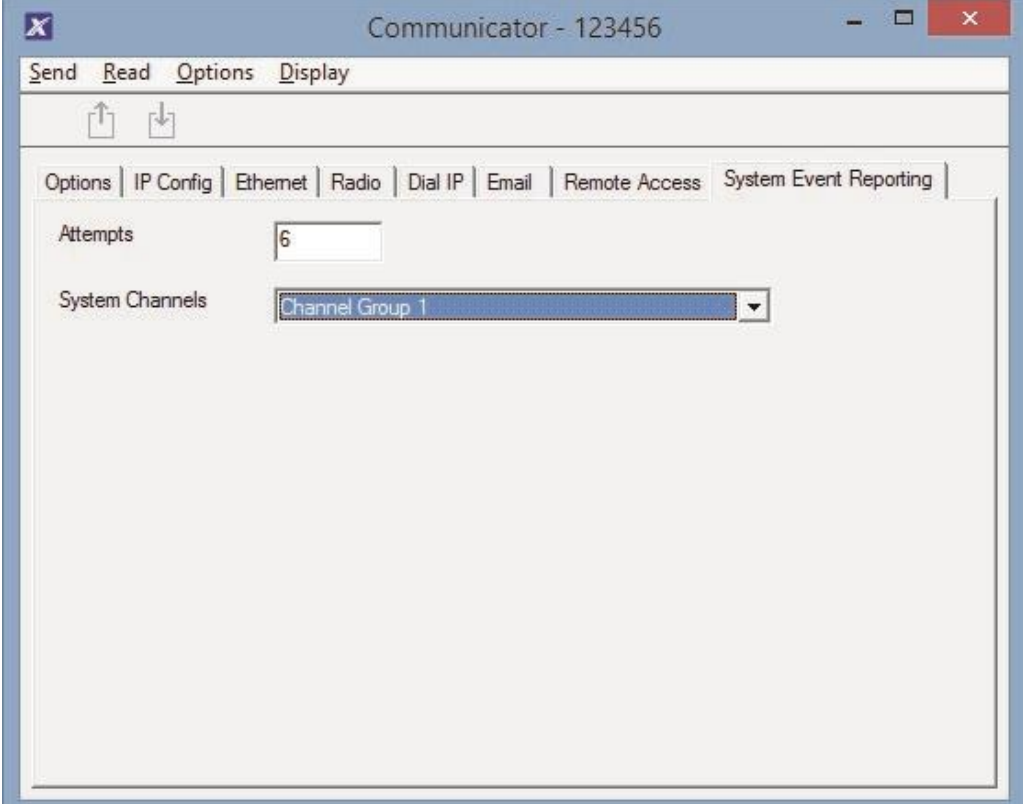

13.Sélectionnez le groupe de canaux, auquel envoyer les événements système (batterie faible par exemple).

### **Suivant**

- Procéder à des tests sur chaque canal de communication pour vérifier qu'ils fonctionnent correctement.
- Programmer les canaux.
- Programmer les groupes de canaux.
- Vérifier que le nombre de tentatives, les canaux de secours et les rapports à plusieurs canaux fonctionnent correctement.

# **Instructions de programmation d'UltraConnect**

## **Conditions préalables**

- 1. Un nom d'utilisateur et un code ont été attribués à au moins un utilisateur (voir « Instructions de programmation des utilisateurs » en page 70).
- 2. xGen est connecté à Internet et une adresse IP lui a été attribuée (voir « Instructions de programmation du transmetteur » en page 93, Config IP).

## **Remarques :**

UltraConnect offre une connexion VPN sécurisée à votre xGen via Internet. Vous devez indiquer le numéro de série de votre système xGen, votre code d'accès Web et un nom d'utilisateur et un code valides et existants sur votre système xGen. Ces codes offrent différents niveaux de sécurité pour la connexion.

Le code d'accès Web est nécessaire pour :

- Serveur Web sur Internet via un VPN sécurisé
- Application UltraConnect
- Logiciel DLX900 se connectant via IP, en plus du code d'accès de téléchargement

Le code d'accès Web n'est PAS nécessaire pour :

- Services d'e-mail
- Serveur Web via une connexion LAN local

Une fois UltraConnect configuré, vous pouvez vous connecter à votre système xGen à l'aide de l'application UltraConnect sur votre smartphone ou tablette. Un compte distinct et le téléchargement d'autres logiciels peuvent être nécessaires. Obtenez plus d'instructions dans le Manuel de l'utilisateur.

## **Instructions**

1. Accédez au menu 6 –Transmetteur, 3 - Config IP.

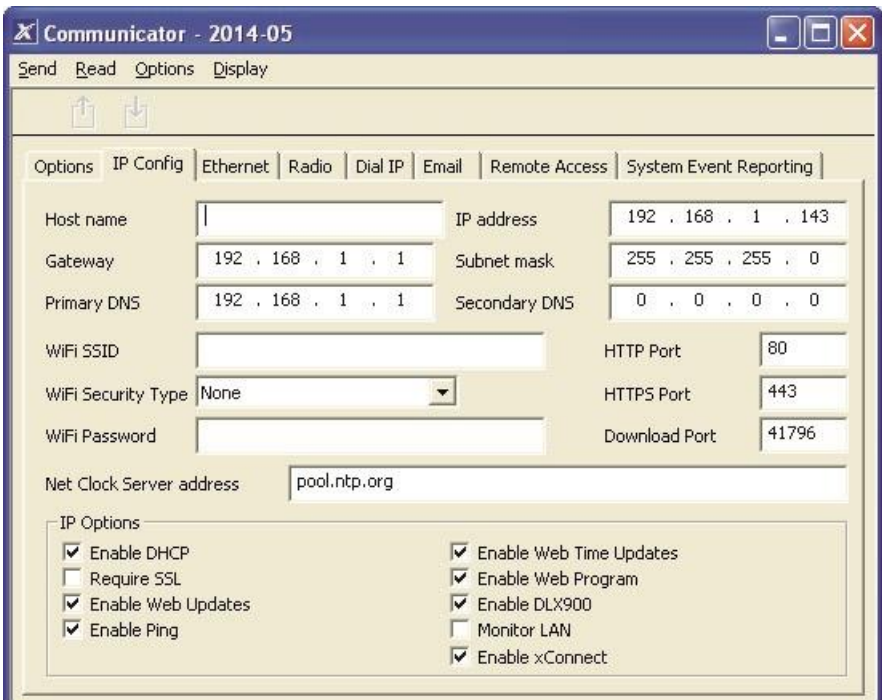

- 2. Dans le sous-menu 12 Options IP, cochez la case Activer UltraConnect.
- 3. Accédez au menu 22 UltraConnect.

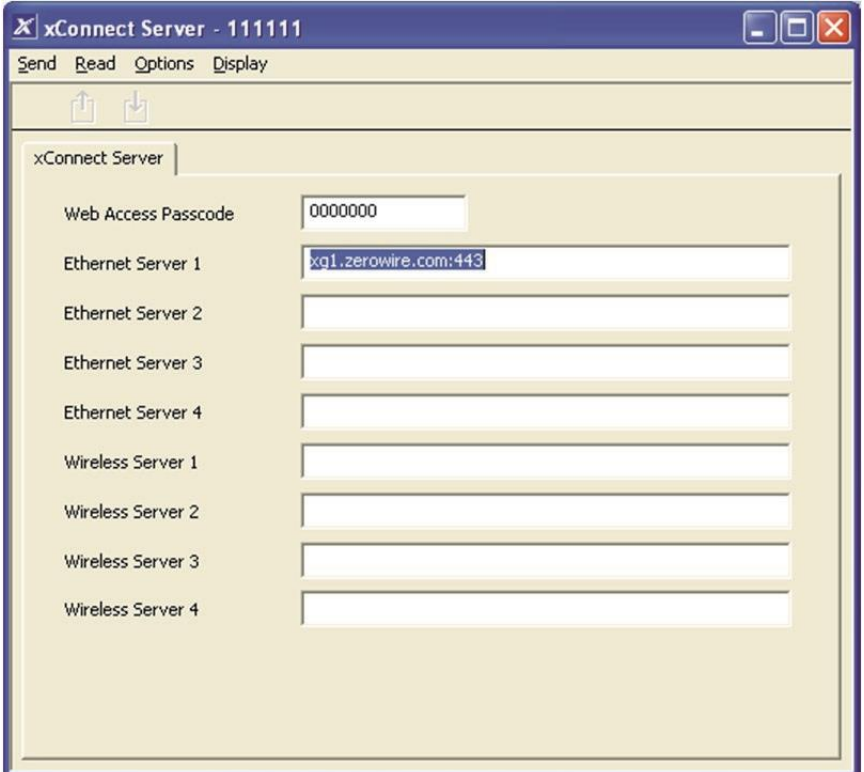

- 4. Entrez un nouveau code d'accès Web à 8 chiffres. Un code composé de zéros uniquement désactive l'accès distant UltraConnect.
- 5. Entrez les détails nécessaires dans votre périphérique/logiciel. Il s'agit généralement du numéro de série de votre xGen, du code d'accès Web, d'un nom d'utilisateur et d'un code valide. Le numéro de série de la xGen peut être trouvé dans le menu Info. produit
- 6. Vérifiez que le service UltraConnect fonctionne à l'aide de votre smartphone ou tablette .

## **Dépannage**

- Vérifiez que le code d'accès Web est correct. Il ne peut pas être 00000000.
- Vérifiez l'existence d'un utilisateur valide et qu'il inclut un prénom, qui servira de nom de connexion.
- Vérifiez que le numéro de série est correct. Il est indiqué sur la xGen.
- Vérifiez que les autorisations utilisateur sont valides.
- Voir la section Dépannage de l'Annexe pour plus d'informations.

# **Instructions de programmation des listes des événements**

### **Objectif**

Créer des listes d'événements segmentées afin que les canaux puissent distribuer de manière sélective les messages d'événements.

**Conditions préalables** Aucune.

### **Remarques**

Si un message d'événement se trouve sur une liste d'événements, le canal tentera de le distribuer. Si un message d'événement ne se pas trouve sur la liste d'événements attribuée à ce canal, il ne tentera pas de le distribuer, même si le message lui a été envoyé. **Présentation du menu** 

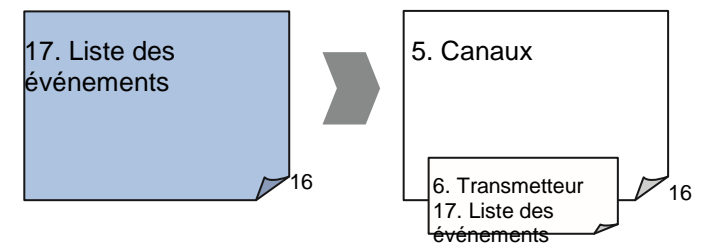

**Instructions** 

1. Ouvrez Listes des événements.

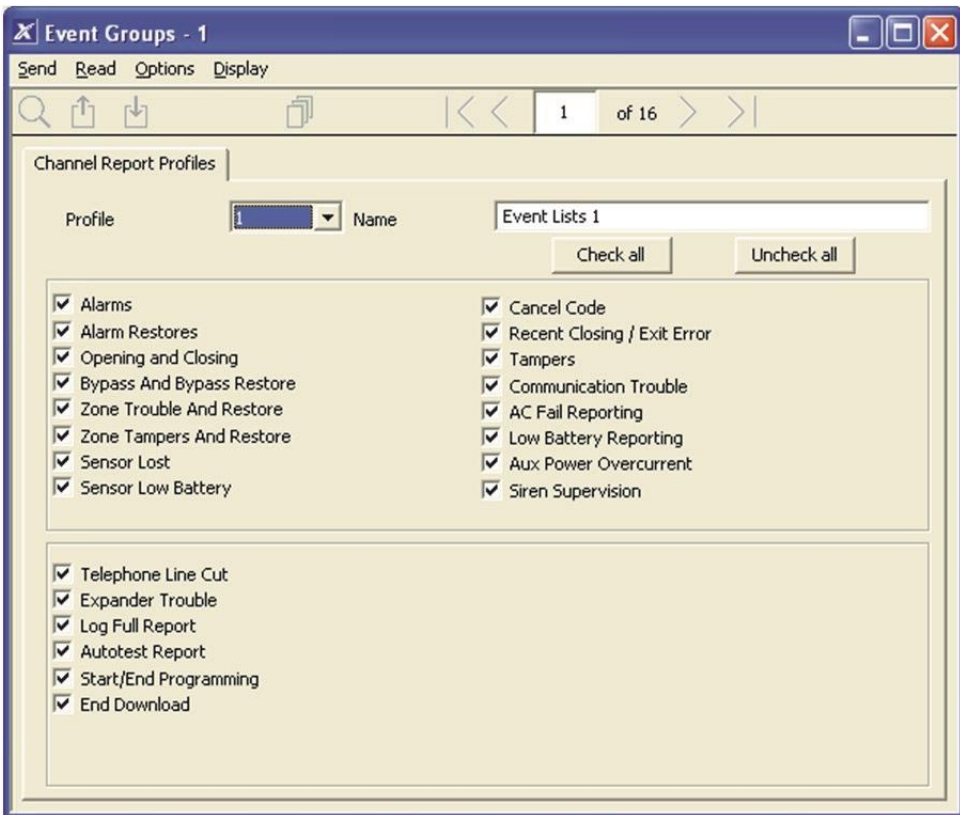

- 2. Donnez un nom à la liste.
- 3. Sélectionnez les événements à inclure dans la liste.

### **Exemple**

Dans cet exemple, nous avons créé deux listes : Critical et Informational. Ceci nous permet de distribuer de manière sélective des messages d'événements à différentes destinations.

Nous ouvrons Listes des événements et entrons le nom Critical. Nous cochons les rapports Alarmes,Restaurations d'alarmes, Blocage et Rétablissement du blocage et Défaut d'alimentation.

Nous cliquons ensuite sur Liste des événements 2 et nous entrons le nom Informational. Cochons MES/MHS et Rapport de test cyclique.

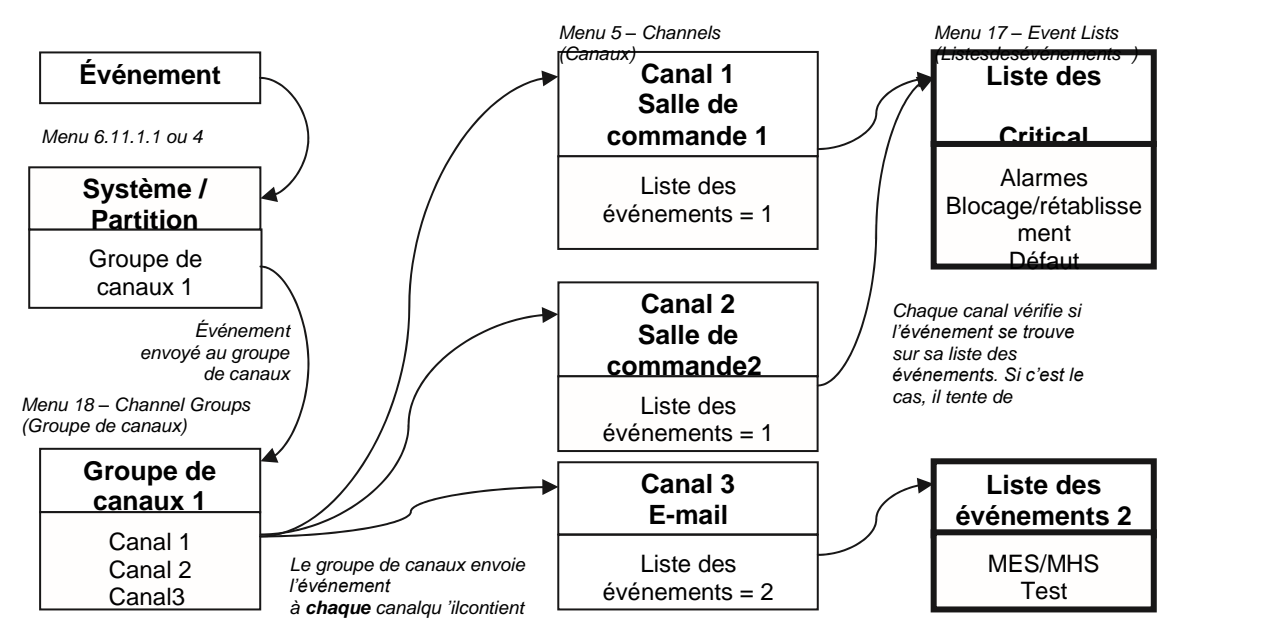

événemen

# **Instructions de programmation des canaux**

### **Objectif**

Configurer des canal de communication et des destinations pour la distribution des messages d'événement.

### **Conditions préalables**

- 1. Un transmetteur doit être programmé (voir « Instructions de programmation du transmetteur » en page 93).
- 2. Des listes des événements doivent être programmées (voir « Instructions de programmation des listes des événements » en page 101).

### **Remarques :**

Le numéro de compte de partition est prioritaire sur le numéro de compte entré ici pour les événements de zone. Si aucun numéro de compte de partition n'est entré, ce numéro est utilisé à la place.

Le canal suivant doit contenir une valeur supérieure à celle du numéro de canal actuel. Les boucles circulaires ne sont pas autorisées.

Prenez note des tentatives de séquence sous Transmetteur –Rapport des événements liés au système (6.11.2). Il s'agit du nombre de tentatives de répétition par xGen de la séquence de canaux configurée dans cette section.

### **Présentation du menu**

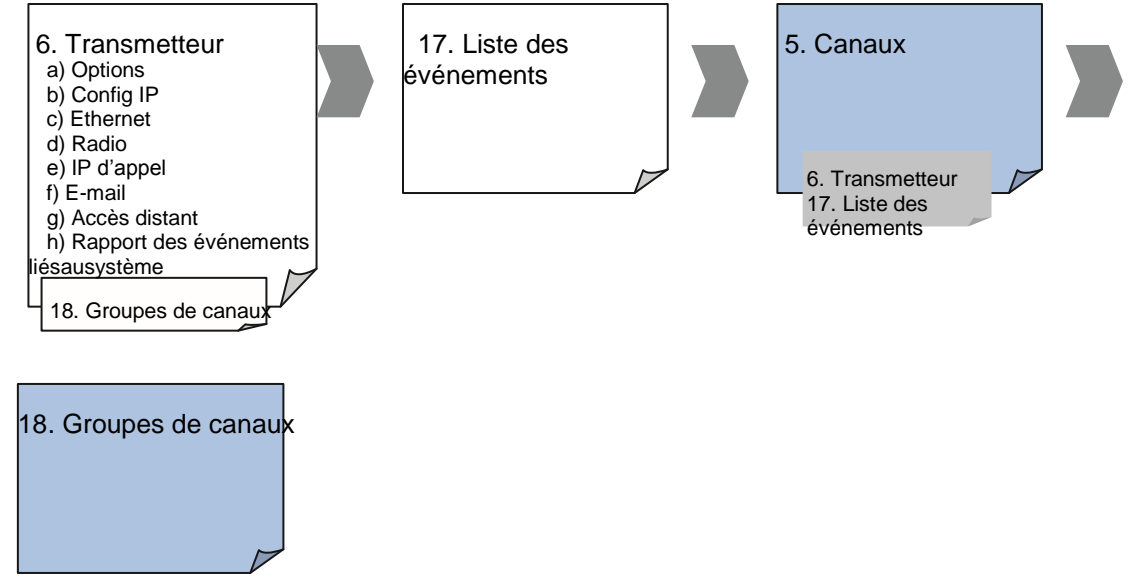

### **Instructions**

1. Accédez à Canaux.

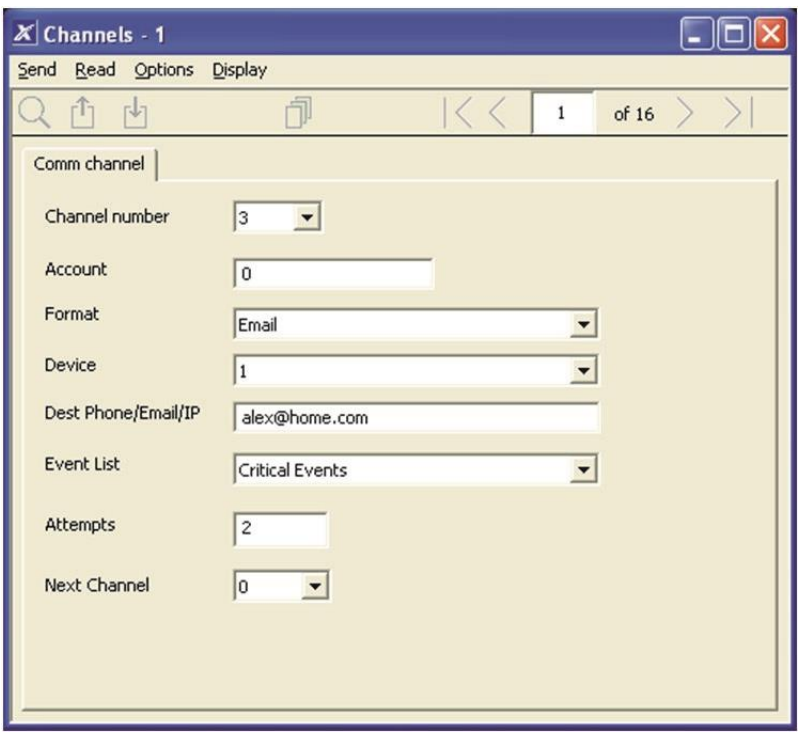

- 2. Entrez un numéro de compte à 8 chiffres maximum, les valeurs hexadécimales sont acceptées.
- 3. Sélectionnez le format du canal de communication, il utilisera automatiquement les paramètres programmés pour ce format dans le menu Transmetteur.
- 4. Sélectionnez le périphérique de rapport, le périphérique 1 est, par défaut, la centrale xGen.
- 5. Entrez le numéro de téléphone, l'adresse e-mail ou l'adresse IP de la destination en fonction du format choisi.
- 6. Sélectionnez les événements à envoyer via ce canal en sélectionnant la liste des événements appropriée. Les événements entrants au niveau de ce canal sont vérifiés pour déterminer s'ils se trouvent sur cette liste des événements. Si c'est le cas, ils sont acheminés via ce canal. Les événements entrants au niveau de ce canal ne se trouvant pas sur cette liste sont bloqués.
- 7. Entrez le nombre de tentatives d'envoi par xGen du message d'événement sur ce canal avant de passer au canal suivant.
- 8. Sélectionnez le numéro de canal suivant à utiliser si le message d'événement ne peut pas être envoyé sur ce canal. Chaque canal peut disposer d'un canal suivant de secours. Ceci vous permet de suivre jusqu'à 15 canaux de secours en cas de défaut du principal. Entrez le canal suivant 0 pour terminer la chaîne de canaux.
- 9. Vous avez terminé la programmation d'un canal. Si vous avez entré un canal suivant, accédez à ce numéro de canal et programmez-le maintenant.
- 10.Vous avez terminé cette section une fois chaque canal et canal de secours programmé. Vérifiez ou modifiez les tentatives de séquence sous Transmetteur – Rapport des événements liés au système (6.11.2).
- 11.Accédez à Groupes de canaux. Vous regroupez ici des canaux afin que les messages d'événement sélectionnés soient envoyés à plusieurs destinations simultanément. Une autre approche des groupes de canaux est celle des rapports à plusieurs canaux.

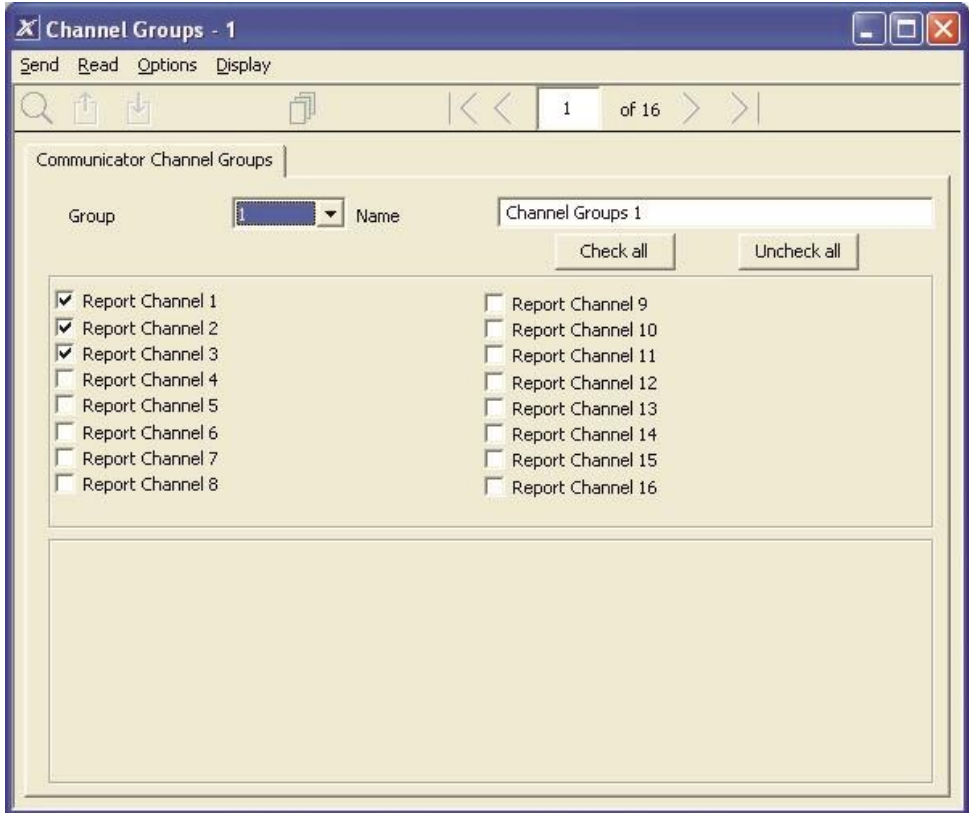

12.Sélectionnez chaque canal à inclure dans un groupe.

Les messages envoyés à un groupe de canaux sont vérifiés par rapport à la liste des événements de chaque canal. S'il se trouve sur la liste, xGen tente de l'envoyer. Si ce n'est pas le cas, xGen ne l'envoie pas, même si le canal se trouve dans le même groupe.

13.TERMINÉ. Vos canaux sont maintenant configurés et prêts à l'emploi. Lorsqu'un événement est généré par le système ou une zone, il ne peut être envoyé à un canal qu'à des fins de rapport.

#### **Exemple**

Dans cet exemple, nous disposons d'un rapport d'événement priorisé/sélectif à plusieurs canaux via trois canaux de rapport : deux salles de commande et une adresse e-mail. Ils sont regroupés dans le groupe de canaux 1.

Toutes les alarmes sont signalées aux salles de commande 1 et 2. La salle de commande 1 est équipée d'un récepteur de secours. La configuration de 3 canaux est donc nécessaire. Ces canaux sont indiqués sur le schéma.

Lorsque le canal 1/4/2 reçoit un message d'alarme, le système xGen vérifie si la liste des événements du canal contient des messages d'alarme, puis tente de distribuer le message via ce canal.

Lorsque le canal 1/4/2 reçoit un rapport de batterie faible, il n'est pas activé car la liste des événements 1 n'inclut pas l'événement « batterie faible ».

Les alertes à faible priorité comme les rapports d'ouvertures et de fermetures, de batteries faibles et de test automatique sont envoyées par e-mail via le canal 3 à un gestionnaire du bâtiment.

Lorsque le canal 3 reçoit l'événement d'alarme, aucune autre action n'est exécutée car la liste des événements 2 n'inclut pas l'événement « alarme ».

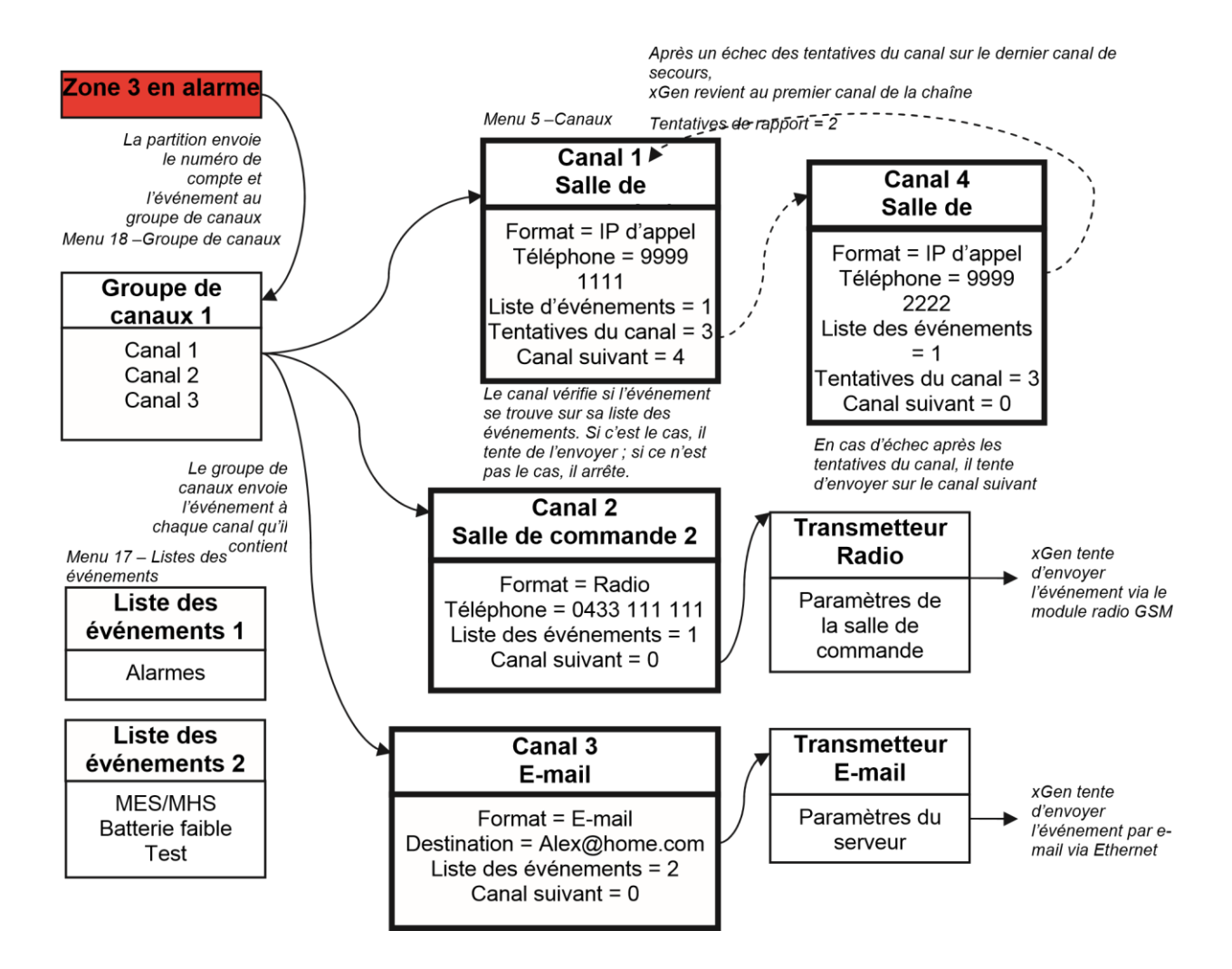

Notez que le canal 4 n'est pas sélectionné dans le groupe de canaux. Le système xGen distribue toujours vers ces destinations si le canal 1 est inaccessible. Si le canal 4 faisait partie du groupe de canaux, la salle de commande recevrait des messages en double indésirables.

#### **Suivant**

• Programmer vos partitions et zones.

## **Instructions de programmation des rapports de zone**

#### **Objectif**

Diriger les messages d'événement (alarme, exclusion, autoprotection par exemple) entre des zones et des destinations spécifiques.

#### **Conditions préalables**

- Des options de zone valides doivent être programmées pour la zone (voir « Instructions de programmation des zones » en page 73) ; par défaut, vous ne devez pas les modifier.
- Un groupe de partitions valide doit être affecté à la zone (voir « Instructions de programmation des zones » en page 73).

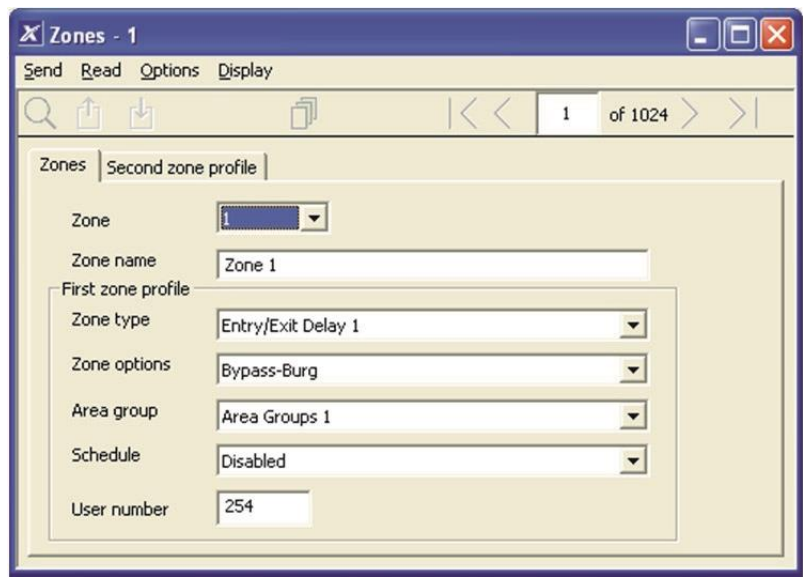

• Des canaux et groupes de canaux doivent être programmés (voir « Instructions de programmation des canaux » en page 103).

#### **Remarques**

Plusieurs partitions peuvent être affectées à chaque zone via un groupe de partitions.

Les événements sont envoyés au numéro de partition le plus bas du groupe de partitions.

Une zone peut comporter un second profil de zone. Lorsque celui-ci est actif, tous les événements sont envoyés au groupe de partitions programmé dans le second profil.

#### **Présentation du menu**

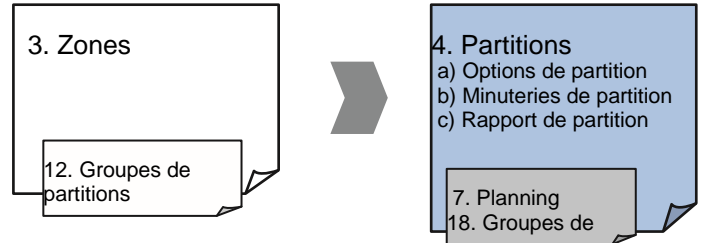

#### **Instructions**

1. Ouvrez le numéro de partition le plus bas pour la zone.

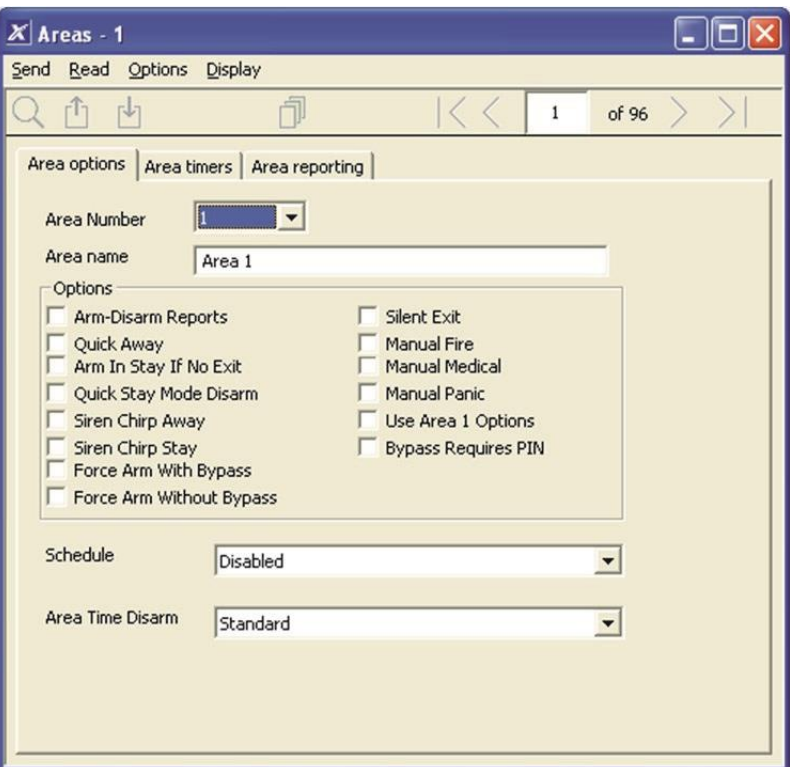

2. Accédez à Rapport de partition.

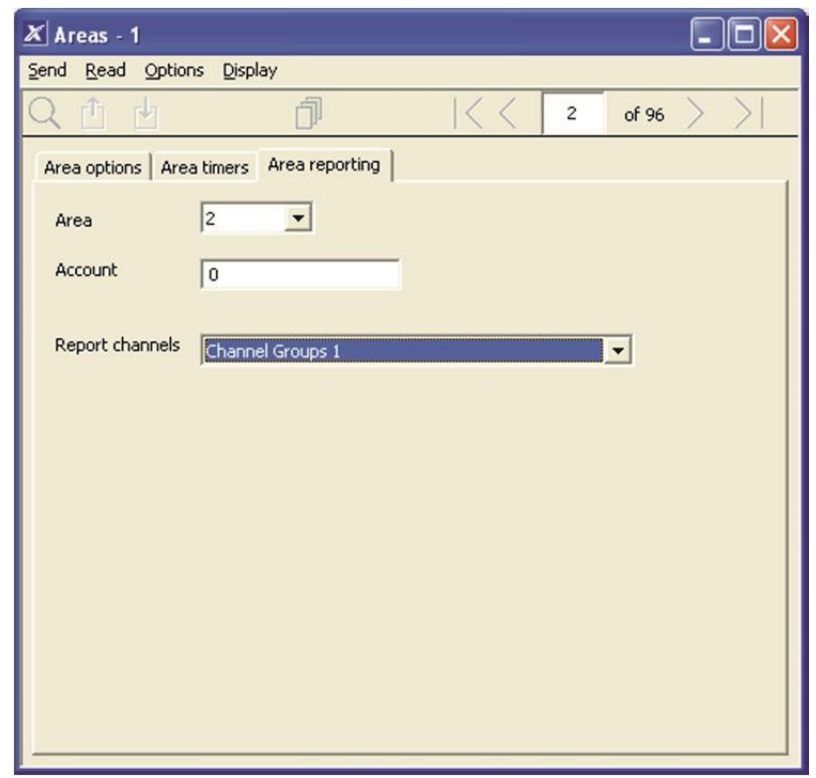

- 3. Entrez un numéro de compte.
- 4. Sélectionnez un groupe de canaux valide.
- 5. TERMINÉ. Toutes les zones faisant partie de cette partition signalent désormais aux canaux sélectionnés dans le groupe de canaux.

#### **Exemple**

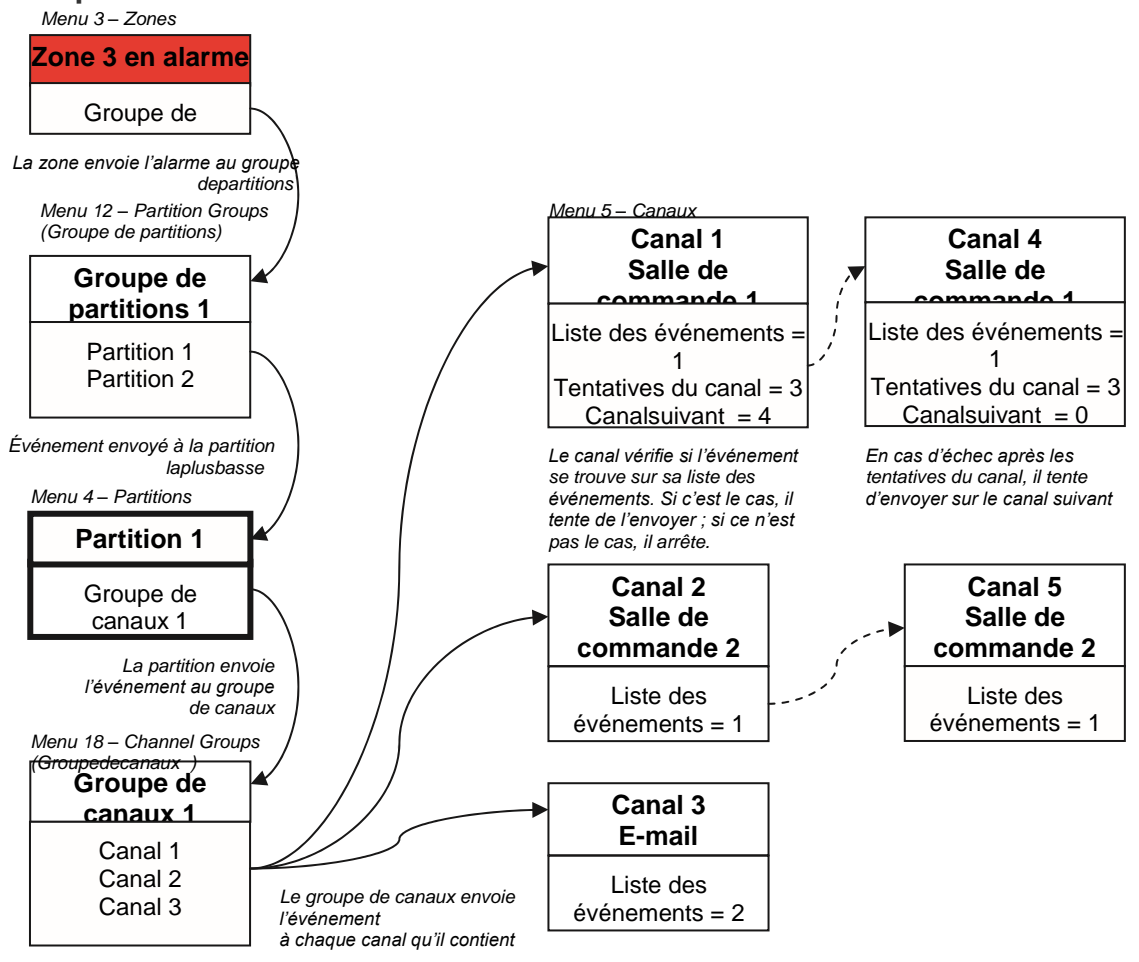

#### **Suivant**

- Programmer des utilisateurs
- Programmer des plannings avancés et d'autres profils de zone

## **Instructions de programmation des rapports**

## **d'événements liés au système**

#### **Conditions préalables**

- Un transmetteur doit être programmé (voir « Instructions de programmation du transmetteur » en page 93).
- Des listes d'événements doivent être programmées (voir « Instructions de programmation des listes des événements » en page 101).
- Des canaux et groupes de canaux doivent être programmés (voir « Instructions de programmation des canaux » en page 103).

#### **Remarques**

L'événement système n'est signalé que par un seul canal, si la ou les listes des événements associées à ce canal incluent cet événement.

Prenez note des tentatives de séquence sous Transmetteur –Rapport des événements liés au système (6.11.2). Il s'agit du nombre de tentatives par xGen de la séquence de canaux configurée dans cette section. **Présentation du menu** 

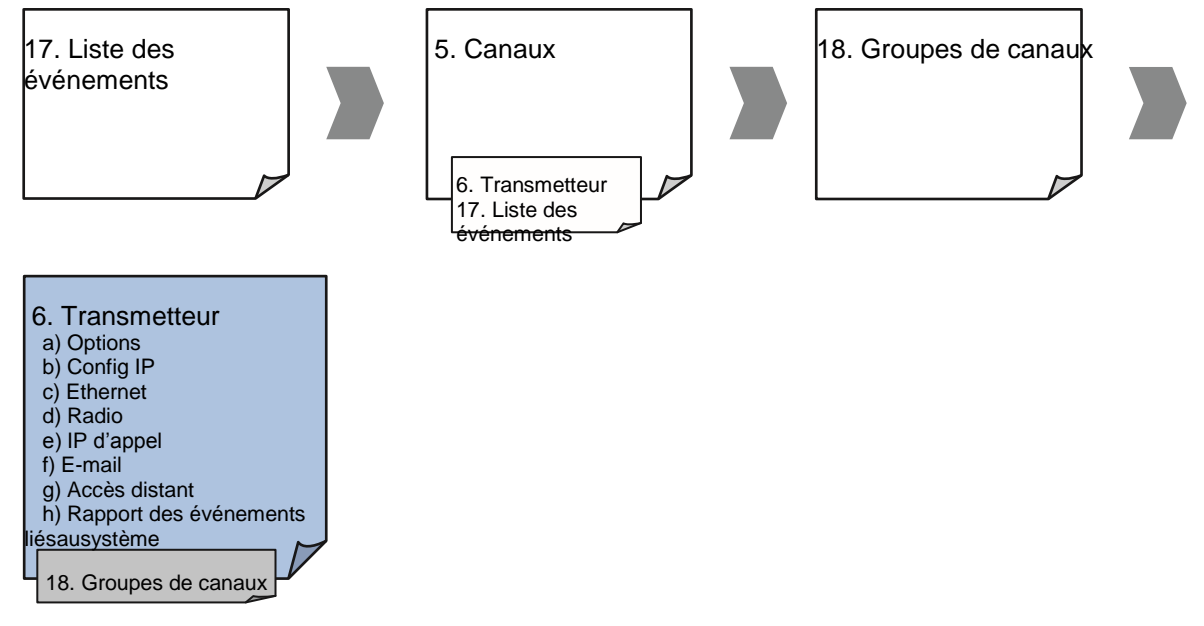

#### **Instructions**

1. Accédez à Transmetteur, Rapport des événements liés au système.

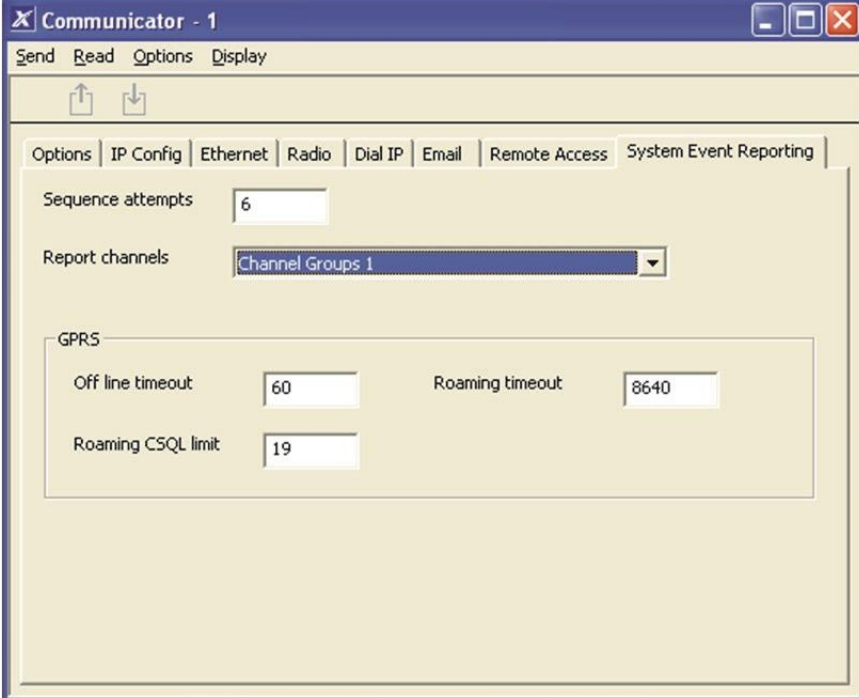

- 2. Sélectionnez un groupe de canaux.
- 3. TERMINÉ. Votre système xGen signalera maintenant les événements système aux canaux sélectionnés dans le groupe de canaux que vous venez de sélectionner.

#### **Exemple**

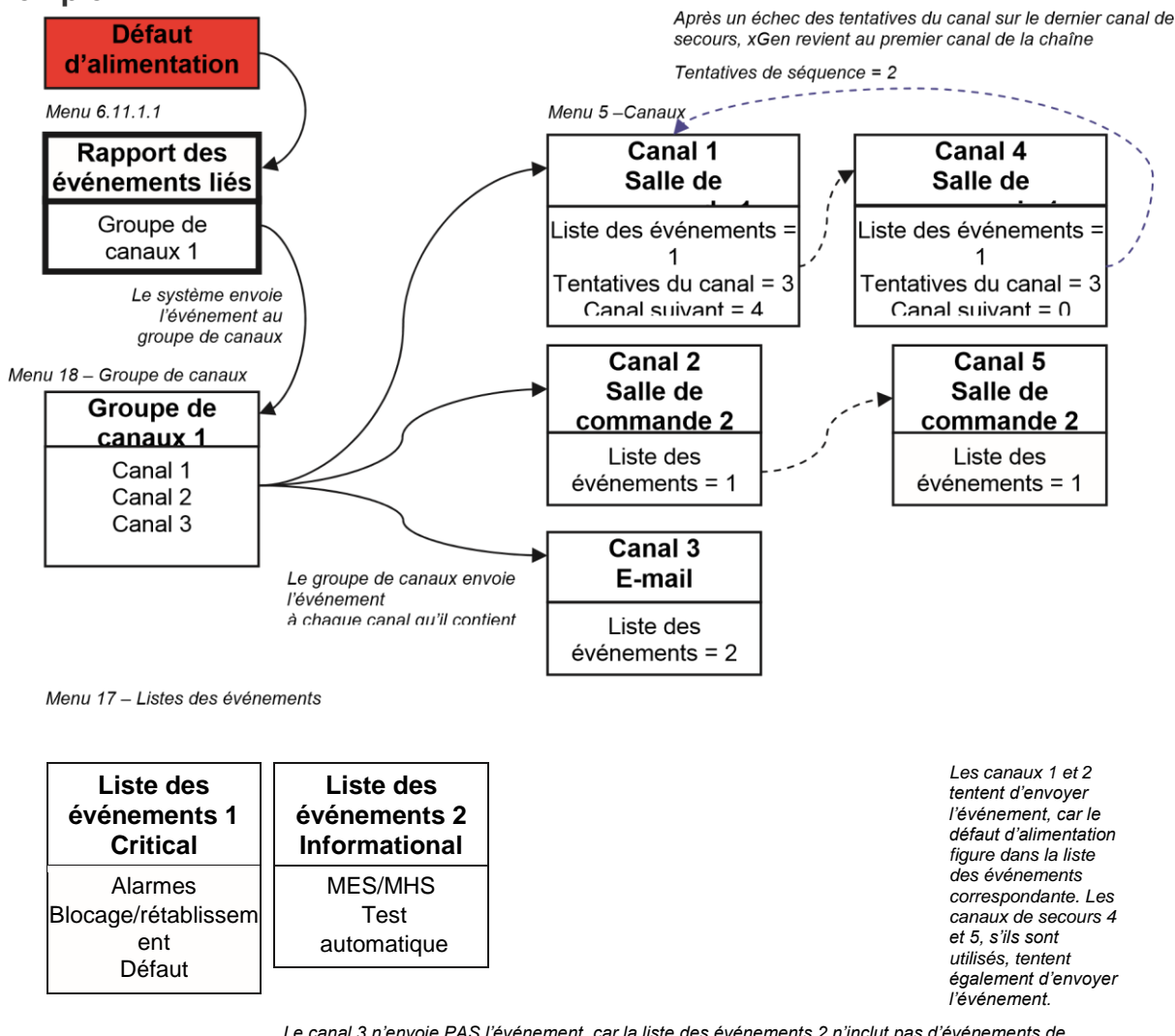

*Le canal 3 n'envoie PAS l'événement, car la liste des événements 2 n'inclut pas d'événements de défaut d'alimentation.* 

# **Instructions de programmation des actions**

### **Objectif**

Créer une action pour surveiller jusqu'à quatre événements d'entrée et déclencher un événement de sortie (résultat de l'action).

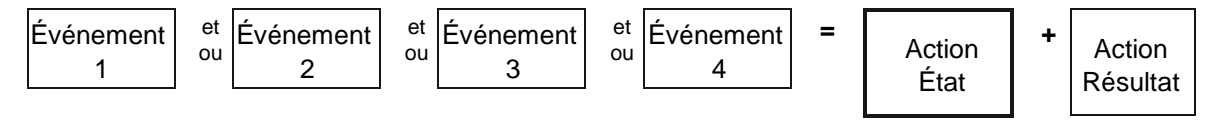

### **Conditions préalables**

Programmez les événements d'entrée et de sortie que l'action doit surveiller ou contrôler.

#### **Remarques**

Voir le Guide de référence de xGen pour plus de détails sur les actions.

Écrivez/notez sur papier ce que vous souhaitez créer pour simplifier la configuration des actions et des paramètres associés.

Des actions peuvent être utilisées sans programmer de résultat d'action. Par exemple, les sorties sur le système xGen sont contrôlées en surveillant un état de l'action, aucun résultat d'action ne doit donc être programmé.

#### **Présentation du menu**

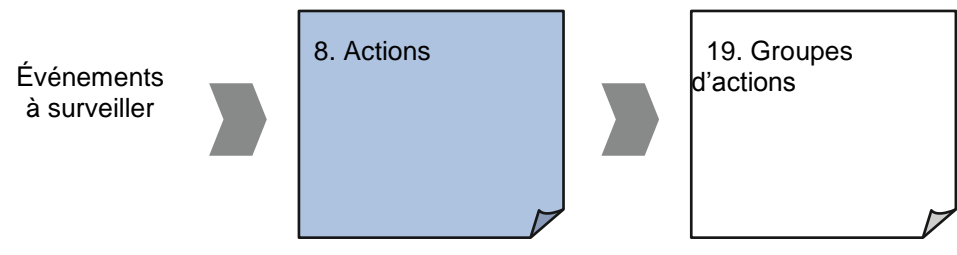

#### **Instructions**

1. Ouvrez Actions.

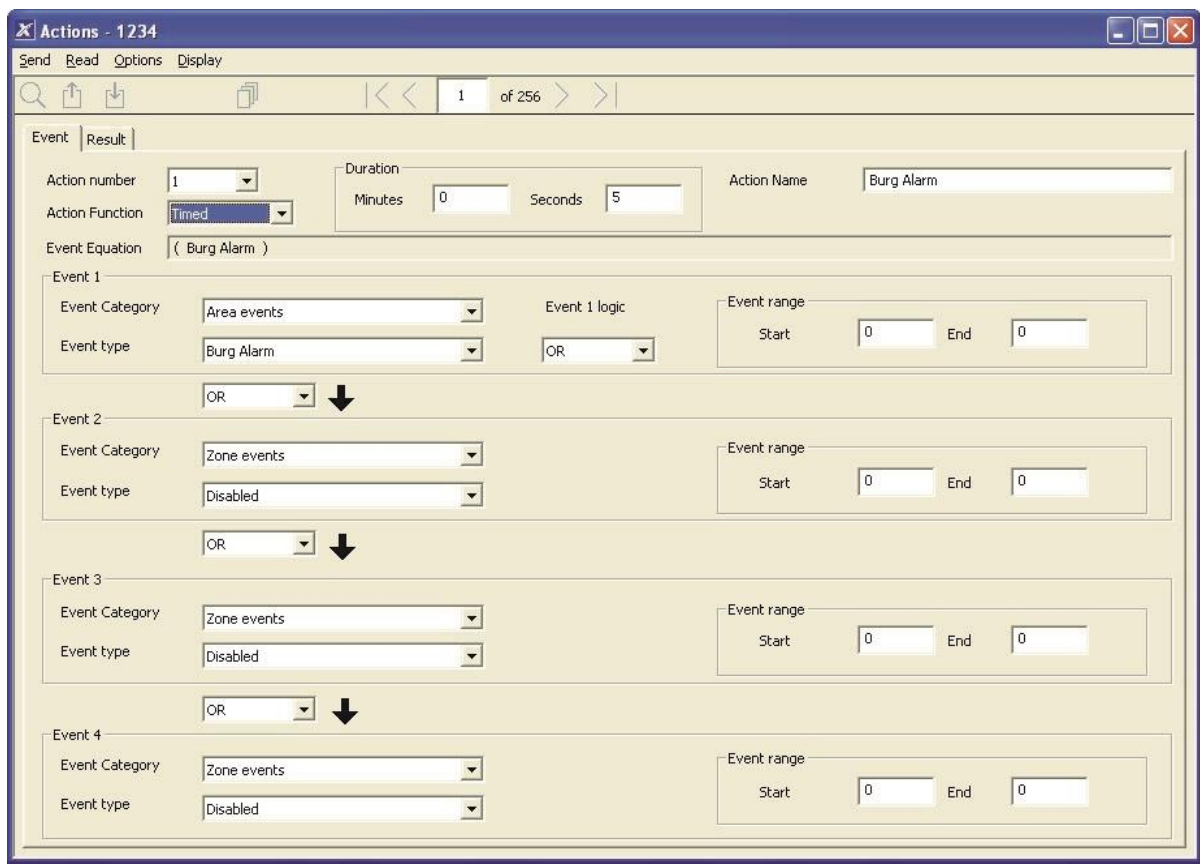

- 2. Sélectionnez le Numéro d'action à créer.
- 3. Entrez un nom descriptif pour cette action.
- 4. Sélectionnez la Fonction de l'action et la durée (facultatif) de **l'état de l'action**. Par exemple, une durée de 5 secondes entraînerait l'activation de l'état de l'action pendant 5 secondes lorsque toutes les conditions de l'équation d'événement sont remplies.
- 5. Sélectionnez la logique d'événement 1, qui sera appliquée avant l'événement 1.

Par exemple, « Inversé OU » renvoie « NON événement 1 ».

- 6. Programmez le premier événement à l'aide des menus Catégorie et Type.
- 7. Entrez la plage d'événements de la catégorie sélectionnée. Par exemple, si vous souhaitez sélectionner les partitions 1 à 4, définissez la plage d'événements Début =1 et Fin =4.
- 8. Sélectionnez la logique d'événement 2 et répétez pour les événements restants.
- 9. Si vous souhaitez programmer un résultat d'action, accédez à Résultat.

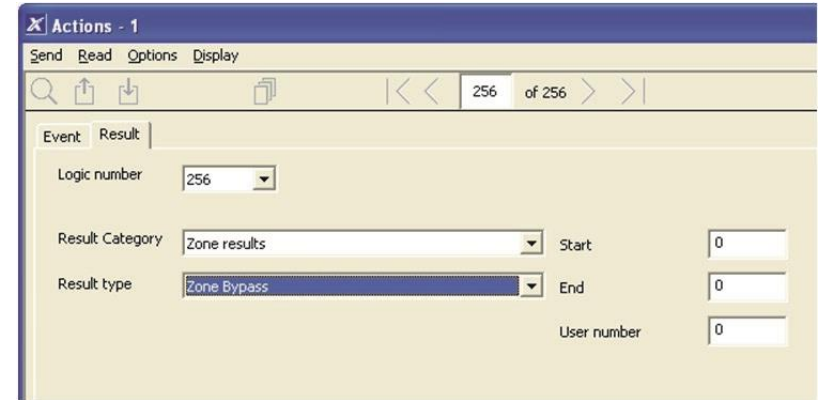

- 10.Sélectionnez la catégorie, le type, les plages de début et de fin.
- 11.Testez l'action en remplissant la logique d'événement et en vérifiant la réponse souhaitée.

#### **Suivant**

- Programmer le périphérique qui doit surveiller l'action si nécessaire.
- Pour contrôler une sortie, accéder à cette sortie et la programmer pour suivre l'action.
- Pour qu'un utilisateur ou un périphérique ait accès à l'action, programmer des groupes d'actions et des autorisations.

# **Instructions de programmation des groupes d'actions**

### **Objectif**

Créer une liste d'actions auxquelles un utilisateur ou un périphérique a accès.

#### **Conditions préalables**

Programmer les actions à utiliser.

#### **Remarques**

Voir le Guide de référence de xGen pour plus de détails sur les actions.

Des groupes d'actions peuvent vous permettre de créer un menu pratique pour qu'un utilisateur puisse déclencher des actions spécifiques à l'aide d'un clavier tactile.

Les autorisations contrôlent les actions auxquelles un utilisateur ou un périphérique a accès.

L'utilisateur ET le périphérique doivent avoir accès à l'action souhaitée pour qu'elle s'affiche sur l'écran tactile.

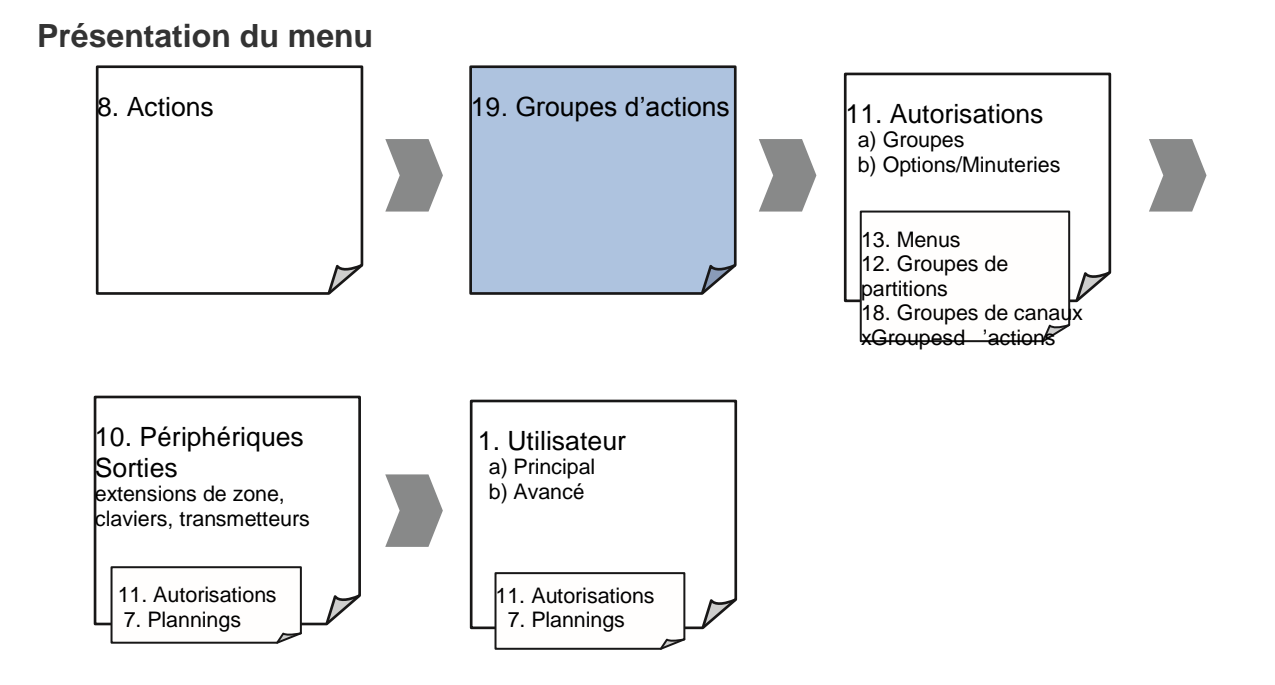

#### **Instructions**

1. Ouvrez Groupes d'actions.

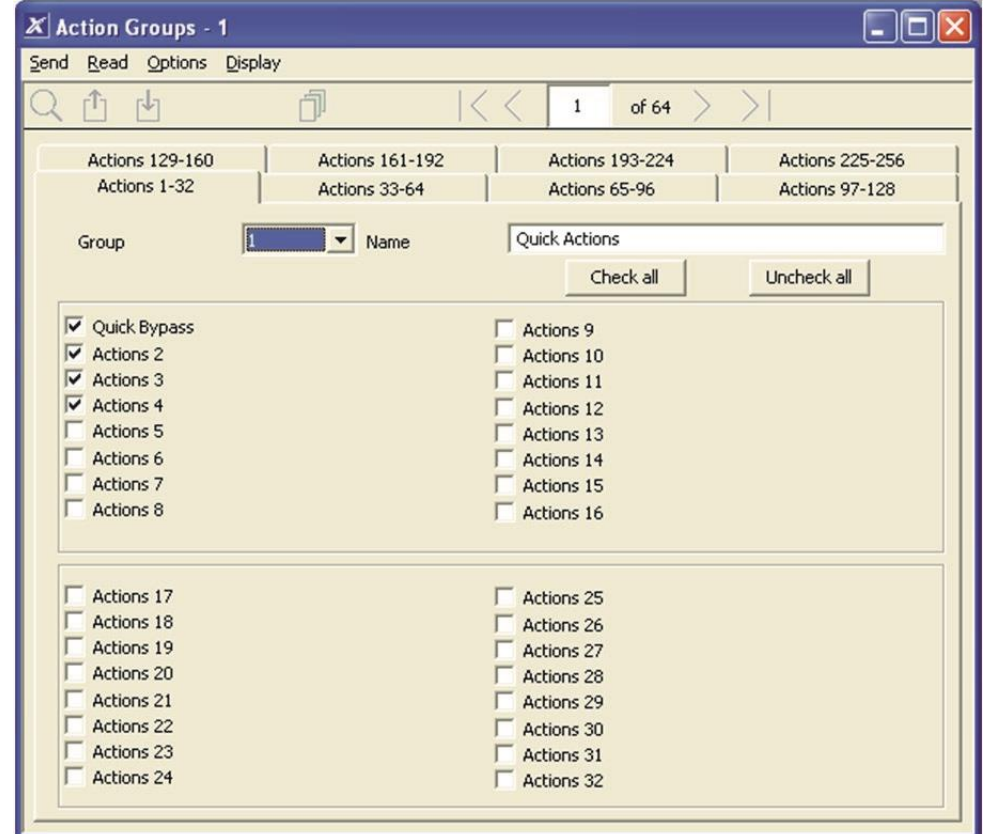

2. Sélectionnez un numéro de groupe d'actions.

- 3. Entrez un nom descriptif.
- 4. Sélectionnez les actions à inclure.

#### **Suivant**

- Affecter un groupe d'actions à une autorisation
- Affecter une autorisation à un utilisateur ou périphérique

## **Instructions de programmation des scènes**

### **Objectif**

Créer une scène exécutant plusieurs fonctions lorsqu'une condition donnée est remplie.

### **Conditions préalables**

Le planning que la scène doit suivre doit être programmé.

Pour exécuter des actions de périphérique Z-Wave, le ou les périphériques ZWave doivent les connaître.

#### **Remarques**

L'utilisateur 99 est informé des événements de contrôle du système d'alarme.

#### **Présentation du menu**

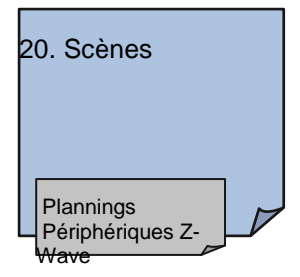

### **Instructions**

1. Ouvrez Scènes.

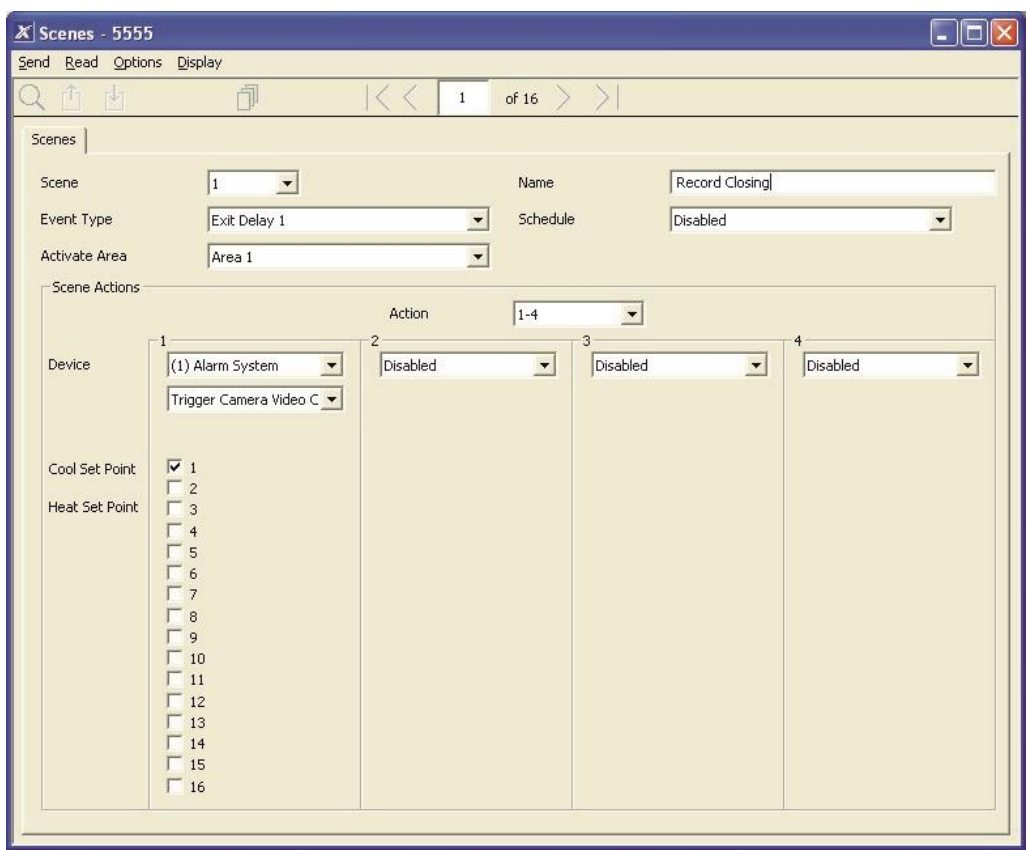

- 2. Sélectionnez le Type d'événement et la partition.
- 3. Sélectionnez le Planning qui déterminera lorsque cette scène est active.
- 4. Programmez maintenant la séquence d'actions à exécuter.

#### **Exemple**

Lorsque le délai de sortie 1 est en cours dans la partition de bureau, définissez la caméra 1 pour démarrer l'enregistrement.

## **Instructions de programmation des sorties**

#### **Objectif**

Activer ou désactiver une sortie en fonction d'une action.

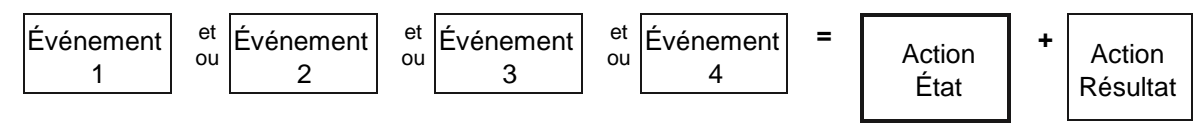

#### **Conditions préalables**

Programmer l'action et les composants associés.

#### **Remarques**

Voir le Guide de référence de xGen pour plus de détails sur les actions.

Écrivez/notez sur papier ce que vous souhaitez créer. Cela simplifie la configuration des actions et des paramètres associés.

Des actions peuvent être utilisées sans programmer de résultat d'action. Par exemple, les sorties sur le système xGen sont contrôlées en surveillant un état de l'action, aucun résultat d'action ne doit donc être programmé.

#### **Présentation du menu**

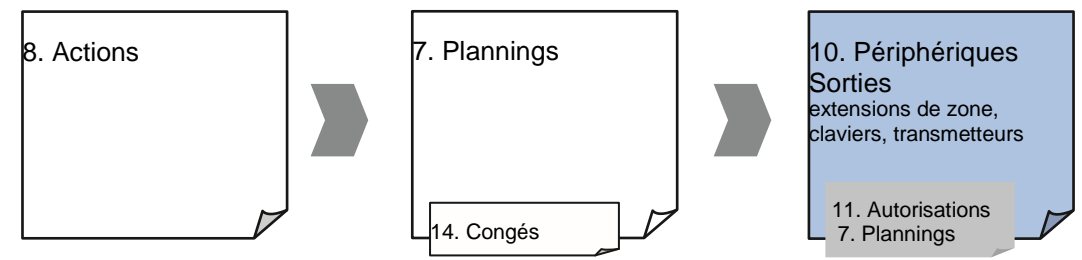

#### **Instructions**

- 1. Sélectionnez le périphérique doté des sorties physiques à contrôler.
- 2. Sélectionnez Sorties.
- 3. Sélectionnez Action.
- 4. Sélectionnez le Planning.

# **Combinaison d'actions avec des plannings**

Les plannings permettent de contrôler quand un utilisateur a accès, lorsqu'un armement/désarmement automatique se produit, lorsque des périphériques peuvent être utilisés, et bien d'autres choses encore. L'ajout d'actions permet d'activer ou de désactiver un planning en fonction de l'occurrence de certains événements.

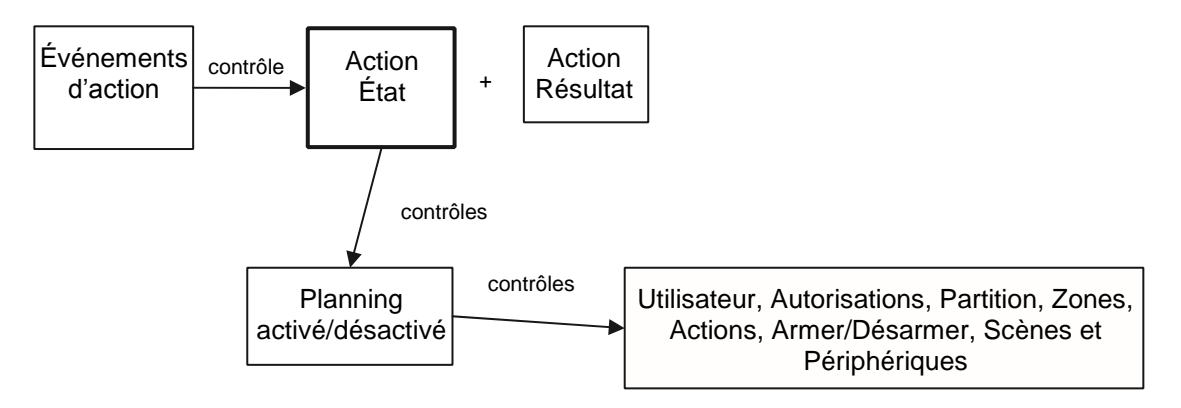

Le résultat est que nous pouvons contrôler des utilisateurs, autorisations, partitions, zones, actions, armements/désarmements, scènes et périphériques en fonction de diverses conditions du système. Ceci offre des fonctionnalités d'automatisation puissantes qui permettent au système de répondre en temps réel aux changements.

Cette fonction est obtenue en accédant à ce Planning et en sélectionnant Numéro de suivi de l'action.

Soyez vigilant lorsque vous combinez plusieurs plannings et actions car leur dépannage peut être source de confusions. Vérifiez et testez toujours la fonction étape par étape.

N'oubliez pas que les utilisateurs et les zones comprennent plusieurs niveaux d'autorisations. Vérifiez-le lorsqu'une autorisation de niveau supérieur n'est pas active, même si l'autorisation de niveau inférieure est toujours adaptée.

#### **Exemple**

Lorsqu'un utilisateur se trouve dans le bâtiment, nous pouvons empêcher un armement/désarmement automatique.

Programmez tout d'abord une action avec les conditions souhaitées, et la durée de l'action si nécessaire.

Programmez ensuite l'armement/le désarmement avec un utilisateur et un planning.

Définissez ensuite le planning sur le numéro de suivi de l'action.

Lorsque les événements de l'action se produisent, lorsque le planning sera activé il procèdera à un armement/désarmement à l'heure appropriée. Si les conditions ne sont pas remplies, l'armement/le désarmement ne se produira pas.

## **Instructions de programmation des messages vocaux**

#### **Objectif**

Personnaliser les noms des messages de zones, de partitions et de sorties.

**Conditions préalables** Aucune.

#### **Remarques**

Consultez la Bibliothèque de messages vocaux dans l'Annexe pour la liste des mots disponibles et leurs numéros de messages correspondants.

#### **Instructions**

- 1. Sélectionnez messages de zone, messages de partition), messages de sortie ou messages de pièce.
- 2. Sélectionnez le numéro d'élément à personnaliser.
- 3. Déterminez le nom à l'élément en utilisant jusqu'à hui (8) mots disponibles dans la bibliothèque.
- 4. Entrez les numéros de messages correspondants dans chacun des emplacements.
- 5. Testez le nouveau nom demessagespour vérifier qu'il correspond à ce que vous souhaitez.

#### **Exemple**

- 1. Nous souhaitons que la zone 1 soit annoncée sous le nom « Front Office Motion Zone ».
- 2. Recherchez chacun de ces mots dans la Bibliothèque de messages vocaux de l'Annexe. Nous obtenons 68, 106, 102, 122.
- 3. Accédez au menu messages vocaux, sélectionnez messages de zone, puis Zone 1.
- 4. Entrez 68 dans le premier emplacement, puis 106, 102 et 122 dans les trois emplacements suivants.
- 5. Cliquez sur Retour pour sauvegarder les modifications apportées.

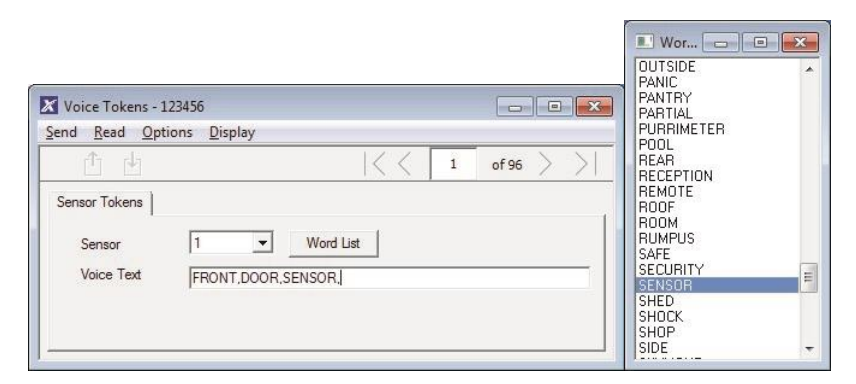

- 1. Partition –Type de partition Situation dangereuse.
- 2. Partition Planning associé au type de partition [Planning] lorsque la fonctionnalité est active
- 3. Autorisations –Situation dangereuse [Groupe]
- 4. Autorisations –Options/Temporisation –Situation dangereuse [Durée] durée de la temporisation par utilisateur

# **Index**

### **A**

arborescence des menus, 56 armement et désarmement, 34

### **B**

boîtier en plastique du xGen NXG-001, 10 boîtier métallique du xGen NXG-003, 11

### **C**

câbles requis, 13 capacité du système, 8 caractéristiques techniques, 20 combinaison d'actions avec des plannings,

118 configurer les rapports par email, 55

conformité aux normes EN50131- 3 et EN50136-2, 31

### **D**

descriptions des codes de signalement SIA et CID, 24

**F** fonctions de contrôle du système, 24

#### **G**

Guide de démarrage rapide, 58

## **I**

installation de la ferrite, 15 introduction, 8

#### **M**

messages d'erreur, 53 [messages d'état du système,](#page-55-0) 52 [messages de l'application UltraConnect,](#page-55-1) 52 messages du serveur Web, **Erreur ! Signet non défini.**

méthodes de programmation, 36 application UltraConnect, 42 logiciel de gestion DLX900, 36 serveur Web xGen, 38 mise à la terre, 12

#### **O**

options affectées par les réglementations EN 50131, 31

**P** programmation d'UltraConnect, 99

programmation d'une situation

dangereuse,

121 programmation de l'armement/du désarmement, 88 programmation de xGen

actions, 112 armement/désarmement, 88 autorisations, 63 canaux, 103 combinaison d'actions avec des plannings, 118 groupes d'actions, 114 Guide de démarrage rapide, 58 jetons vocaux, 119 listes des événements, 101 menus, 65 options système, 59 partitions, 80 plannings, 84 rapports de zone, 107 rapports des événements liés au système, 110 scènes, 116 situation dangereuse, 121 sorties, 118 transmetteur, 93 UltraConnect, 99 utilisateurs, 70 zones, 73 zones personnalisées, 76 programmation des actions, 112 programmation des autorisations, 63 programmation des canaux, 103 programmation des groupes d'actions, 114 programmation des jetons vocaux, 119 programmation des listes des événements, 101 programmation des menus, 65 programmation des options système, 59 programmation des partitions, 80 programmation des plannings, 84 programmation des rapports de zone, 107 programmation des rapports des événements liés au système, 110

programmation des scènes, 116 programmation des sorties, 118

programmation des utilisateurs, 70

programmation des zones, 73

programmation des zones personnalisées, 76

programmation du transmetteur, 93

puissance requise, 11

#### **R**

références du produit xGen, 9 **S**

schéma de câblage, 14 Schéma de câblage du xGen, 14 schéma des bornes, 16 schéma des bornes du xGen, 16 schéma des voyants DEL, 17 schéma des voyants DEL du xGen, 17

#### **X**

#### xGen

arborescence des menus, 56 Guide de démarrage rapide, 58